# **SONY**

# HD Video Camera

# Operating Instructions

Before operating the unit, please read this manual thoroughly and retain it for future reference.

# PMW-10MD

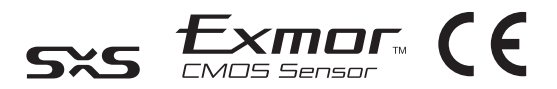

© 2009 Sony Corporation

**To reduce the risk of fire or electric shock, do not expose this apparatus to rain or moisture.**

**To avoid electrical shock, do not open the cabinet. Refer servicing to qualified personnel only.**

## **THIS APPARATUS MUST BE EARTHED.**

**Symbols on the products**

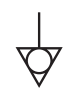

This symbol indicates the equipotential terminal which brings the various parts of a system to the same potential.

## CAUTION

Please provide with the protection cover for the connector when you do not use the specified connectors.

This label is located on the top panel of the unit.

See *[page 51](#page-50-0)* of these instructions for details about how to attach the connector covers.

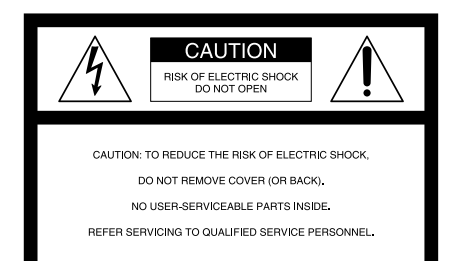

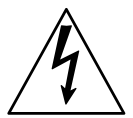

This symbol is intended to alert the user to the presence of uninsulated "dangerous voltage" within the product's enclosure that may be of sufficient magnitude to constitute a risk of electric shock to persons.

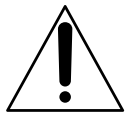

**WARNING** This symbol is intended to alert the user to the presence of important operating and maintenance (servicing) instructions in the literature accompanying the appliance.

## **For the customers in the U.S.A.**

This equipment has been tested and found to comply with the limits for a Class A digital device, pursuant to Part 15 of the FCC Rules. These limits are designed to provide reasonable protection against harmful interference when the equipment is operated in a commercial environment. This equipment generates, uses, and can radiate radio frequency energy and, if not installed and used in accordance with the instruction manual, may cause harmful interference to radio communications. Operation of this equipment in a residential area is likely to cause harmful interference in which case the user will be required to correct the interference at his own expense.

You are cautioned that any changes or modifications not expressly approved in this manual could void your authority to operate this equipment.

All interface cables used to connect peripherals must be shielded in order to comply with the limits for a digital device pursuant to Subpart B of Part 15 of FCC Rules.

This device complies with Part 15 of the FCC Rules. Operation is subject to the following two conditions: (1) this device may not cause harmful interference, and (2) this device must accept any interference received, including interference that may cause undesired operation.

## **Important Safety Instructions**

- Read these instructions.
- Keep these instructions.
- Heed all warnings.
- Follow all instructions.
- Do not use this apparatus near water.
- Clean only with dry cloth.
- Do not block any ventilation openings. Install in accordance with the manufacturer's instructions.
- Do not install near any heat sources such as radiators, heat registers, stoves, or other apparatus (including amplifiers) that produce heat.
- Do not defeat the safety purpose of the polarized or grounding-type plug. A polarized plug has two blades with one wider than the other. A grounding-type plug has two blades and a third grounding prong. The wide blade or the third prong are provided for your safety. If the provided plug does not fit into your outlet, consult an electrician for replacement of the obsolete outlet.
- Protect the power cord from being walked on or pinched particularly at plugs, convenience receptacles, and the point where they exit from the apparatus.
- Only use attachments/accessories specified by the manufacturer.
- Use only with the cart, stand, tripod, bracket, or table specified by the manufacturer, or sold with the apparatus. When a cart is used, use caution when moving the cart/apparatus combination to avoid injury from tip-over.

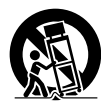

- Unplug this apparatus during lightning storms or when unused for long periods of time.
- Refer all servicing to qualified service personnel. Servicing is required when the apparatus has been damaged in any way, such as power-supply cord or plug is damaged, liquid has been spilled or objects have fallen into the apparatus, the apparatus has been exposed to rain or moisture, does not operate normally, or has been dropped.

## **For the customers in Canada**

This Class A digital apparatus complies with Canadian ICES-003.

## **For the customers in Europe**

This product with the CE marking complies with both the EMC Directive and the Low Voltage Directive issued by the Commission of the European Community.

Compliance with these directives implies conformity to the following European standards:

- EN60065: Product Safety
- EN55103-1: Electromagnetic Interference (Emission)
- EN55103-2: Electromagnetic Susceptibility (Immunity)

This product is intended for use in the following Electromagnetic Environments: E1 (residential), E2 (commercial and light industrial), E3 (urban outdoors), E4 (controlled EMC environment, ex. TV studio).

## **For the customers in Canada**

This unit has been certified according to Standard CSA C22.2 No.601.1.

## **For the customers in the U.S.A and Canada**

When you use this product connected to 240 V single phase, be sure to connect this product to a center tapped circuit.

#### **Important safeguards/notices for use in the medical environments**

- 1. All the equipments connected to this unit shall be certified according to Standard IEC60601-1, IEC60950-1, IEC60065 or other IEC/ISO Standards applicable to the equipments.
- 2. Furthermore all configurations shall comply with the system standard IEC60601-1-1. Everybody who connects additional equipment to the signal input part or signal output part configures a medical system, and is therefore, responsible that the system complies with the requirements of the system standard IEC60601-1-1. If in doubt, consult the qualified service personnel.
- 3. The leakage current could increase when connected to other equipment.
- 4. For this particular equipment, all accessory equipment connected as noted above, must be connected to mains via an additional isolation transformer conforming with the construction requirements of IEC60601- 1 and providing at least Basic Insulation.
- 5. This equipment generates, uses, and can radiate radio frequency energy. If it is not installed and used in accordance with the instruction manual, it may cause interference to other equipment. If this

unit causes interference (which can be determined by unplugging the power cord from the unit), try these measures: Relocate the unit with respect to the susceptible equipment. Plug this unit and the susceptible equipment into different branch circuit.

Consult your dealer. (According to standard EN60601-1-2 and CISPR11, Class B, Group 1)

#### **Important EMC notices for use in the medical environments**

- The PMW-10MD needs special precautions regarding EMC and needs to be installed and put into service according to the EMC information provided in this instructions for use.
- The portable and mobile RF communications equipment such as cellular phones can affect the PMW-10MD.

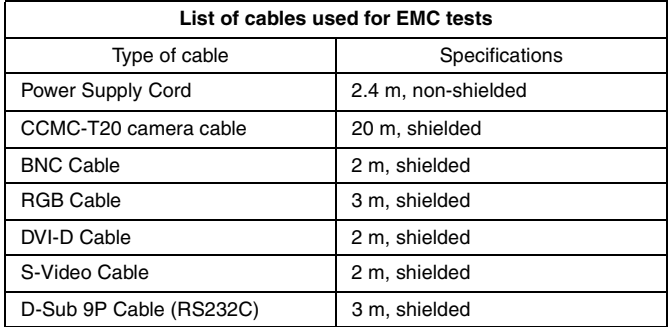

#### **Warning**

The use of accessories and cables other than those specified, with the exception of replacement parts sold by Sony Corporation, may result in increased emissions or decreased immunity of the PMW-10MD.

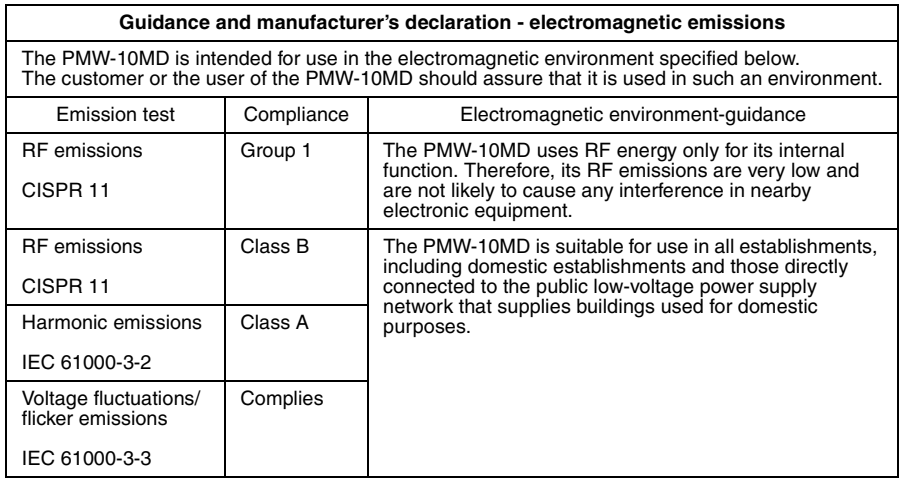

## **Warning**

If the PMW-10MD should be used adjacent to or stacked with other equipment, it should be observed to verify normal operation in the configuration in which it will be used.

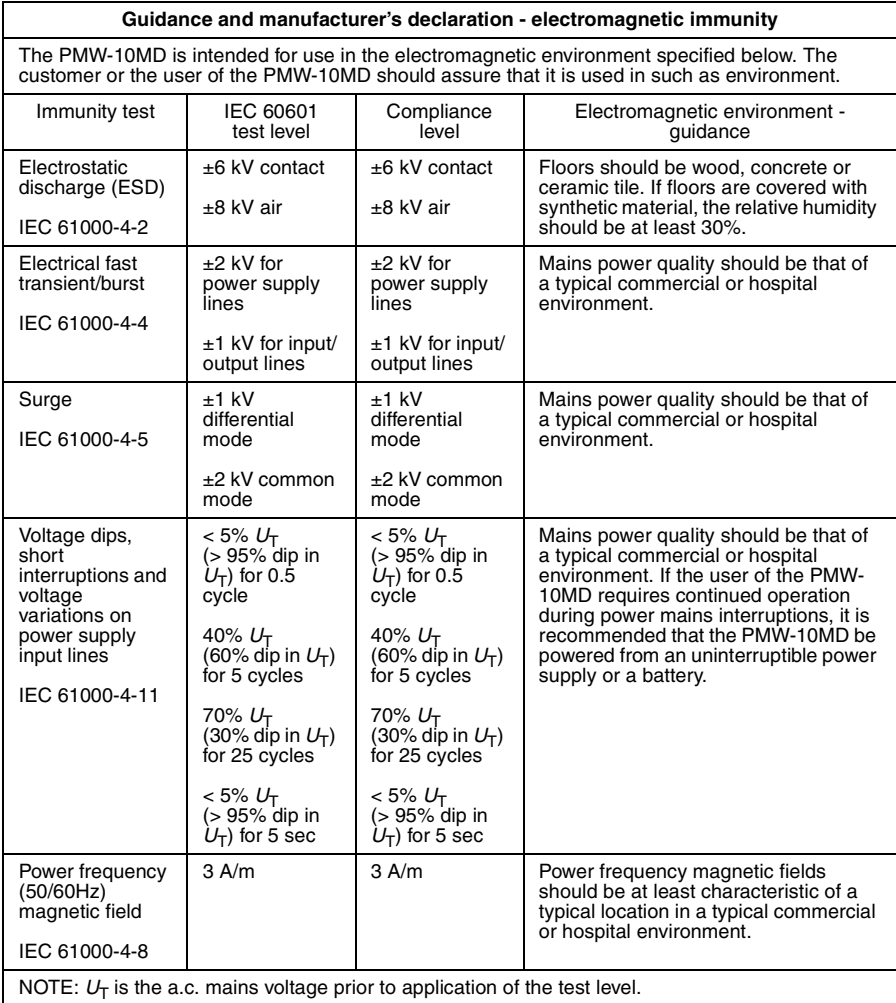

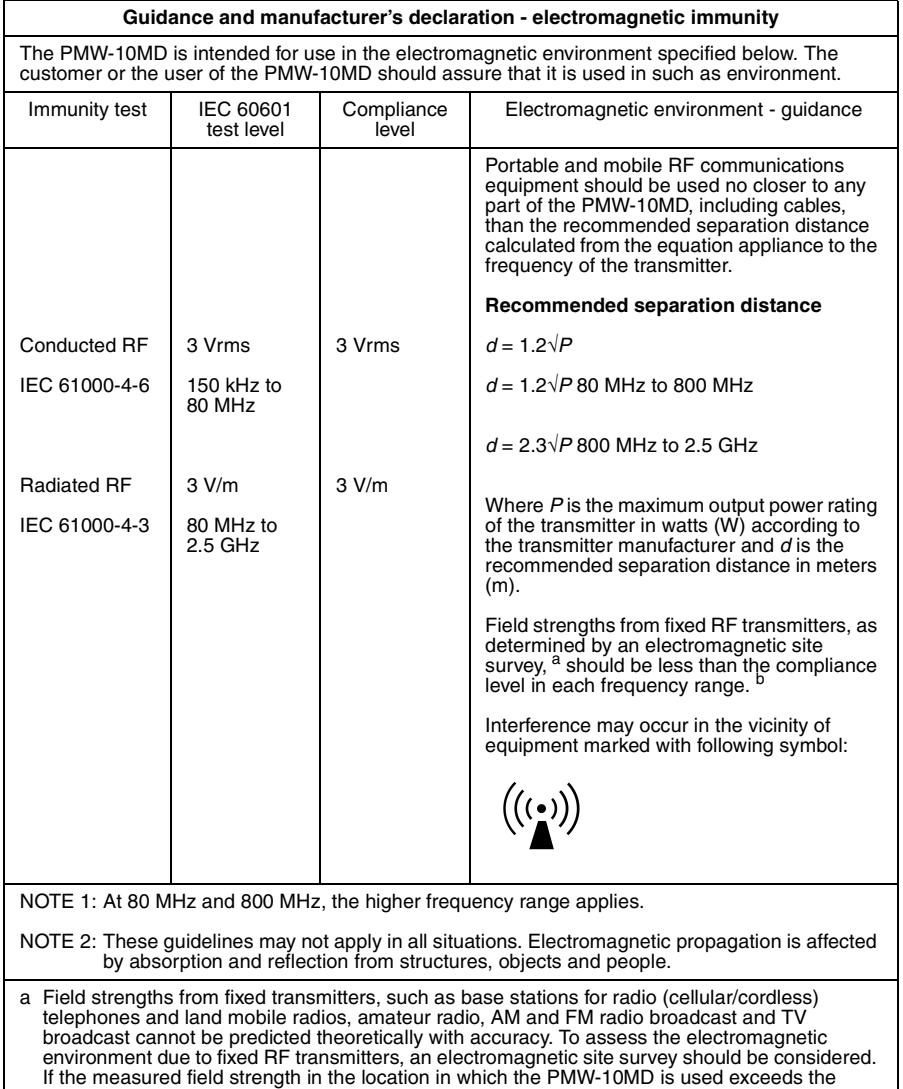

applicable RF compliance level above, the PMW-10MD should be observed to verify normal operation. If abnormal performance is observed, additional measures may be necessary, such as reorienting or relocating the PMW-10MD.

b Over the frequency range 150 kHz to 80 MHz, field strengths should be less than 3 V/m.

#### **Recommended separation distances between portable and mobile RF communications equipment and the PMW-10MD**

The PMW-10MD is intended for use in an electromagnetic environment in which radiated RF disturbances are controlled. The customer or the user of the PMW-10MD can help prevent electromagnetic interference by maintaining a minimum distance between portable and mobile RF communications equipment (transmitters) and the PMW-10MD as recommended below, according to the maximum output power of the communications equipment.

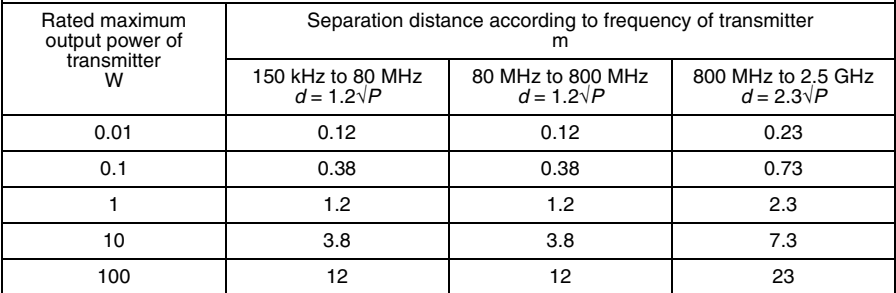

For transmitters rated a maximum output power not listed above, the recommended separation distance *d* in meters (m) can be estimated using the equation applicable to the frequency of the transmitter, where *P* is the maximum output power rating of the transmitter in watts (W) according to the transmitter manufacturer.

NOTE 1: At 80 MHz and 800 MHz, the separation distance for the higher frequency range applies.

NOTE 2: These quidelines may not apply in all situations. Electromagnetic propagation is affected by absorption and reflection from structures, objects and people.

## **CAUTION**

When you dispose of the unit or accessories, you must obey the laws in the relative area or country and the regulations in the relative hospital.

## **WARNING on power connection**

Use a proper power cord for your local power supply.

- 1. Use the approved Power Cord (3-core mains lead) / Appliance Connector / Plug with earthing-contacts that conforms to the safety regulations of each country if applicable.
- 2. Use the Power Cord (3-core mains lead) / Appliance Connector / Plug conforming to the proper ratings (Voltage, Ampere). If you have questions on the use of the above Power Cord / Appliance Connector / Plug, please consult a qualified service personnel.

If you have questions on the use of the above Power Cord / Appliance Connector / Plug, please consult a qualified service personnel. **WARNING:** THIS WARNING IS APPLICABLE FOR USA ONLY. If used in USA, use the UL LISTED power cord specified below. DO NOT USE ANY OTHER POWER CORD.

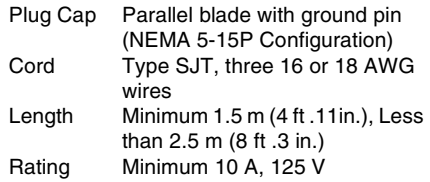

Using this unit at a voltage other than 120 V may require the use of a different line cord or attachment plug, or both. To reduce the risk of fire or electric shock, refer servicing to qualified service personnel.

## **WARNING on power connection for medical use**

Please use the following power supply cord. With connectors (plug or female) and cord types other than those indicated in this table, use the power supply cord that is approved for use in your area.

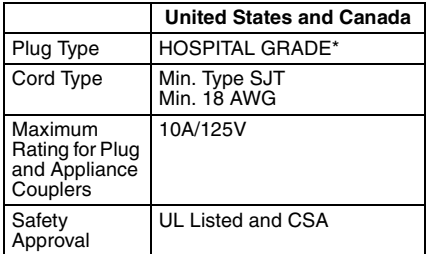

\*Note: Grounding reliability can only be achieved when the equipment is connected to an equivalent receptacle marked 'Hospital Only' or 'Hospital Grade'.

## **CAUTION**

The apparatus shall not be exposed to dripping or splashing. No objects filled with liquids, such as vases, shall be placed on the apparatus.

Do not install the appliance in a confined space, such as book case or built-in cabinet.

## **For the customers in Europe**

The manufacturer of this product is Sony Corporation, 1-7-1 Konan, Minato-ku, Tokyo, Japan.

The Authorized Representative for EMC, medical devices, and product safety is Sony Deutschland GmbH, Hedelfinger Strasse 61, 70327 Stuttgart, Germany; TEL: (0)711 5858 0; FAX: (0)711 5858 235.

For any service or guarantee matters please refer to the addresses given in separate service or guarantee documents.

## **For the State of California, USA only**

Perchlorate Material - special handling may apply, See www.dtsc.ca.gov/ hazardouswaste/perchlorate Perchlorate Material : Lithium battery contains perchlorate.

## **For the customers in Taiwan only**

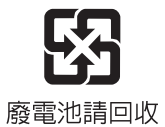

# **Table of Contents**

## **[Overview](#page-11-0)**

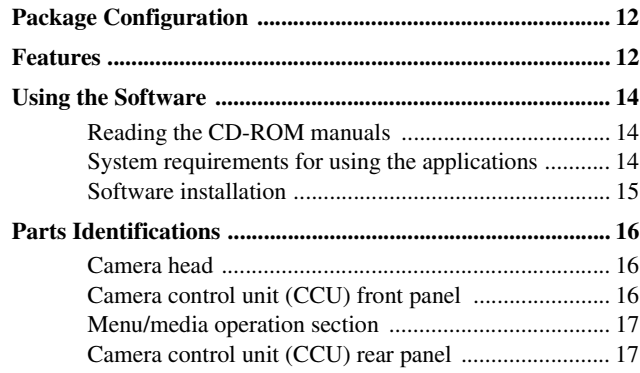

## **[Preparations](#page-18-0)**

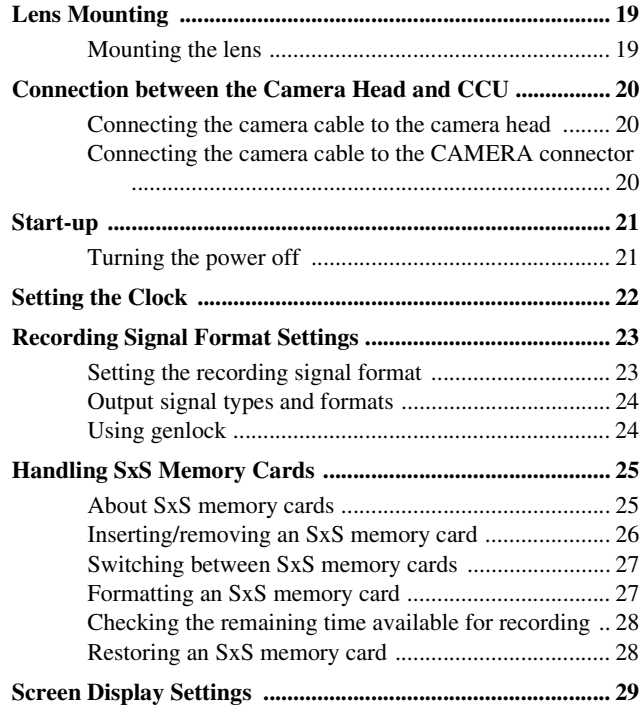

# **[Shooting/Recording](#page-30-0)**

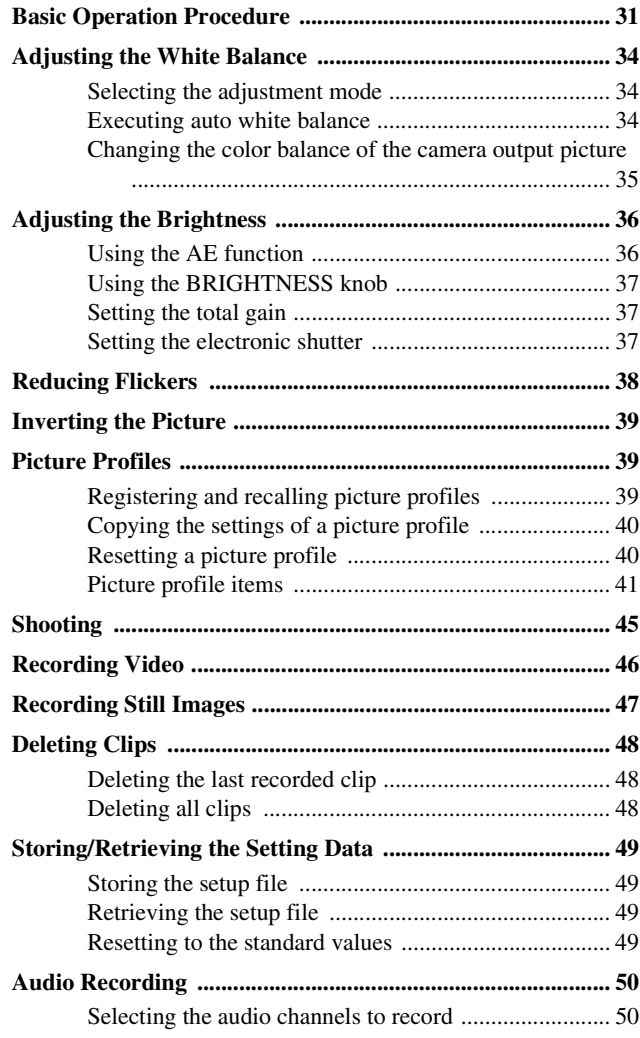

## **[Connecting External Devices](#page-50-1)**

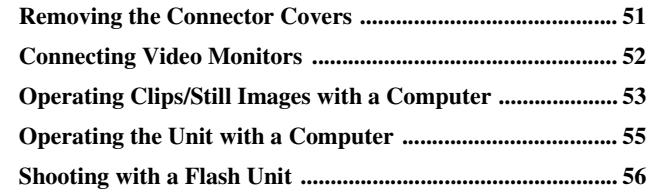

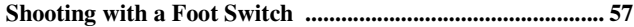

# **Menu Configuration and Detailed Settings**

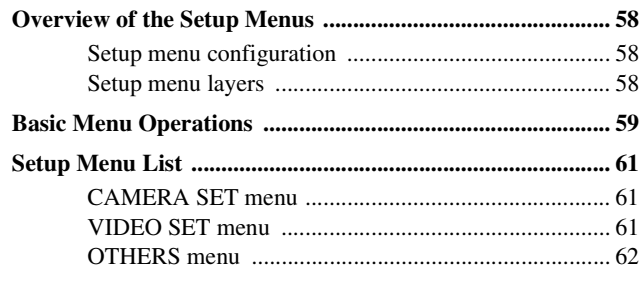

## **Appendixes**

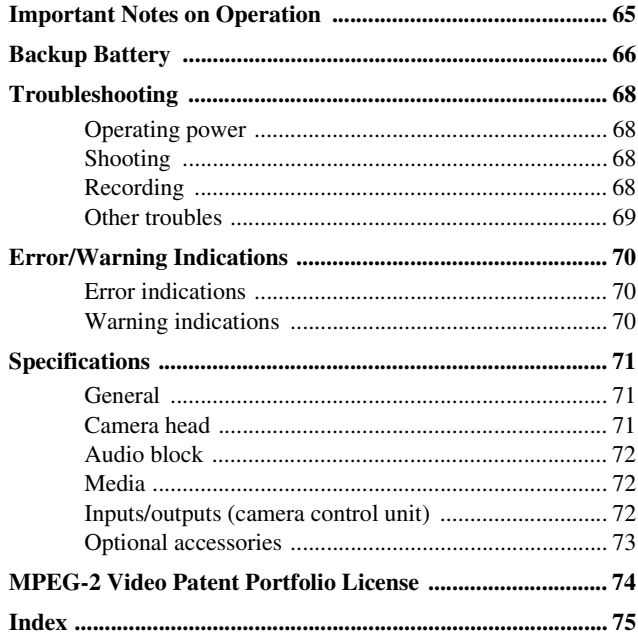

## <span id="page-11-1"></span><span id="page-11-0"></span>**Overview Package Configuration Features**

**Package Configuration**<br>  $\frac{Q}{28}$ <br>
Make sure you have following items<br>
with the Sony PMW-10MD HD Vid<br>
The number in parametheses indicates<br>
of that item supplied.<br>
• Tripod adapter (1)<br>
• Tripod adapter (1)<br>
• Tripod ad Make sure you have following items supplied with the Sony PMW-10MD HD Video Camera. The number in parentheses indicates the number of that item supplied.

- Tripod adapter (1)
- Tripod adapter fitting screws (3)
- Lens mount cap (1)
- CR2032 Lithium Battery (backup battery, mounted at the factory) (1)
- Operating Instructions
	- Japanese version (1)
	- English version (1)
	- German version (1)
- Before Using This Unit (1)
- CD-ROM
	- Utility Software for Solid-State Memory Camcorder and Recorder (XDCAM EX Clip Browsing Software, SxS Device Driver Software) (1)
	- Manuals for HD Video Camera (Operating Instructions in PDF) (1)
- Warranty Booklet (1)
- SxS Device Driver Software End-User License Agreement (1)

<span id="page-11-2"></span>The PMW-10MD is a two-piece camera consisting of a camera head equipped with three  $1/2$ -inch HD CMOS image sensors, each providing an effective resolution of approximately 2.07 million pixels (1920  $\times$  1080), and a camera control unit (CCU) utilizing  $S \times S$ <sup>1)</sup> memory cards as its recording medium. With this camera, you can shoot and record HD video with 1080 effective scanning lines in interlaced mode.

## **Cutting-edge Camera Technologies**

## **1/2-inch type three "Exmor"1) CMOS sensors**

The PMW-10MD is equipped with three newly developed  $1/2$ -inch "Exmor" CMOS Sensors, which deliver excellent picture performance with full HD resolution.

## **Compact, lightweight camera head**

The camera head is compact (35×45×50 mm  $(1<sup>7</sup>)/_{16} \times 1<sup>13</sup>$ /<sub>16</sub>  $\times$  2 inches)) and lightweight (90 g (3.2 oz)), making it easy to install and attach anywhere.

The separately sold camera cables allow you to use the camera head up to 20 m (66 feet) away from the camera control unit.

## **Creative Recording Modes and Settings**

## **Picture Profile feature**

The Picture Profile feature allows the camera operator to easily call up customized picturetonal settings to suit particular shooting conditions.

## **Picture inversion**

You can invert the picture horizontally, vertically, or both horizontally and vertically, and record in that state.

## **Freeze (still images)**

You can freeze the video signal and output the frozen picture as a still image.

## **Slow Shutter function**

The PMW-10MD offers a Slow Shutter function for capturing clear images in low-light environments. This allows the shutter speed to be changed to a maximum of 64-frame accumulation period.

#### **Selectable gamma curves**

The PMW-10MD provides various types of gamma curves prepared depending on scenes.

**Convenient functions and intuitive operation**

#### **Still image recording**

You can record still images to SxS memory cards.

#### **Downconvert function**

You can downconvert HD signals for output, enabling integration with SD systems.

#### **DVI-D interface**

The unit is equipped with an interface for the 1080i and 1080P signal formats.

#### **RS-232C interface**

The unit is equipped with an RS-232C interface, allowing it to be controlled from a computer.

*For details, contact your Sony dealer or your Sony service representative.* 

#### **Intuitive operations on front panel**

The BRIGHTNESS, RED, and BLUE knobs on the front panel provide an intuitive way to adjust the picture. When rotated to the right, they increase their respective values (giving a brighter picture or stronger colors), and when rotated to the left they decrease their values (giving a darker picture or weaker colors).

## **A New Generation HD Recording System**

#### **New nonlinear recording media**

Using SxS memory cards, the PMW-10MD offers nonlinear capabilities such as instant random access and file-based operation.

#### **HD recording using the "MPEG-2 Long GOP" codec**

The PMW-10MD records  $1920 \times 1080$  HD images using "MPEG-2 Long GOP" codec compression. This mature "MPEG-2 Long GOP" codec, which is also adopted in the  $XDCAM<sup>1</sup>$  $HD$  and  $HDV<sup>2</sup>$  1080i series of products, enables you to record stunning-quality HD video and audio with long recording time by efficiently compressing the data.

#### **Selectable bit rates**

The PMW-10MD offers a choice of bit rates: either 35 Mbps (HQ mode) or 25 Mbps (SP

mode), depending on the desired picture quality and recording time.

#### **Long recording time**

Frame the images for<br>
images for<br>
utes in HQ<br>
minutes in<br>
12-GB SxS<br>
memory<br>
mistion<br>
recording<br> **ording**<br> **ording**<br> **PMW-**<br>
quality,<br>
M<br>
at allows<br>
in the pMW-<br>
and the pMW-<br>
in enpty<br>
venient, as<br>
sout<br>
n to start<br>
n to By utilizing an efficient compression format, the PMW-10MD records high-quality HD images for long recording time of approx. 100 minutes in HQ mode (35 Mbps VBR) or approx. 140 minutes in SP mode (25 Mbps CBR) on a single 32-GB SxS memory card. Equipped with two SxS memory card slots, the PMW-10MD makes transition seamless without any frame loss, when recording is done across two cards.

#### **High-quality uncompressed audio recording**

In addition to HD video recording, the PMW-10MD can record and play back high-quality, two-channel 16-bit, 48-kHz linear PCM uncompressed audio.

#### **IT friendly**

The file-based recording in MP4 format allows material to be handled with great flexibility in an IT-based environment, easily available for copying, transferring, sharing, and archiving.

#### **For immediate recording start**

In recording on flash memory cards, the PMW-10MD makes each new recording on an empty area of the card. This is extremely convenient, as the camera operator need not worry about accidentally recording over good takes or search through footage for the correct position to start the next recording.

- *1)*Sony, XDCAM, XDCAM EX, SxS, and Exmor are trademarks of Sony Corporation.
- *2)*HDV is a trademark of Sony Corporation and Victor Company of Japan, Limited.

All other trademarks are the property of their respective owners.

# <span id="page-13-0"></span>**Using the Software**

The supplied CD-ROM (labeled "Utility Software for Solid-State Memory Camcorder and Recorder") contains the following software:

## **SxS Device Driver Software**

**14 Using the CD**<br> **14 Using the Software for Solid-Standard CD-RO**<br> **15 SxS Device Driver Software for Solid-Standard Priver For using SxS** computer having an E Information on install included in the ReadM French, Greenm Driver for using SxS memory cards with a computer having an ExpressCard slot. Information on installation of the software is included in the ReadMe (Japanese, English, French, German, Italian, Spanish, and Chinese) in PDF format.

This software is intended for general-purpose use. It is not intended for medical use.

## **XDCAM EX Clip Browsing Software**

Application program for operating clips recorded with XDCAM EX-series models on a computer. Information on installation and operations of the software is included in the User's Guide (Japanese, English, French, German, Italian, Spanish, and Chinese) in PDF format.

This software is intended for general-purpose use. It is not intended for medical use.

## <span id="page-13-1"></span>**Reading the CD-ROM manuals**

## **Preparations**

The following program must be installed on your computer in order to read the operation manuals contained on the CD-ROM.

Adobe Reader Version 6.0 or higher

## **Memo**

If Adobe Reader is not installed, you can download it from the following URL:

http://www.adobe.com/

Adobe and Adobe Reader are trademarks of Adobe Systems Incorporated in the United States and/or other countries.

## **To read the documents**

Do the following:

## **1 Insert the CD-ROM in your CD-ROM drive.**

A cover page appears automatically in your browser.

If it does not appear automatically in the browser, double-click on the index.htm file on the CD-ROM.

## **2 Select and click on the manual that you wish to read.**

This opens the PDF file.

## **Memo**

The files may not be displayed properly, depending on the version of Adobe Reader. In such a case, install the latest version you can download from the URL mentioned in "Preparations" above.

## **Note**

If you have lost or damaged the CD-ROM, you can purchase a new one to replace it. Contact your Sony service representative.

## <span id="page-13-2"></span>**System requirements for using the applications**

The following operating conditions are recommended for using the software recorded on the CD-ROM:

## **SxS Device Driver Software**

## **Applicable hardware**

Computer conforming to ExpressCard/34 or ExpressCard/54

## **OS**

Microsoft Windows XP SP2 or later, Microsoft Windows Vista, or Mac OS X v10.4.9 or later

For support information on the driver, refer to the following URL:

http://www.sony.net/SxS-Support/

## **XDCAM EX Clip Browsing Software**

## **OS**

Microsoft Windows XP SP3 or higher (32-bit version), Microsoft Windows Vista SP1 or higher (32-bit version), or Mac OS X 10.4.11 or higher or 10.5.1 or higher

## **CPU**

- **Windows:** Intel Pentium 4 2.0 GHz or higher (Intel Core 2 Duo Processor 2.0 GHz or higher recommended)
- **Macintosh:** Intel Core 2 Duo Processor 2.0 GHz or higher (Intel Core 2 Duo Processor 2.4 GHz or higher recommended)

## **Memory**

1 GB (2 GB or more recommended)

- Microsoft, Windows, and Windows Vista are registered trademarks and/or trademarks of Microsoft Corporation in the United States and/or other countries.
- Intel Core and Pentium are trademarks of Intel Corporation in the United States and/or other countries.
- Macintosh and Mac OS are trademarks of Apple Inc. registered in the U.S States and other countries.

## <span id="page-14-0"></span>**Software installation**

Do the following to install the software on the CD-ROM on your computer:

**1 Insert the CD-ROM in your CD-ROM drive.**

A cover page appears automatically in your browser.

If it does not appear automatically in the browser, double-click on the index.htm file on the CD-ROM.

## **2 Select and click on the software that you wish to install.**

The installer for the software starts up. Follow the displayed instructions:

*For details, refer to the User's Guide or ReadMe of the software.*

## **Uninstalling an application program**

#### **Windows computer**

Choose "Start," "Control Panel" then "Add or Remove Programs" and specify the program to be deleted.

## **Macintosh computer**

Drop the folder of the software (default: /Application/XDCAM EX Clip Browser) into Trash.

# <span id="page-15-0"></span>**Parts Identifications**

See the pages enclosed in parentheses ( ) for details about the corresponding function and how to use it.

## <span id="page-15-1"></span>**Camera head**

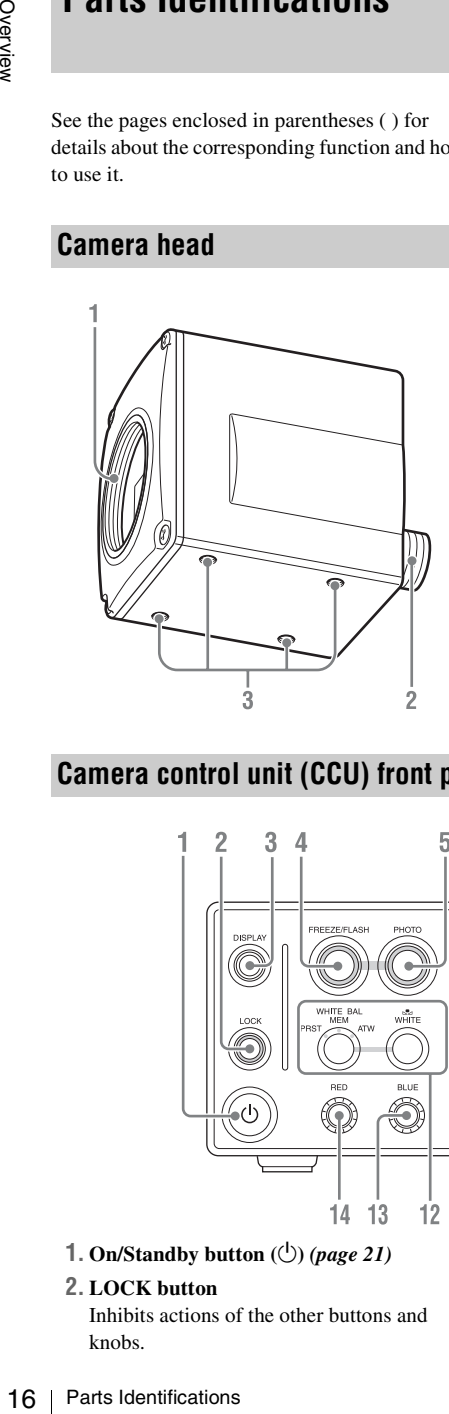

- **1. Lens mount** *[\(page 19\)](#page-18-3)*
- **2. Camera cable connector (20-pin)** *[\(page 20\)](#page-19-3)*
- **3. Screw holes (M3, depth: 2.5 mm (1/8 inches))**

Use these holes to attach the supplied tripod adaptor to the camera head for mounting it on a wall, ceiling or tripod.

## **Note**

If you continue shooting for 20 or more minutes, it is recommended that you use the supplied tripod adaptor to fix the camera head to the tripod.

## <span id="page-15-2"></span>**Camera control unit (CCU) front panel**

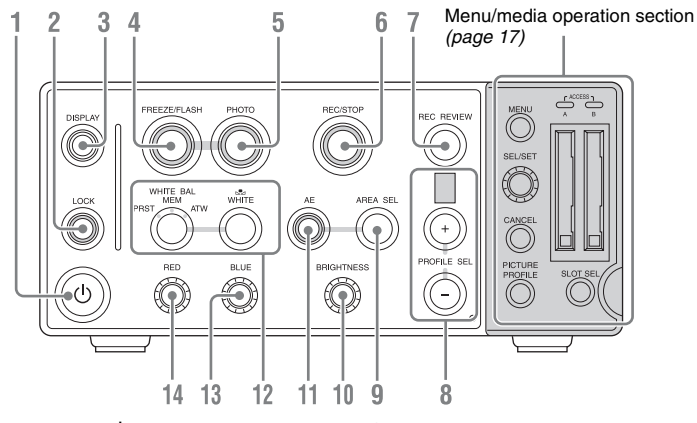

**1. On/Standby button**  $(\bigcup)$  (*page 21*)

#### **2. LOCK button**

Inhibits actions of the other buttons and knobs.

- **3. DISPLAY button** *[\(page 29\)](#page-28-1)*
- **4. FREEZE/FLASH button (***[page 45](#page-44-1)* **and**  *[page 47](#page-46-1)***)**
- **5. PHOTO button** *[\(page 47\)](#page-46-1)*
- **6. REC (record)/STOP button** *[\(page 46\)](#page-45-1)*
- **7. REC REVIEW (recording review) button**  *[\(page 46\)](#page-45-2)*
- **8. PROFILE SEL (profile selection) + and buttons and display window** *[\(page 39\)](#page-38-3)*
- **9. AREA SEL (light measurement area selection) button** *[\(page 36\)](#page-35-2)*

## <span id="page-16-0"></span>**Menu/media operation section**

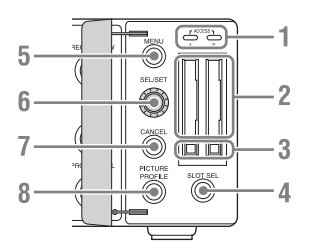

- **10. BRIGHTNESS knob** *[\(page 37\)](#page-36-3)*
- **11. AE (automatic exposure) button** *[\(page 36\)](#page-35-3)*
- **12. White balance adjustment section** *[\(page](#page-33-3)  [34\)](#page-33-3)* WHITE BAL button and  $\mathbb{R}$  WHITE button
- **13. BLUE (blue gain) knob** *[\(page 35\)](#page-34-1)*
- **14. RED (red gain) knob** *[\(page 35\)](#page-34-1)*
	- **1. ACCESS lamps** *[\(page 26\)](#page-25-1)*
	- **2. SxS memory card slots** *[\(page 26\)](#page-25-2)*
	- **3. EJECT button** *[\(page 26\)](#page-25-3)*
	- **4. SLOT SEL button** *[\(page 27\)](#page-26-2)*
	- **5. MENU button** *[\(page 59\)](#page-58-1)*
	- **6. SEL/SET knob** *[\(page 59\)](#page-58-2)*
	- **7. CANCEL button** *[\(page 59\)](#page-58-3)*
- **8. PICTURE PROFILE button** *[\(page 39\)](#page-38-3)*

## <span id="page-16-1"></span>**Camera control unit (CCU) rear panel**

## **Note**

When the unit is shipped from the factory, connector covers are attached to the following connectors.

- HD SDI OUT 1, 2
- EXT SYNC IN

To use one of these connectors, remove the cover *[\(see page 51\)](#page-50-0)*.

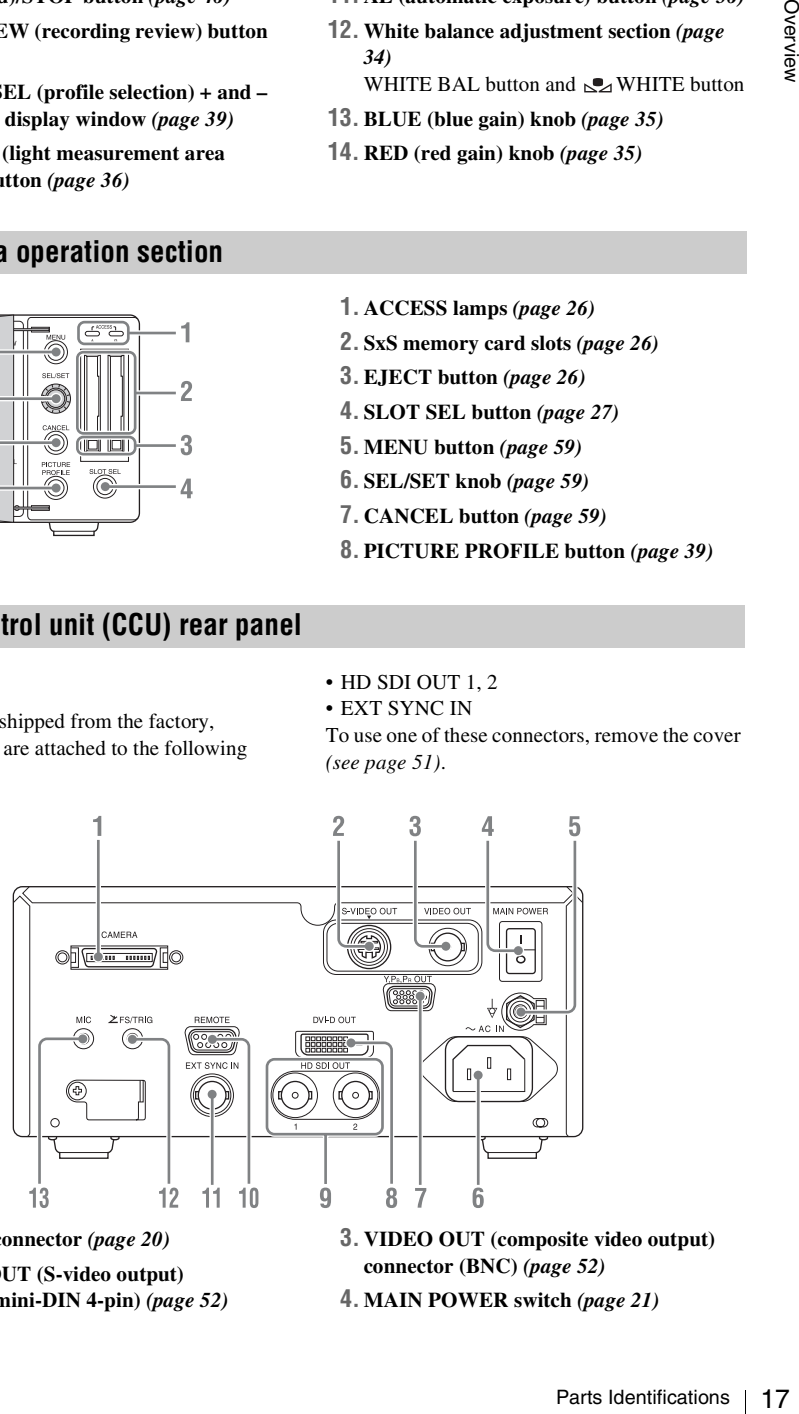

- **1. CAMERA connector** *[\(page 20\)](#page-19-4)*
- **2. S-VIDEO OUT (S-video output) connector (mini-DIN 4-pin)** *[\(page 52\)](#page-51-1)*

**3. VIDEO OUT (composite video output) connector (BNC)** *[\(page 52\)](#page-51-1)*

**4. MAIN POWER switch** *[\(page 21\)](#page-20-2)*

- **5.** Equipotential ground terminal  $\left(\frac{1}{\sqrt{2}}\right)$ Use to make an equipotential ground connection.
- **6.** -**AC IN (AC power input) connector**  *[\(page 21\)](#page-20-2)*
- **7. Y,PB,PR OUT (analog component output) connector (D-sub 15-pin)** *[\(page 52\)](#page-51-1)*
- **8. DVI-D OUT (DVI output) connector** *[\(page](#page-51-1)  [52\)](#page-51-1)*
- **9. HD SDI OUT (HDSDI output) 1, 2 connectors (BNC)** *[\(page 52\)](#page-51-1)*
- **10. REMOTE connector (D-sub 9-pin, RS-232C)** *[\(page 55\)](#page-54-1)*
- **11. EXT SYNC IN (external synchronization signal input) connector (BNC)** *[\(page 24\)](#page-23-2)*
- $\begin{array}{ll}\n\mathbb{S}_{\text{S}}^2 & \text{connection.} \\
\mathbb{S}_{\text{S}}^2 & \mathbb{6} \sim AC \text{ IN } (\text{AC } \text{po (page 21)} \\
\mathbb{S}_{\text{R}}^2 & \mathbb{O}(\text{C})^2 & \mathbb{O}(\text{C})^2 \\
\mathbb{S}_{\text{R}}^2 & \mathbb{O}(\text{C})^2 & \mathbb{O}(\text{C})^2 \\
\mathbb{S}_{\text{R}}^2 & \mathbb{S}_{\text{R}}^2 & \mathbb{O}(\text{C})^2 & \mathbb{O}(\text{C})^2 \\
\mathbb{S}_{\$ **12. FS/TRIG (foot switch/trigger signal input) jack (mini-jack)** *[\(page 56](#page-55-1)* **and** *[page](#page-56-1)  [57\)](#page-56-1)*
	- **13. MIC (microphone input) jack (mini-jack)**  *[\(page 50\)](#page-49-2)*

# Preparations Preparations

# <span id="page-18-3"></span><span id="page-18-1"></span><span id="page-18-0"></span>**Preparations Lens Mounting**

C-mount lenses with the following lens mount surface can be attached to the camera head.

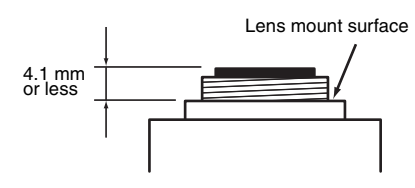

## **Note**

Be sure to use a lens whose projected part from the lens mount surface is 4.1 mm  $\left(\frac{3}{16}\right)$  inches) or less. Mounting the lens with a maximum projection part 4.2 mm or more may damage the internal mechanism of the camera head.

## <span id="page-18-2"></span>**Mounting the lens**

**1 Remove the lens mount cap of the camera head.**

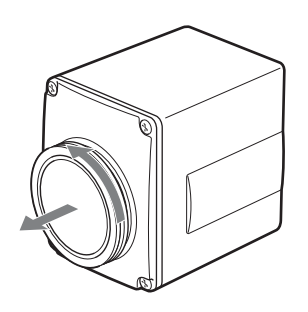

**2 Align the threaded portion of the lens mount with that of the camera mount.**

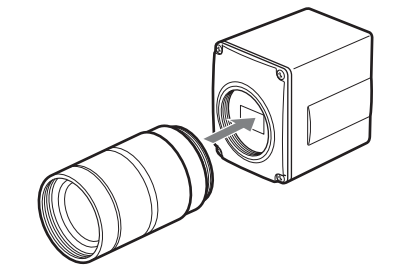

**3 Slowly rotate the lens clockwise to fix the lens to the camera head tightly.**

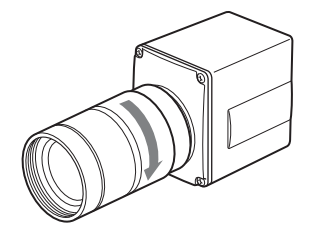

# <span id="page-19-5"></span><span id="page-19-0"></span>**Connection between the Camera Head and CCU**

Connect the camera cable connector on the camera head with the CAMERA connector on the CCU using the optional CCMC-T05/T10/T15/ T20 Camera Cable.

## **Notes**

- Be sure to turn off the power supply for all equipment when you connect or disconnect the camera cable. Connecting/disconnecting a cable while the power is on may damage this unit.
- Be sure to connect the camera head and CCU with the camera cable before you turn on/off the power of the CCU.
- Insert the connector by pushing it straight in, being careful not to bend the pins.
- Insert the connectors of the cables properly. Loose connection often generates noise. When pulling out a cable, be sure to pull it out by the connector, not the cable itself.
- Starting this unit may require more time than normally when you start it for the first time after exchanging the camera head.
- The CCU is designed to be used with this camera head. Use both together for optimum picture quality.

## <span id="page-19-3"></span><span id="page-19-1"></span>**Connecting the camera cable to the camera head**

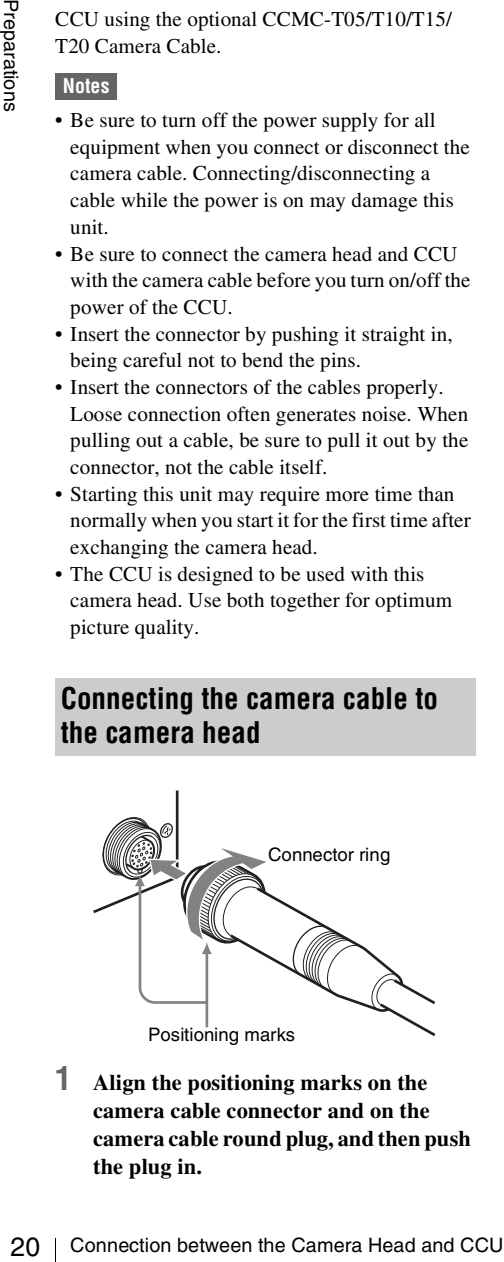

**1 Align the positioning marks on the camera cable connector and on the camera cable round plug, and then push the plug in.**

**2 Turn the connector ring to tighten.**

## <span id="page-19-4"></span><span id="page-19-2"></span>**Connecting the camera cable to the CAMERA connector**

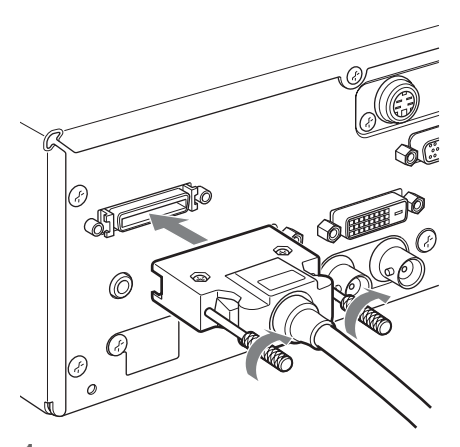

- **1 Connect the camera cable square plug to the CAMERA connector.**
- **2 Tighten the two screws on the square plug.**

# <span id="page-20-2"></span><span id="page-20-0"></span>**Start-up**

When you use this unit for the first time after purchasing, the initial settings are required *[\(see](#page-20-3)  [page 21\)](#page-20-3)*.

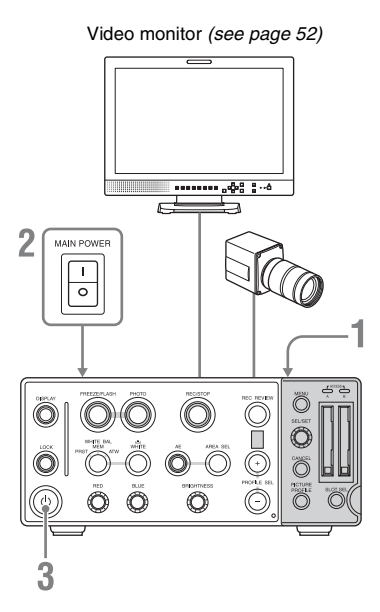

- **1 To connect the CCU to AC power source, connect an AC power cord (not**  supplied) to the  $\sim$ AC IN connector on **the CCU rear panel.**
- **2 Press the** | **side of the MAIN POWER switch on the CCU rear panel.**

The unit is in the standby state.

**3 Press the On/Standby button (** $\circ$ **).** 

When the start-up of the unit is completed, the button lights in green. The camera picture appears in the monitor screen.

## **Note**

Starting this unit may require more time than normally when you start it for the first time after exchanging the camera head.

## <span id="page-20-3"></span>**When the initial setting display appears in the monitor screen**

The initial setting display appears in the monitor screen in the following situations.

- When you turn the unit on for the first time.
- When you connect the unit to an AC power source and turn it on again after clock settings have been lost. The settings can be lost if the backup battery is exhausted while the unit is being operated without an AC power connection.

*For details on the initial settings, see ["Setting the](#page-21-0)  [Clock" \(page 22\)](#page-21-0).*

## **Note**

Securings<br>st if the<br>unit is<br>tit is<br>tit is<br>tit ing the<br>n, no other<br>is<br>it the<br> $\Box$ , no other<br>is<br>it the<br> $\Box$  is<br>of the fore<br>spin by side of<br>for the fore gray be While the initial setting display is shown, no other operation except turning the power off is permitted until you finish the setting for this display.

## <span id="page-20-1"></span>**Turning the power off**

Press the On/Standby button again. The unit enters the standby state. To exit the standby state and power off, press the  $\circ$  side of the MAIN POWER switch.

## **Note**

If you turn the MAIN POWER switch off before this unit enters the standby state, settings may be lost.

# <span id="page-21-1"></span><span id="page-21-0"></span>**Setting the Clock**

When you turn the unit on for the first time after purchasing or replacing the backup battery *[\(page](#page-65-1)  [66\)](#page-65-1)*, the initial setting display appears in the monitor screen connected to this unit. Set the date and time of the built-in clock, using this display.

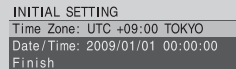

#### **Time Zone**

The value shows the time difference from UTC (Coordinated Universal Time). Change the setting if needed.

## **Setting the time and date**

To set the date and time, use the SEL/SET knob in the menu/media operation section inside cover of the front panel of the CCU.

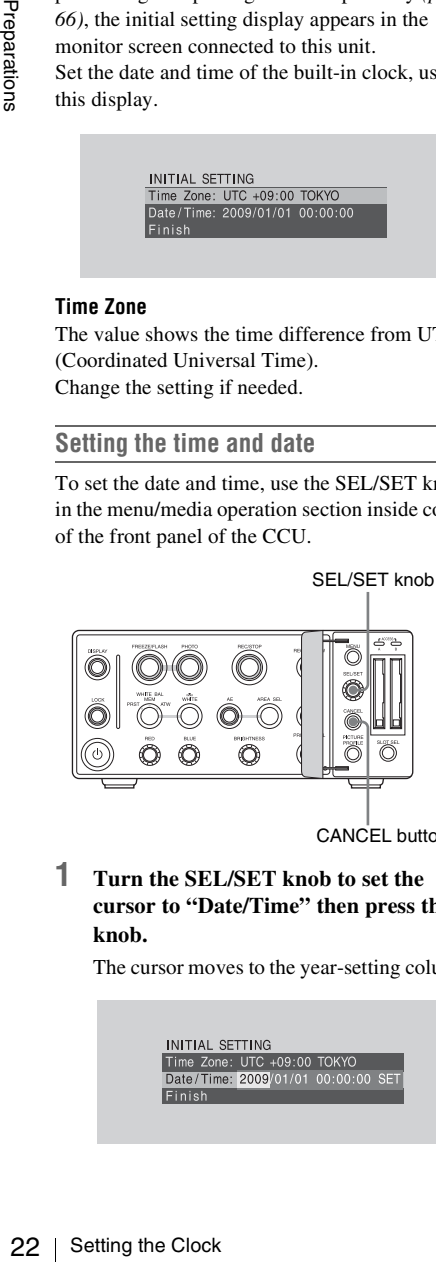

CANCEL button

**1 Turn the SEL/SET knob to set the cursor to "Date/Time" then press the knob.**

The cursor moves to the year-setting column.

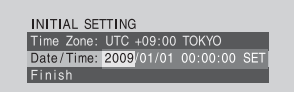

**2 Turn the SEL/SET knob to set the year then press the knob.**

The cursor moves to the month-setting column.

**3 Set the month, day, hour, minute, and second in sequence in the same manner.**

When you press the SEL/SET knob at "SET," the cursor moves back to "Date/ Time."

#### **To change a numeric value after entering it**

Press the CANCEL button. The value disappears, and you can enter it again.

## **4 Move the cursor to "Finish" then press the SEL/SET knob.**

The initial setting display disappears, and the clock setting is completed.

Once after the initial setting display disappears, the time zone and date/time settings can be changed using "Time Zone" *[\(page 62\)](#page-61-1)* and "Clock Set" *[\(page 62\)](#page-61-2)* of the OTHERS menu.

## **Notes**

- If the clock setting is cleared because of exhaustion of the backup battery while no operation power was being supplied, the initial setting display will be displayed when you turn the unit on at the next opportunity.
- While the initial setting display is shown, no other operation except turning the power off is permitted until you finish the setting for this display.

# <span id="page-22-0"></span>**Recording Signal Format Settings**

The recording signal format is specified by bit rate (HQ or SP), number of effective lines, frame rate, and scan system (i). Recording signal format choices vary with the

"Country" setting of the OTHERS menu. **When "Country" is set to "NTSC Area":** HQ

1080/60i or SP 1080/60i

**When "Country" is set to "PAL Area":** HQ 1080/50i or SP 1080/50i

When the recording bit rate is HQ, the camera records at a bit rate of 35 Mbps. When the recording bit rate is SP, the camera records at an HDV-compatible bit rate of 25 Mbps.

## <span id="page-22-1"></span>**Setting the recording signal format**

Use "Video Format" of the OTHERS menu.

## **1 Display the OTHERS menu and select "Video Format."**

*For details on menu operations, see ["Basic](#page-58-4)  [Menu Operations" \(page 59\)](#page-58-4).*

The format choices are displayed.

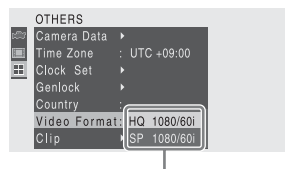

Recording signal format choices

## **2 Turn the SEL/SET knob to select the format then press the knob.**

A message that confirms whether you execute setting of "Video Format."

**3 Turn the SEL/SET knob to select "Execute" then press the knob. To cancel setting of "Video Format," select "Cancel" then press the knob.**

## **Note**

The Video Format setting cannot be changed during recording and during freeze display.

## <span id="page-23-0"></span>**Output signal types and formats**

The output signal format depends on the recording signal format. The following table lists the types and formats of camera output signals and signals recorded by this unit.

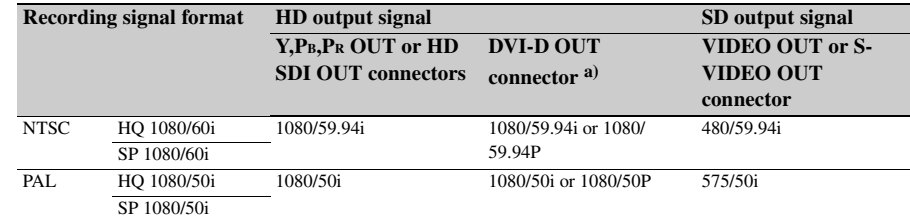

a) Interlaced (i) or progressive (P) output signals can be selected with "DVI Out Select" *[\(see page 61\)](#page-60-3)* in the VIDEO SET menu.

## <span id="page-23-2"></span><span id="page-23-1"></span>**Using genlock**

Synchronization (genlock) is required if you want to shoot with two or more PMW-10MD units, or combine this unit with other equipment.

To synchronize, input a sync signal to the EXT SYNC connector. The usable sync signal formats depend on the setting of "Country" *[\(see page 63\)](#page-62-0)* in the OTHERS menu.

**When Country is set to NTSC Area:** 1080/ 59.94i or 480/59.94i

**When Country is set to PAL Area:** 1080/50i or 575/50i

#### **Notes**

- 24 Recording Signal Format Settings Preparations • It is not possible to establish genlock during recording of clips or still images pictures It is also not possible to establish genlock of one signal and then to input another sync signal and establish genlock of that signal during recording.
	- It is not possible to establish genlock when the sync signal is unstable.
	- The subcarrier is not synchronized.

# <span id="page-24-0"></span>**Handling SxS Memory Cards**

This unit records audio and video on SxS memory cards (optional) inserted in the card slots. SxS memory cards are intended for generalpurpose use. They are not intended for medical use.

## <span id="page-24-1"></span>**About SxS memory cards**

## **Usable SxS memory cards**

Use the following Sony-made SxS memory cards (SxS PRO) with this unit:

- SBP-8 (8GB)
- SBP-16 (16GB)
- SBP-32 (32GB)

Operations are not guaranteed with memory cards other than SxS PRO.

These cards comply with the ExpressCard standard.

- SxS and SxS PRO are trademarks of Sony Corporation.
- The ExpressCard word mark and logo are owned by Personal Computer Memory Card International Association (PCMCIA) and are licensed to Sony Corporation. All other trademarks are the property of their respective owners.

## **Notes on using SxS memory cards**

- Recorded data may be damaged or lost in the following situations:
	- —If you remove this media or turn off the power while formatting, reading or writing data.
	- —If you use this media in locations subject to static electricity or electrical noise.
- Do not use or store this media in the following locations:
	- —Where recommended operating conditions are exceeded.
	- —Inside a closed car in summer; or in strong sunshine / under direct sunlight / near a heater, etc.
	- —Humid or corrosive location
- Verify the correct direction of insertion before use.

• When storing or carrying this media, put this media in the carrying case and lock it firmly.

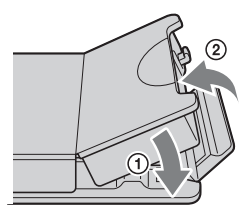

- We recommend that you make a backup copy of important data. Sony accepts no responsibility for any damage or loss of data you recorded.
- Do not apply a label sheet in places other than the label space. When applying the label sheet to this media, do not allow it to protrude from its proper location.

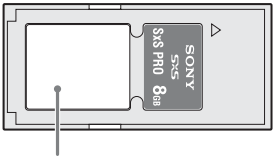

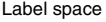

- The Mandling SxS Memory Cards and Sample Strange Card Mandling SxS Memory discussions and the Sample Script Card Screen than When applying the label sheet in places other than Men applying the label sheet on ot allow it to • SxS memory cards to be used with this unit must be formatted using the format function of this unit. If a card is formatted using other device, it is regarded as of a different format, requiring repeated format operation on this unit. (Formatting or deleting with the function of the unit does not completely delete data on this media. When transferring or disposing of this media, use a commercial data deleting software or destroy the actual body at your own responsibility.)
- If the available recording time on a card is short, clip operation may be restricted. In such a case, delete unnecessary files by using a computer.
- Remove or reinsert the card with the case opened properly.

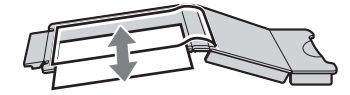

## **For write protection**

Setting the write-protect switch of the SxS memory card to "WP" disables you to record, edit or delete data.

Write-protect switch

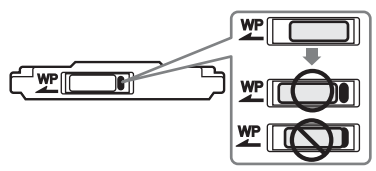

## **Note**

Do not operate the write-protect switch of an SxS memory card while it is set in the unit. Temporarily remove the card from the unit before changing the switch setting.

## <span id="page-25-0"></span>**Inserting/removing an SxS memory card**

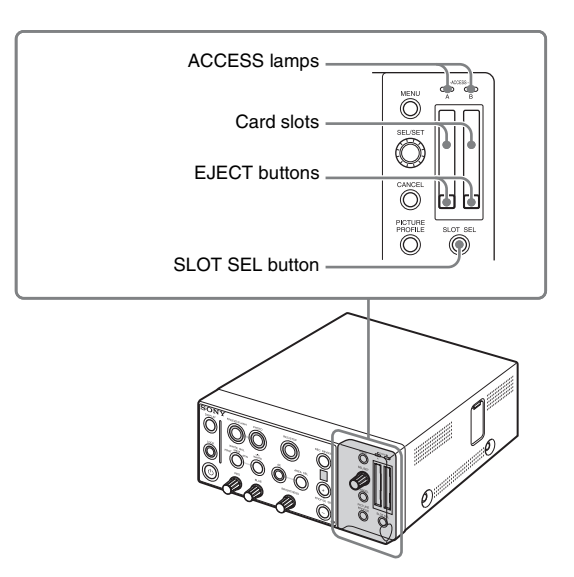

## <span id="page-25-2"></span>**Inserting an SxS memory card**

**1 Open the cover, and insert the SxS memory card into the slot.**

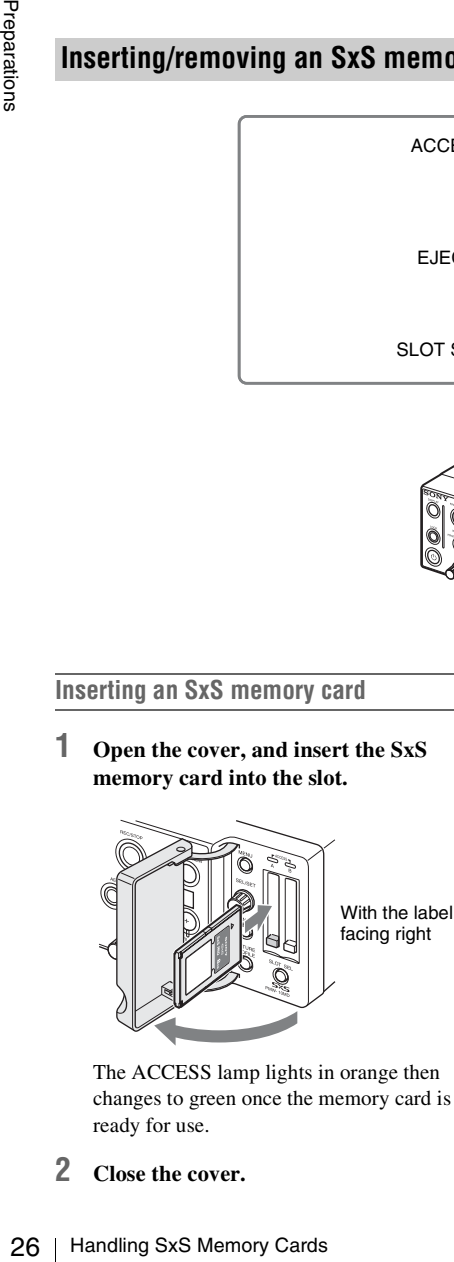

The ACCESS lamp lights in orange then changes to green once the memory card is ready for use.

**2 Close the cover.**

## <span id="page-25-1"></span>**Status indications by the ACCESS lamps**

Card slots A and B are accompanied by the respective ACCESS lamps to indicate their statuses.

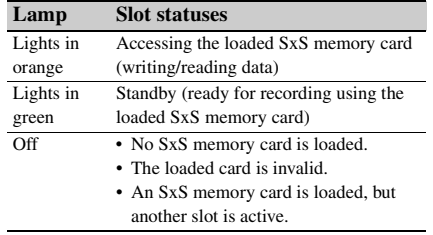

## <span id="page-25-3"></span>**Removing an SxS memory card**

**1 Open the cover, once press the EJECT button to release the lock, then pull the button out.**

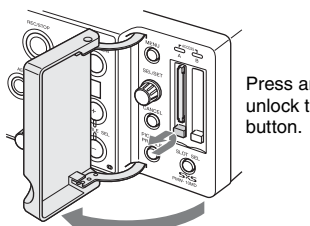

Press and unlock the

## **2 Press the EJECT button again to remove the card.**

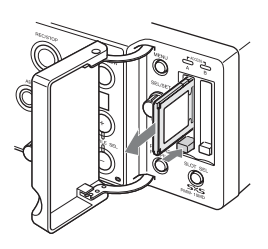

#### **Note**

Data are not guaranteed if the power is turned off or a memory card is removed while the card is being accessed. All data on the card may be destroyed. Be sure that the ACCESS lamps are lit in green or off when you turn off the power or remove memory cards.

## <span id="page-26-2"></span><span id="page-26-0"></span>**Switching between SxS memory cards**

When SxS memory cards are loaded in both card slots A and B, press the SLOT SELECT button to select the card you wish to use.

If a card becomes full during recording a clip, switching to the other card is automatically executed.

## **Note**

Automatic switching does not take place during recording of still images, even if a card becomes full.

## <span id="page-26-1"></span>**Formatting an SxS memory card**

Formatting may be required before using an SxS memory card with this unit. For an SxS memory card that is not formatted or that was formatted

with another system, a message to confirm if formatting is to be executed is displayed in the monitor screen.

#### **Note on formatting**

Any SxS memory card formatted with a device other than this unit cannot be used with the unit.

## **To execute formatting**

## **If the message for formatting is displayed, turn the SEL/SET knob to select "Execute" then press the knob.**

Formatting begins.

The in-progress message and status bar (%) are displayed, and the ACCESS lamp lights in orange.

When formatting is completed, the completion message is displayed for three seconds.

#### **Recording during formatting**

You can perform recording using the SxS memory card in the other card slot while formatting is in progress.

#### **If formatting fails**

A write-protected SxS memory card or memory card that cannot be used with this unit will not be formatted.

As a warning message is displayed, replace the card with an appropriate SxS memory card, as per the instructions in the message.

## **To format by menu operation**

matting<br>
for formatting is displayed,<br>
ET knob to select "Execute",<br>
s.<br>
s.<br>
s.<br>
s.<br>
s.<br>
s.<br>
e ACCESS lamp lights in<br>
is completed, the completion<br>
yed for three seconds.<br>
formatting<br>
yed for three seconds.<br>
formating<br>
ro When no formatting message is displayed in the monitor screen, you can execute formatting using "Format Media" *[\(page 64\)](#page-63-0)* of the OTHERS menu in the same manner.

#### **Notes**

- All the data, including recorded pictures and setup files, are erased when a memory card is formatted.
- SxS memory cards to be used with this unit must be formatted using the format function of this unit. Any card formatted with other device must be formatted again with this unit.

## <span id="page-27-0"></span>**Checking the remaining time available for recording**

You can check the time remaining for the SxS memory cards loaded in the card slots in the monitor screen.

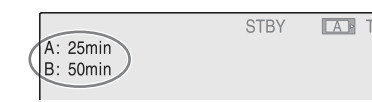

The available time for recording with the current recording format (recording bit rate) is calculated according to the remaining space of each card and displayed in time units of minutes.

## **Note**

 $\overrightarrow{A}$   $\overrightarrow{a}$  icon appears if the memory card is writeprotected.

## **Replacing an SxS memory card**

- **EVALUAT STRANGE 1988**<br> **EVALUAT SEMINE THE AND SET CONTINUES CONTINUES CONTINUES CONTINUES CONTINUES A C E** icon appears if the memory protected.<br> **Replacing an SxS memory**<br> **C C E** icon appears if the memory prote • If the available time on two cards in total becomes less than five minutes, a message "Media Near Full," flashing of the REC/STOP button indicator will warn you. Insert a card with sufficient space into the slot unused.
	- If you continue recording until the total remaining time reaches zero, the message changes to "Media Full," and recording stops.

## **Note**

Approximately 600 clips can be recorded on one SxS memory card at maximum.

If the number of recorded clips reaches the limit, the remaining time indication becomes "0," and the message "Media Full" is displayed.

## <span id="page-27-1"></span>**Restoring an SxS memory card**

If an error occurs with data in a memory card for some reason, the card must be restored.

When an SxS memory card that requires restoration is inserted, the restoration starts automatically.

During restoration, the in-progress message and status bar (%) are displayed, and the ACCESS lamp is lit in orange.

When restoration is completed, the completion message is displayed for three seconds.

## **If restoration fails**

- A write-protected SxS memory card or one on which an error occurred cannot be restored. For such a card, a warning message is displayed. Release the write protection or replace the card, as per the instructions in the message.
- An SxS memory card on which an error occurred may become usable again through repeated formatting.
- The following operation may restore an SxS memory card for which the message "Could not Restore Some Clips" is repeatedly displayed each time you try the restoration process:
	- **1** Copy necessary clips to another SxS memory card, using the XDCAM EX Clip Browsing Software *[\(page 54\)](#page-53-0)*.
	- **2** Format the problem SxS memory card, using the format function of this unit.
	- **3** Return the necessary clips to the SxS memory card using the XDCAM EX Clip Browsing Software.

#### **Recording during restoration**

You can perform recording using the SxS memory card in the other card slot while restoration is in progress.

# <span id="page-28-1"></span><span id="page-28-0"></span>**Screen Display Settings**

By pressing the DISPLAY button to turn on the information display, you can display the information shown in the following figure. The information is superimposed on the camera output picture in the monitor screen.

## **To select the information to display**

You can use "Display On/Off" *[\(see page 62\)](#page-61-3)* in the VIDEO SET menu to select the information to display in the monitor screen.

## **Note**

Warning and error messages (**15**) and notifications and confirmation messages (**16**) always appear as required, regardless of the state of the DISPLAY button. It is not possible to hide these messages with the Display On/Off settings of the VIDEO SET menu.

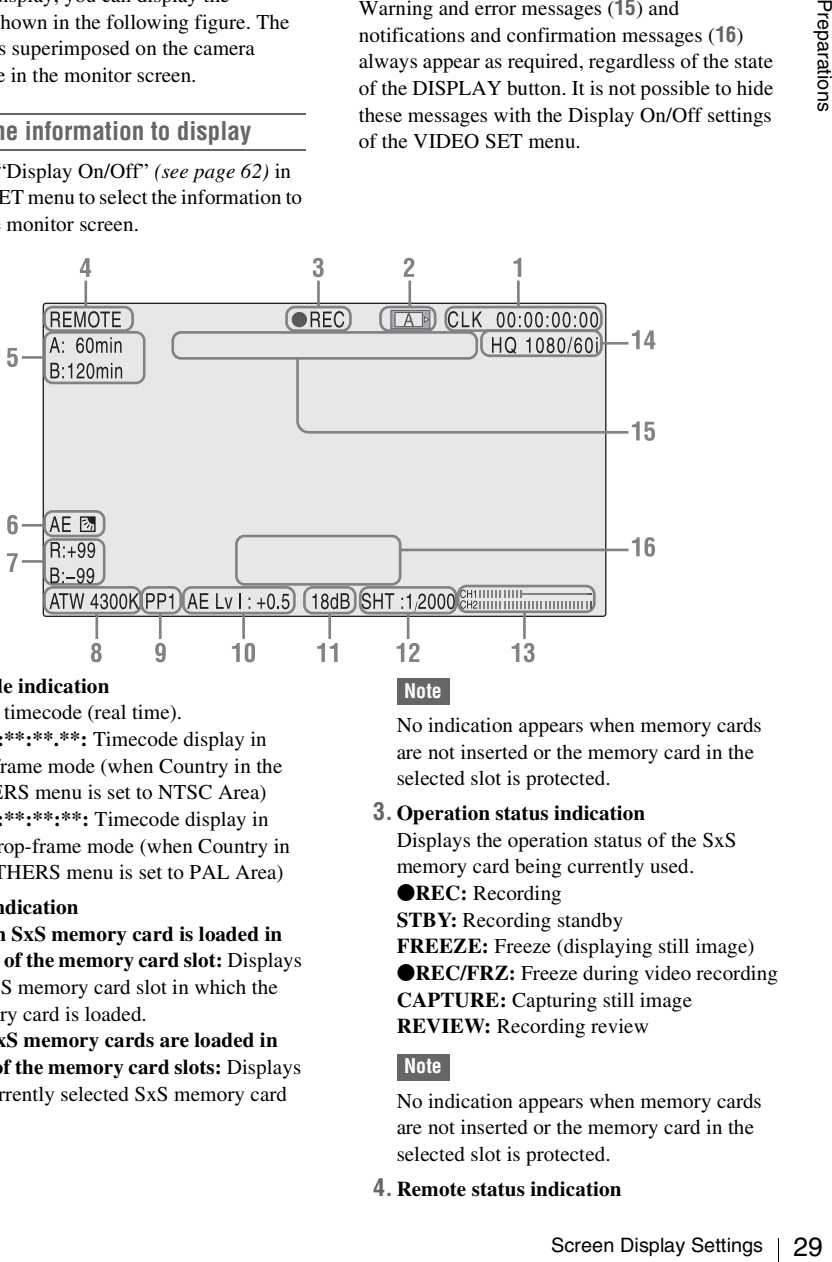

#### **1. Timecode indication**

Displays timecode (real time).

- **CLK \*\*:\*\*:\*\*.\*\*:** Timecode display in drop-frame mode (when Country in the OTHERS menu is set to NTSC Area) **CLK \*\*:\*\*:\*\*:\*\*:** Timecode display in
- non-drop-frame mode (when Country in the OTHERS menu is set to PAL Area)

#### **2. Media indication**

- **When an SxS memory card is loaded in either of the memory card slot:** Displays the SxS memory card slot in which the memory card is loaded.
- **When SxS memory cards are loaded in both of the memory card slots:** Displays the currently selected SxS memory card slot.

## **Note**

No indication appears when memory cards are not inserted or the memory card in the selected slot is protected.

#### **3. Operation status indication**

Displays the operation status of the SxS memory card being currently used. **OREC:** Recording

**STBY:** Recording standby **FREEZE:** Freeze (displaying still image) **OREC/FRZ:** Freeze during video recording **CAPTURE:** Capturing still image **REVIEW:** Recording review

#### **Note**

No indication appears when memory cards are not inserted or the memory card in the selected slot is protected.

**4. Remote status indication**

Displays "REMOTE" when this unit is being operated remotely from a computer connect to the REMOTE connector.

#### **5. Media remaining capacity indication**

**Frame Screen Contains Setting**<br>
in the currently selecting bit rate) is (recording bit rate) is displayed in minute und The indication "---min" recording media is loa unwritable memory can mark appears when a 1 or protec Displays the remaining capacity of the SxS memory cards loaded in each slot. On the basis of the remaining capacity of the memory cards, the time that can be recorded in the currently selected recording format (recording bit rate) is calculated and displayed in minute units. The indication "---min" appears when no recording media is loaded, and when an unwritable memory card is loaded. The  $\mathbb{F}$ mark appears when a memory card is protected.

#### **6. AE function indication**

Displays the currently selected AE function adjustment mode.

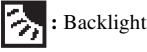

**:** Standard

**:** Spotlight

You can select the AE function adjustment mode using "AE" *[\(see page 42\)](#page-41-0)* in the Picture Profile menu.

#### **7. R and B gain offset indication**

Display the R gain offset adjusted with the RED knob and the B gain offset adjusted with the BLUE knob (–99 to +99).

#### <span id="page-29-0"></span>**8. White balance mode indications**

Displays the current white balance adjustment mode (W:M, W:P, or ATW) and the color temperature.

## **9. Picture profile indication**

Displays the number of the currently selected picture profile.

#### **10. AE level and BRIGHTNESS knob setting indication**

When the AE function is on, displays the current AE level.

When the AE function is off, displays the setting value of the BRIGHTNESS knob  $(-50 \text{ to } +21)$ .

Using "Brightness MIN" *[\(see page 41\)](#page-40-2)* and "Brightness MAX" *[\(see page 41\)](#page-40-3)* in the Picture Profile menu, you can change the minimum and maximum brightness values

which can be set with the BRIGHTNESS knob.

#### **11. Total gain indication**

When the AE function is on, displays "AGC".

When the AE function is off, displays the total gain as set according to setting of the BRIGHTNESS knob.

## **12. Shutter indication**

When the AE function is on, displays "SHT:AUTO" (because the auto shutter function is turned on automatically). When the AE function is off, displays one of the following, according to the shutter mode selected with Shutter >Mode *[\(see page 41\)](#page-40-1)* in the Picture Profile menu.

**Off:** Shutter off

**Speed:** "SHT:" and the shutter speed **ECS:** "ECS:" and the ECS frequency

**SLS (show shutter function):** "SLS:" and the number of accumulated frames

**EXSLS (ultra-high sensitivity slow shutter function):** "SLS:" and the number of accumulated frames

#### **13. Audio level meters**

Display the audio input levels.

## **Note**

When a microphone is not connected to the MIC connector, the audio level meters may be inaccurate by about three dots because of noise.

#### **14. Recording format indication**

Displays the setting of "Video Format" (recording format, *[see page 63](#page-62-1)*) in the OTHERS menu.

*See ["Recording Signal Format Settings" \(page](#page-22-0)  [23\)](#page-22-0) for more information about recording formats.*

## **15. Warning and error messages**

Displays warnings and error messages, such as insufficient memory messages. (These messages appear even if the DISPLAY button is off.)

## **16. Notifications and confirmation messages**

Displays notifications and confirmation messages, including messages that report the progress or results of execution and message that request confirmation or instructions. (These messages appear even if the DISPLAY button is off.)

# <span id="page-30-1"></span><span id="page-30-0"></span>**Shooting/Recording Basic Operation Procedure**

The basic shooting/recording procedure is as follows.

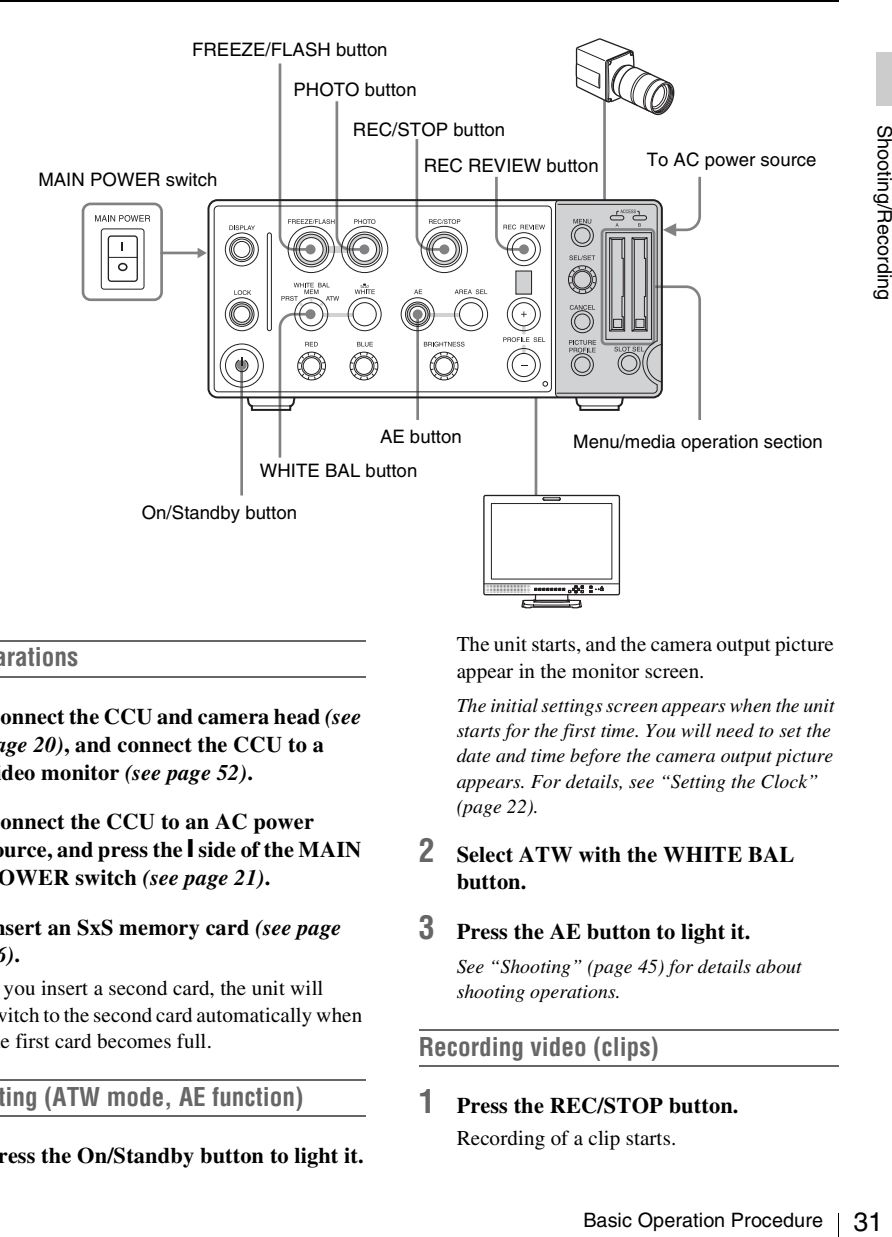

## **Preparations**

- **1 Connect the CCU and camera head** *[\(see](#page-19-5)  [page 20\)](#page-19-5)***, and connect the CCU to a video monitor** *[\(see page 52\)](#page-51-1)***.**
- **2 Connect the CCU to an AC power source, and press the** { **side of the MAIN POWER switch** *[\(see page 21\)](#page-20-2)***.**
- **3 Insert an SxS memory card** *[\(see page](#page-25-2)  [26\)](#page-25-2)***.**

If you insert a second card, the unit will switch to the second card automatically when the first card becomes full.

**Shooting (ATW mode, AE function)**

**1 Press the On/Standby button to light it.**

The unit starts, and the camera output picture appear in the monitor screen.

*The initial settings screen appears when the unit starts for the first time. You will need to set the date and time before the camera output picture appears. For details, see ["Setting the Clock"](#page-21-1)  [\(page 22\).](#page-21-1)*

## **2 Select ATW with the WHITE BAL button.**

## **3 Press the AE button to light it.**

*See ["Shooting" \(page 45\)](#page-44-0) for details about shooting operations.*

## **Recording video (clips)**

## **1 Press the REC/STOP button.**

Recording of a clip starts.

## **2 Press the REC/STOP button again at the point where you want to stop recording.**

Recording of the clip stops, and the unit enters STBY (recording standby) mode.

#### **Notes**

- It is not possible to record a still image while recording a clip. (During recording, no still image file is recorded even if you press the FREEZE/FLASH button and the PHOTO button.)
- After you stop recording, it is not possible to start recording again until the ACCESS lamp changes to green.

*See ["Recording Video" \(page 46\)](#page-45-0) for more information about recording clips.*

#### **To check the most recently shot clip (Rec Review)**

#### Press the REC REVIEW button.

Start recording again until the changes to green.<br>
See "Recording Video" (page 4<br>
information about recording cli,<br>
To check the most recently shence<br>
Press the REC REVIEW butt<br>
The Recording Shoot of the most recent<br>
pre The Rec Review function is activated, and the last three seconds of the most recently recorded clip play in the monitor screen.

When the clip has played to the end, the unit enters STBY (recording standby) mode.

#### **Note**

It is not possible to Rec Review a still image.

#### **To delete clips**

The Last Clip DEL function allows you to delete the most recently recorded clip.

*For details, see ["Deleting the last recorded clip"](#page-47-1)  [\(page 48\)](#page-47-1).*

To delete all clips on the memory card, use the All Clips DEL function *[\(see page 63\)](#page-62-3)*.

## **Recording still images**

## **1 Press the FREEZE/FLASH button to light it.**

The camera output picture freezes.

## **2 Press the PHOTO button.**

The freeze picture in the monitor screen is recorded as a still image.

#### **Notes**

• When recording still images, set the bit rate to "HQ" with "Video Format" *[\(see page 63\)](#page-62-1)* in the OTHERS menu.

• It is not possible to record a still image when color bars *[\(see page 61\)](#page-60-4)* are displayed.

*See ["Recording Still Images" \(page 47\)](#page-46-0) for more information about recording still images.*

## **Viewing recorded clips and still images**

It is not possible to view or play recorded clips and images on this unit. You can view them by loading the SxS memory card that contains the clips and images into a recorder such as the PMW-EX30, or by loading the clips and still image data into a computer.

*Refer to the operating instructions of the PMW-EX30 for information about how to play SxS memory cards on the PMW-EX30. See ["Operating Clips/Still](#page-52-1)  [Images with a Computer" \(page 53\)](#page-52-1) for information about how to load clips and still image data into a computer.*

#### **Clip (recording data) and clip name**

When you stop recording, video, audio and subsidiary data from the start to end of the recording are recorded as a single clip on an SxS memory card.

For each clip recorded with this unit, a clip name of 8 characters (the first four alphanumerics and the second four numerics) is automatically generated.

#### **Example:** ABCD0001

The first four alphanumerics can be specified as desired using "Clip" *[\(page 63\)](#page-62-2)* of the OTHERS menu before you start recording. (It cannot be changed after recording.)

The last half of the clip name (the four-digit number) starts with the number set with "Clip" >"Number Set" in the OTHERS menu. This number is incremented by one with each new clip.

#### **Notes on clips**

This unit employs the FAT32 File System. Thus, recorded video materials may be segmented in multiple files depending on the file size.

A long clip can be recorded crossing over two memory cards in slot A and B.

When you copy clips to a hard disk drive, etc. using a computer, it is recommended to use the XDCAM EX Clip Browsing Software on the supplied CD-ROM.

## **Note**

If copying is done using Explorer (Windows) or Finder (MAC), the continuity and relationships of recorded materials may not be maintained.

#### **Image file and directory names**

JPEG images files are stored in the directory / DCIM/XXXEXDCF/, where "XXX" is a threedigit number. You can specify this number with "Photo" >"Number Set" *[\(see page 63\)](#page-62-4)* in the OTHERS menu.

The image files are stored in the directory specified in the above-mentioned manner. The image file name format is "DSC0XXXX.JPG", where "XXXX" is a number from 0001 to 9999. The number is automatically incremented by one for each new image.

#### **Notes**

- It is not possible to specify the names assigned to JPEG files.
- Up to 9999 files can be recorded in one directory. However, if a directory already contains a file named "DSC09999.JPG", because files have been moved or deleted, no more image files can be recorded in that directory.

#### **Creating still images from clips**

You can use the XDCAM EX Clip Browsing Software installed on your computer to create still images from recorded clips.

The following index marks are automatically added while video is being recorded.

- **RecStart:** Added automatically at the start of video recording
- **ShotMark1:** Added each time the FREEZE/ FLASH button is pressed while video is being recorded
- **ShotMark2:** Added each time the FREEZE/ FLASH button and then the PHOTO button is pressed while video is being recorded

Software for more information of the XDCAM<br>
Software for more information<br>
Software for more information<br>
And for index marks and how to<br>
Software and how to<br>
software and software and software and software and software an *Refer to the operating instructions of the XDCAM EX Clip Browsing Software for more information about how to search for index marks and how to create still images.*

# <span id="page-33-3"></span><span id="page-33-0"></span>**Adjusting the White Balance**

The white balance must be adjusted to suit to the color temperature of the light source.

You can select the adjustment mode according to the shooting conditions.

The indicator of the currently selected white balance adjustment mode *[\(see page 30\)](#page-29-0)* is displayed in the monitor screen.

## **Preset (PRST) mode**

**Example 12**<br>
The color temperature is adjust<br>
The color temperature is adjust<br>
value (factory-default value: 32<br>
and e. Select this mode when the adjust the white balance to the conditi<br>
Picture Profile.<br> **Memory (MEM) m** The color temperature is adjusted to the preset value (factory-default value: 3200K) in this mode. Select this mode when there is no time to adjust the white balance or when you wish to fix the white balance to the condition of you set for a Picture Profile.

## **Memory (MEM) mode**

The white balance is adjusted to the value stored in memory.

Pressing the  $\sim$  WHITE button executes auto white balance and stores the adjusted value in memory.

You can adjust white gain offset values in order to change the color balance of the output picture with the RED knob or the BLUE knob *[\(see page](#page-34-0)  [35\)](#page-34-0)*.

## **ATW (Auto-Tracing White balance) mode**

In this mode, the unit automatically adjusts the white balance to the appropriate condition. When the color temperature of the light source changes, the white balance adjustment is automatically executed.

Five steps of adjustment speed can be selected with "ATW Speed" *[\(page 42\)](#page-41-1)* in the Picture Profile menu.

You can adjust white gain offset values in order to change the color balance of the output picture with the RED knob or the BLUE knob *[\(see page](#page-34-0)  [35\)](#page-34-0)*.

## <span id="page-33-1"></span>**Selecting the adjustment mode**

You can select Preset mode, Memory mode, or ATW mode with the WHITE BAL button.

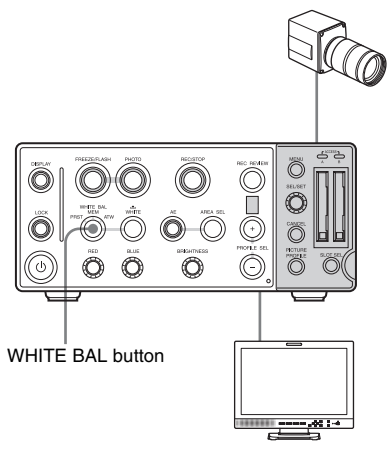

**ATW:** ATW mode **MEM:** Memory mode **PRST:** Preset mode

## <span id="page-33-2"></span>**Executing auto white balance**

Execute auto white-balance adjustment according to the color temperature of the light source. The adjustment value can be stored in memory.

## **Note**

Auto white-balance adjustment cannot be executed in Preset mode.

## **1 Place a white subject under the same lighting condition and zoom in on it so that a white area is obtained in the monitor screen.**

A white object (white cloth, a white wall, etc.) near the subject may be used in place. Be careful not to have any spots of high illumination in the monitor screen.

## **2** Press the **MUNICE** button.

Auto white-balance adjustment begins.

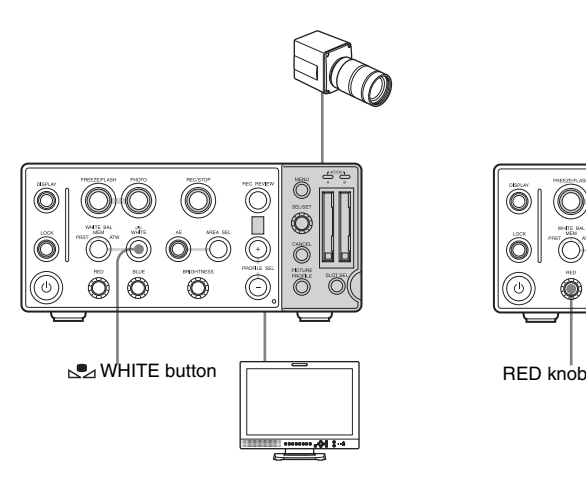

During adjustment, an in-progress message is displayed in the monitor screen. When the adjustment is completed successfully, the message changes to a completion message, and the obtained color temperature is displayed.

- When you execute the adjustment in Memory mode, the adjusted value is stored in memory.
- When you execute the adjustment in ATW mode, adjustment in ATW is resumed.

#### **If auto white-balance adjustment fails**

An error message is displayed in the monitor screen for approximately three seconds. If the error message is displayed, try auto whitebalance adjustment again.

If the error message continues to be displayed after several attempts, consult your Sony dealer or your Sony service representative.

## <span id="page-34-1"></span><span id="page-34-0"></span>**Changing the color balance of the camera output picture**

When the white balance adjustment mode is set to Memory or ATW mode, you can adjust white gain offset values in order to change the color balance of the output picture and get a better shot of a specific part of the subject. You can also record with the color balance changed in this way.

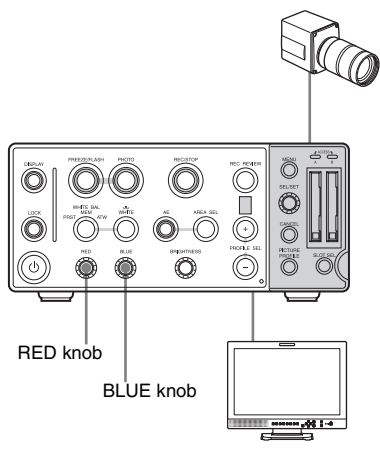

E knob<br>  $R \text{ or } B$  white gain. Rotate in the<br>
n to increase the offset value<br>
of orche BLUE knob to adjust<br>
n to increase the offset value<br>
direction to decrease the offset<br>
stable).<br>
offset value to 0 (factory-<br>
olding th Rotate the RED knob or the BLUE knob to adjust the offset value of R or B white gain. Rotate in the clockwise direction to increase the offset value (toward bluish), and rotate in the

counterclockwise direction to decrease the offset value (toward reddish).

You can reset the offset value to 0 (factorydefault value) by holding the RED or BLUE knob down for one second or longer.

Offset values set in this way are to memory. (Even if the white balance is adjusted again, the saved offset values are reproduced).

*You can also adjust white gain offset values with "White" [\(see page 42\)](#page-41-2) in the Picture Profile menu.*

# <span id="page-35-0"></span>**Adjusting the Brightness**

This unit has an AE function that automatically adjusts brightness through a combination of adjustments to the total gain of the video amp and shutter speed settings. You can also adjust the brightness by using the BRIGHTNESS knob, which also adjusts brightness through a combination of total gain and shutter speed settings. If you need to make manual adjustments for special shooting conditions, you can set the total gain and the shutter speed separately in the Picture Profile menu.

## <span id="page-35-1"></span>**Using the AE function**

To turn the AE function on, press the AE button, lighting it. The camera controls brightness by switching automatically, according to shooting conditions, between AGC (auto gain control) mode and auto shutter mode.

Use "AE" *[\(see page 42\)](#page-41-3)* in the Picture Profile menu to set the adjustment level (AE level), the adjustment mode, and the upper and lower limits for AE function setting values.

To specify how light is measured before adjusting the brightness, you can select from among five light measurement areas.

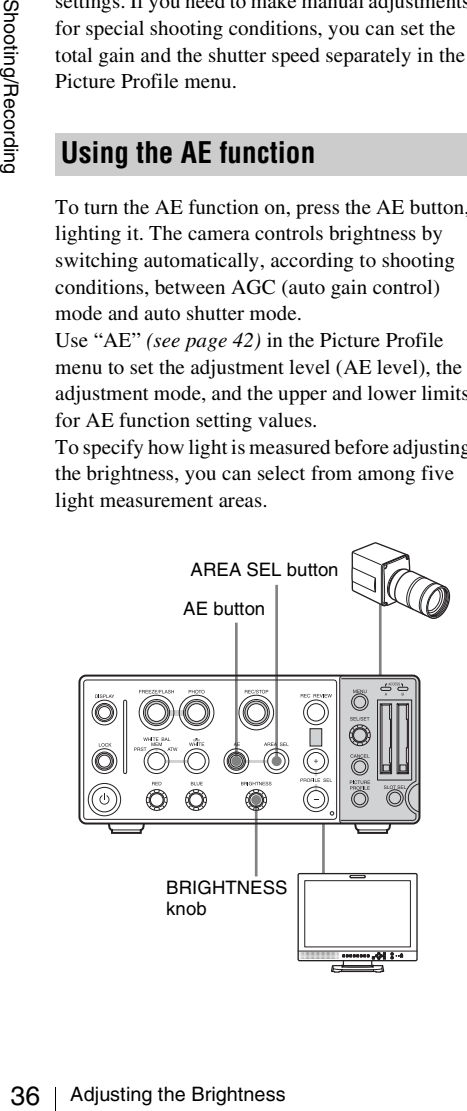

## <span id="page-35-3"></span>**Setting the AE level**

The AE level sets the automatic brightness adjustment level, by specifying how much brighter or darker it is than the standard level. You can set the AE level with "AE" >"Level" *[\(see page 42\)](#page-41-3)* in the Picture Profile menu. When the AE function is on, you can also rotate the BRIGHTNESS knob to set the AE level. Rotate it clockwise to increase the AE level (make it brighter than the standard level) and rotate it counterclockwise to decrease the AE level (make it darker than the standard level). To reset the AE level to the factory-default value, you can hold down the BRIGHTNESS knob for one or more seconds.

## <span id="page-35-2"></span>**Selecting the light measurement area**

Press the AREA SEL (light measurement area selection) button.

A frame around the currently selected light measurement area appears on the monitor screen for three seconds. The following figure shows the light measurement areas that can be selected.

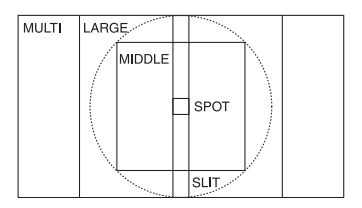

**MULTI:** Whole screen

- **LARGE:** Same as MULTI vertically, 75% of MULTI horizontally
- **MIDDLE:** 75% of LARGE both horizontally and vertically
- **SPOT:** 10% of LARGE both horizontally and vertically
- **SLIT:** Same as MULTI vertically, 10% of LARGE horizontally

You can select the light measurement area by pressing the AREA SEL button before the display disappears. If MULTI is currently selected, the selection will change in the following order with each press of the AREA SEL button: MULTI  $\rightarrow$  $LARGE \rightarrow MIDDLE \rightarrow SPOT \rightarrow SLIT \rightarrow$ MULTI.
#### **Note**

Selecting the light measurement area is enabled only when the AE button is turned on.

# **Using the BRIGHTNESS knob**

By rotating the BRIGHTNESS knob with the AE function off, you can adjust the brightness through a combination of gain and shutter speed settings. Rotate clockwise for greater brightness (higher gain or slower shutter speed), and rotate counterclockwise for less brightness (lower gain or faster shutter speed).

The setting value is displayed as an integer value with no unit. The setting range can be set with "Brightness MIN" (minimum brightness) and "Brightness MAX" (maximum brightness) in the Picture Profile menu. You can reset the setting value to 0 by holding down the BRIGHTNESS knob for one second or longer.

#### **Note**

The BRIGHTNESS knob cannot be used to change the brightness when the shutter mode is SLS (slow shutter) or EXSLS (ultra-high sensitivity slow shutter).

# **Setting the total gain**

Set the total gain with ["Total Gain"](#page-40-0) *(page 41)* in the Picture Profile menu.

Total Gain can be set from 0 to 21 dB. Greater values select greater brightness.

#### **Note**

"Total Gain" in the Picture Profile menu cannot be set when the AE function is on.

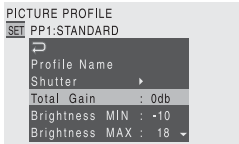

When the AE function is on, the gain of the video amp is adjusted automatically by the AGC function, regardless of the Total Gain setting. The Total Gain setting also changes when the BRIGHTNESS knob is rotated with the AE function off.

# **Setting the electronic shutter**

Using ["Shutter"](#page-40-3) *(page 41)* in the Picture Profile menu, you can set the shutter mode and the shutter speed (the accumulated time that is shot per frame).

When the AE function is on, the unit is in auto shutter mode and the shutter speed is set automatically according to the brightness of the subject. Also, when the AE function is off, the setting of "Shutter" >"ECS Frequency" changes depending on the BRIGHTNESS value when you rotate the BRIGHTNESS knob.

#### **Shutter modes**

#### **Speed (standard) mode**

Set the shutter speed in seconds.

This mode may be especially effective when you wish to record a quick-moving subject with little blurring and to adjust the brightness.

#### **ECS (Extended Clear Scan) mode**

Set the shutter speed as a frequency.

This mode may be used when you wish to adjust the brightness more finely than in Speed mode.

#### **SLS (Slow Shutter) mode**

For shooting a subject in low-level lighting conditions. Specify the shutter speed in the number of accumulated frames.

#### **EXSLS (EX Slow Shutter) mode**

Analysis and the Brightness and Solution Screen and Screen and Screen and Screen and Screen and Screen and Screen and Manusum of the brightness.<br> **Example 10** and the brightness of a frequency.<br> **Example 10** in Speed mode The shutter speed is specified in the number of accumulated frames. Up to 64 frames can be accumulated in this mode, permitting you to obtain low-noise clear pictures in low light levels.

#### **Setting the shutter mode/speed**

Use "Shutter" >"Mode" *[\(see page 41\)](#page-40-1)* and "Shutter" >"Shutter Speed" *[\(see page 41\)](#page-40-2)* in the Picture Profile menu.

#### **Notes**

- "Shutter" in the Picture Profile menu cannot be set when the AE function is on.
- If "Flash" is set to "On" when "Shutter" >"Mode" is set to "SLS" or "EXSLS", "Shutter" >"Mode" is set automatically to "Off".

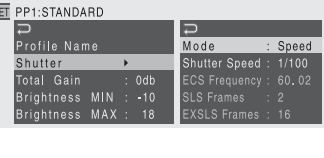

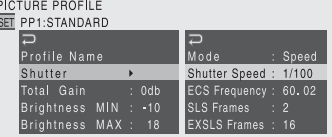

#### <span id="page-37-0"></span>**Speed (standard speed) mode**

PICTURE PROFILE

Speed (standard speed<br>
Set "Mode" to "Speed<br>
setting value ] sec.)<br>
The available setting<br>
the current video for<br>
Video Format setting<br>
When the video for<br>  $\frac{1}{125}$ ,  $\frac{1}{250}$ ,  $\frac{1}{50}$ <br>  $\frac{1}{10000}$ ,  $\frac{1}{16000}$ Set "Mode" to "Speed," and specify the time ([ 1/ setting value ] sec.) with "Shutter Speed." The available setting values vary depending on the current video format (Country setting and Video Format setting).

- **When the video format is 1080/50i:** <sup>1</sup>/<sub>60</sub>, <sup>1</sup>/<sub>100</sub>, <sup>1</sup>/<sub>100</sub>, <sup>1</sup>/<sub>1250</sub>, <sup>1</sup>/<sub>1000</sub>, <sup>1</sup>/<sub>2000</sub>, <sup>1</sup>/<sub>4000</sub>, <sup>1</sup>/<sub>10000</sub>, <sup>1</sup>/<sub>10000</sub>, <sup>1</sup>/<sub>10000</sub>, <sup>1</sup>/<sub>10000</sub>, <sup>1</sup>/<sub>10000</sub>, <sup>1</sup>/<sub>10</sub>
- 
- **When the video format is 1080/60i:**  $\frac{1}{60}$ ,  $\frac{1}{1000}$ ,  $\frac{1}{125}$ ,  $\frac{1}{250}$ ,  $\frac{1}{500}$ ,  $\frac{1}{10000}$ ,  $\frac{1}{20000}$ ,  $\frac{1}{10000}$ ,  $\frac{1}{20000}$

#### **ECS (Extended Clear Scan) mode**

Set "Mode" to "ECS," and specify the frequency with "ECS Frequency."

The available setting values vary depending on the current video format.

#### **SLS (Slow Shutter) mode**

Set "Mode" to "SLS," and specify the number of accumulated frames with "SLS Frame."

You can select in the range of 2 to 8 frames.

#### **Note**

Slow shutter cannot be used during flash shooting of still images (with "Flash" set to "On").

#### **EXSLS (EX Slow Shutter) Mode**

Set "Mode" to "EXSLS," and specify the number of accumulated frames with "EXSLS Frames." You can select from among 16, 32, and 64 frames.

#### **Note**

EX slow shutter cannot be used during flash shooting of still images (with "Flash" set to "On").

# <span id="page-37-1"></span>**Reducing Flickers**

To reduce flickers, try either of the following two methods:

## **Setting the shutter speed according to the power-supply frequency**

Set "Shutter" >"Mode" *[\(see page 41\)](#page-40-3)* to "Speed" in the Picture Profile menu and set the shutter speed according to the power supply frequency.

#### **When the frequency is 50 Hz**

Set the shutter speed to 1/50 or 1/100 seconds.

#### **When the frequency is 60 Hz**

Set the shutter speed to 1/60 or 1/120 seconds.

#### **Using the Flicker-Reduction function**

Set "Flicker Reduce" *[\(page 42\)](#page-41-0)* in the Picture Profile menu to "Auto" or "On" and set "Frequency" to the power-supply frequency (50 Hz or 60 Hz).

#### **Notes**

- If the frame rate selected for recording is close to the power-supply frequency, flicker may not be reduced sufficiently even if you activate the Flicker-Reduction function.
- Flicker cannot be corrected when the recording frame rate and the shutter speed are not integral multiples of the power frequency.

# **Inverting the Picture Picture Profiles**

You can invert the camera output picture vertically, horizontally, or both vertically and horizontally, and record in that state. Use "Inversion" *[\(see page 43\)](#page-42-0)* in the Picture Profile menu to turn inversion on and off and to set the inversion direction.

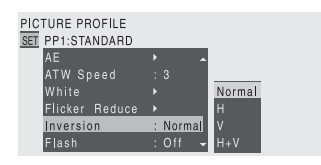

**Normal:** Do not invert.

**H:** Invert in the horizontal direction.

**V:** Invert in the vertical direction.

**H+V:** Invert in both the horizontal and vertical directions.

<span id="page-38-1"></span>You can customize the picture quality, depending on the conditions or circumstances of recording, and store them as a picture profile, enabling the picture quality to be resumed just by your selecting the picture profile.

Six different picture profiles (PP1 to PP6) can be stored in memory.

The same standard (reference) values are registered to six picture profiles at the factory. The Picture Profile menu is available for pictureprofile operations.

# <span id="page-38-2"></span><span id="page-38-0"></span>**Registering and recalling picture profiles**

Once you store a picture profile, you can call the picture quality registered in the picture profile as follows:

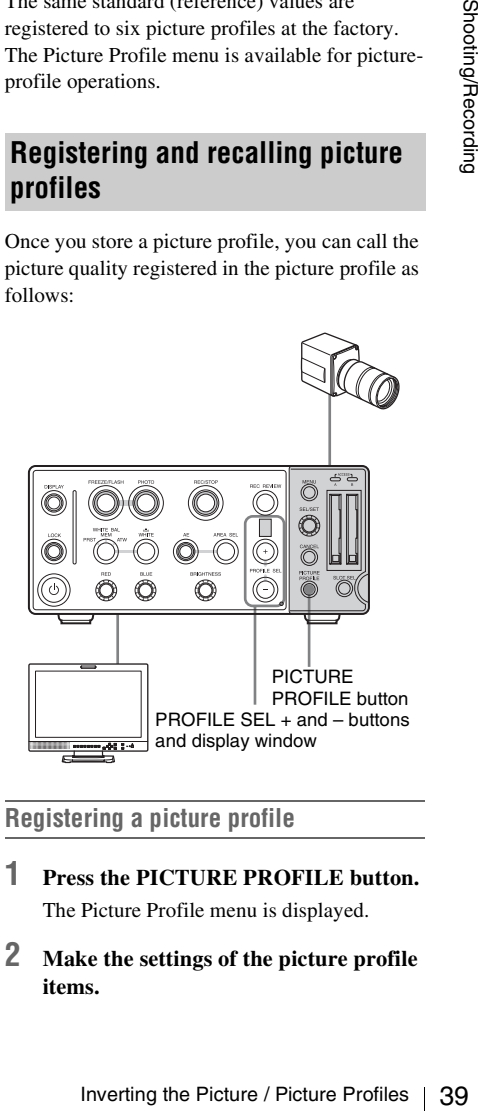

#### **Registering a picture profile**

- **1 Press the PICTURE PROFILE button.** The Picture Profile menu is displayed.
- **2 Make the settings of the picture profile items.**

Shooting/Recording

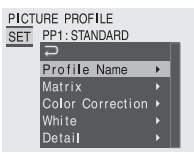

*For details on the setting items, see ["Picture](#page-40-4)  [profile items" on page 41.](#page-40-4)*

## **3 When the settings are completed, press the PICTURE PROFILE button to exit the menu.**

## **Recalling a picture profile**

**EVALUAT SHOTER SHOTER SHOTER SHOTER SHOTER SHOTER SHOTER SHOTER SHOTER SHOTER SHOTER SHOTER SHOTER SHOTER SHOTER SHOTER SHOTER SHOTER SHOTER SHOTER SHOTER SHOTER SHOTER SHOTER SHOTER SHOTER SHOTER SHOTER SHOTER SHOTER SH** Press the + or – PROFILE SEL button. The number of the currently loaded picture profile file appears in the display window. With each press of the + button, you can select

picture profile files in the order

 $1\rightarrow 2\rightarrow 3\rightarrow 4\rightarrow 5\rightarrow 6\rightarrow 1...$  With each press of the – button, you can select picture profile files in the order  $1\rightarrow6\rightarrow5\rightarrow4\rightarrow3\rightarrow2\rightarrow1...$ 

When you change the profile selection, the image characteristics of this unit change according to the loaded picture profile.

## **Note**

The PROFILE SEL + and – buttons are disabled when:

- the LOCK button is on.
- the Picture Profile menu is displayed.
- a freeze image is displayed (the FREEZE button is on).
- during clip recording, "Shutter" >"Mode" in the currently selected Picture Profile menu is set to "EXSLS".

# <span id="page-39-0"></span>**Copying the settings of a picture profile**

You can copy the settings of a selected picture profile to another picture profile.

- **1 Refer to the procedure in ["Registering](#page-38-0)  [and recalling picture profiles"](#page-38-0)** *(page 39)* **and select the source picture profile.**
- **2 Press the PICTURE PROFILE button.** The Picture Profile menu appears.

## **3 Select "Copy" from the Picture Profile menu.**

The picture profile numbers are listed on the bottom of the screen.

# **4 Specify the target picture profile.**

"Execute" and "Cancel" are displayed.

## **5 Select "Execute."**

Copying begins.

When copying ends, the completion message is displayed for three seconds, and the original screen display is restored.

# <span id="page-39-1"></span>**Resetting a picture profile**

You can reset a selected picture profile to the factory settings (standard status).

- **1 Refer to the procedure in ["Registering](#page-38-0)  [and recalling picture profiles"](#page-38-0)** *(page 39)* **and select the source picture profile.**
- **2 Press the PICTURE PROFILE button.** The Picture Profile menu appears.
- **3 Select "Reset" from the Picture Profile menu.**

"Execute" and "Cancel" are displayed.

**4 Select "Execute."**

Resetting begins.

When resetting ends, the completion message is displayed for three seconds, and the original screen display is restored.

# <span id="page-40-5"></span><span id="page-40-4"></span>**Picture profile items**

The factory-default values are shown in bold face (example: **Off**). However, some factory-default values for PP5 and PP6 picture profiles are different from the values shown in bold face.

<span id="page-40-3"></span><span id="page-40-2"></span><span id="page-40-1"></span><span id="page-40-0"></span>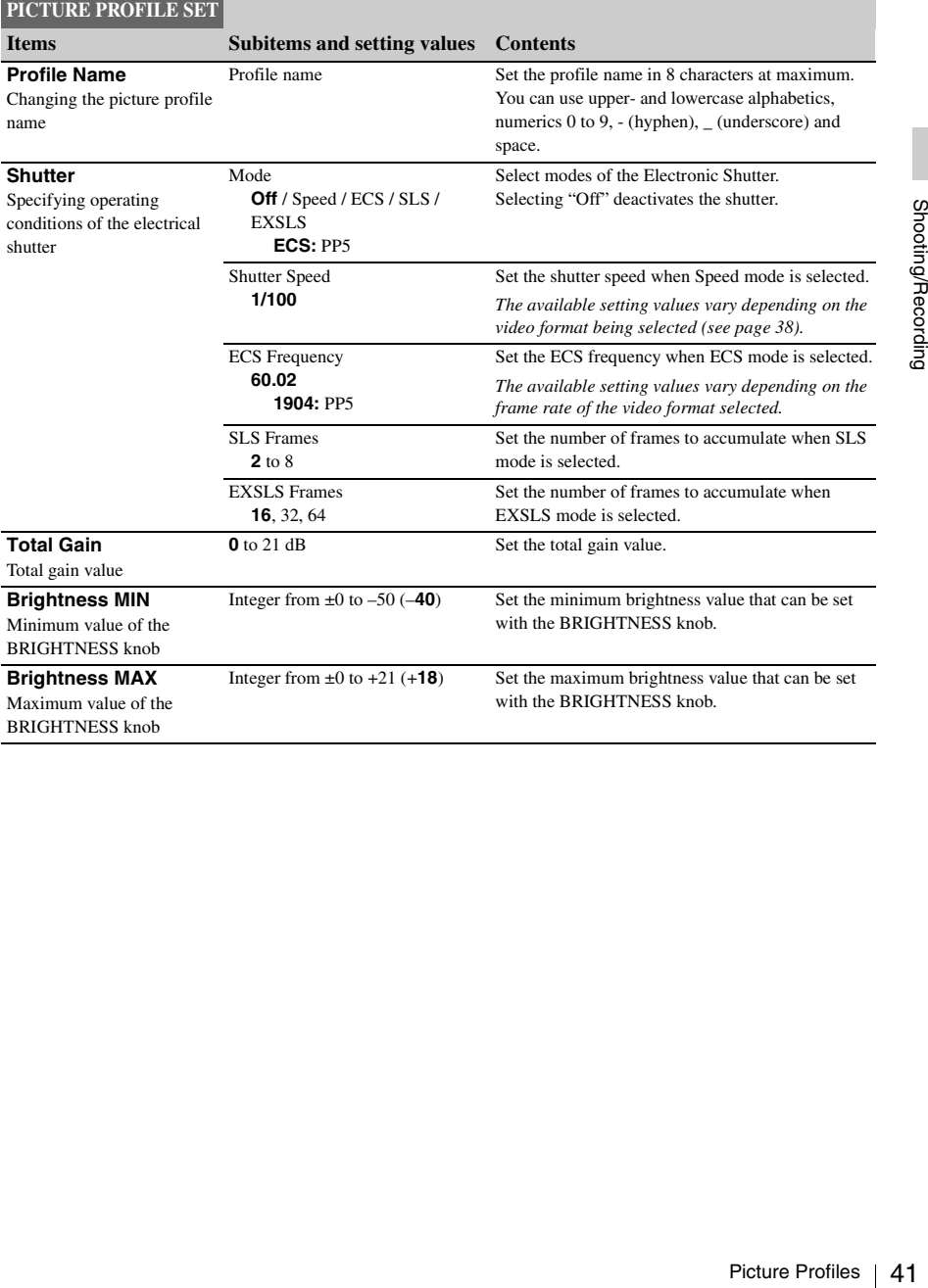

<span id="page-41-0"></span>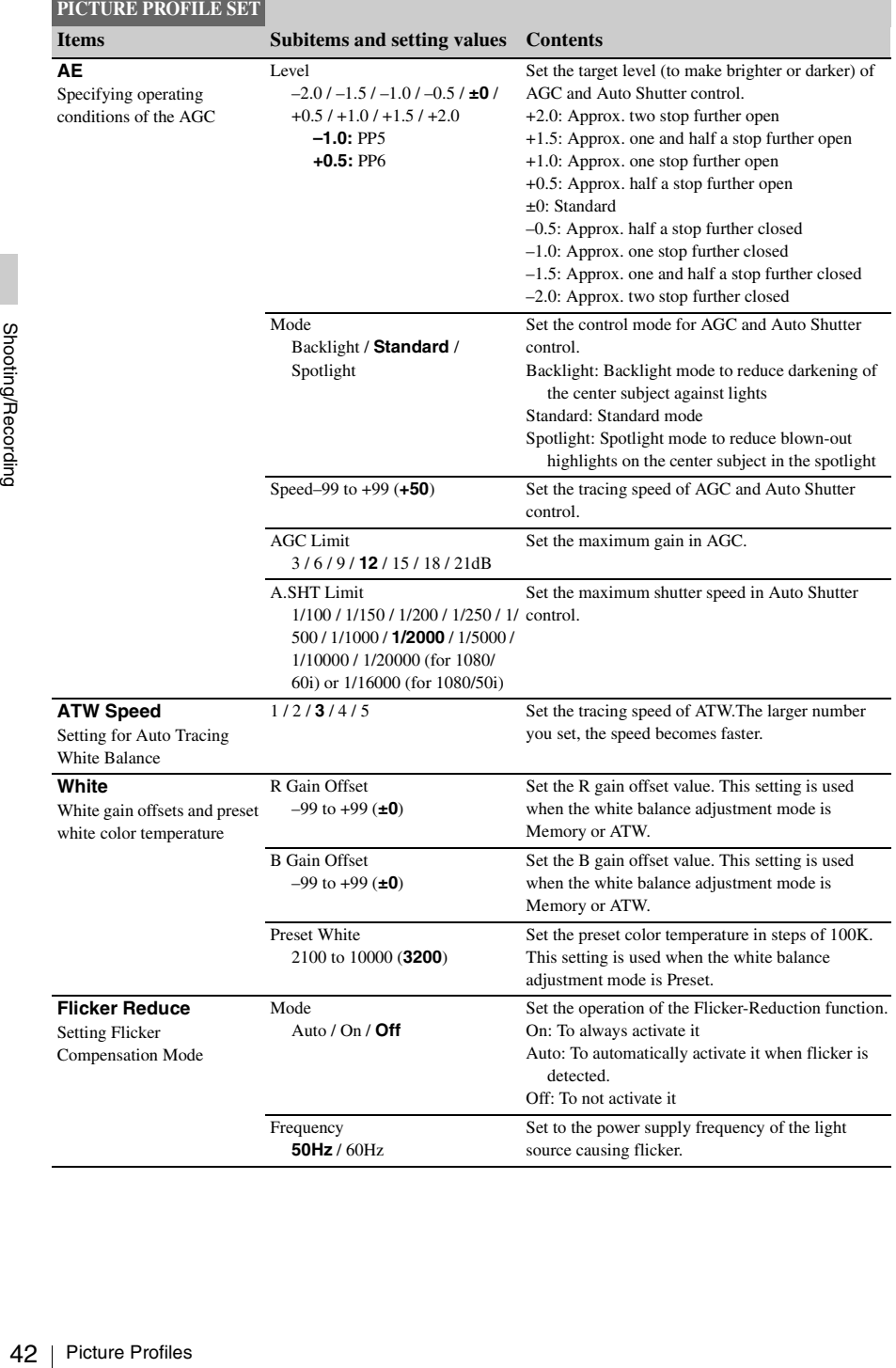

<span id="page-42-1"></span><span id="page-42-0"></span>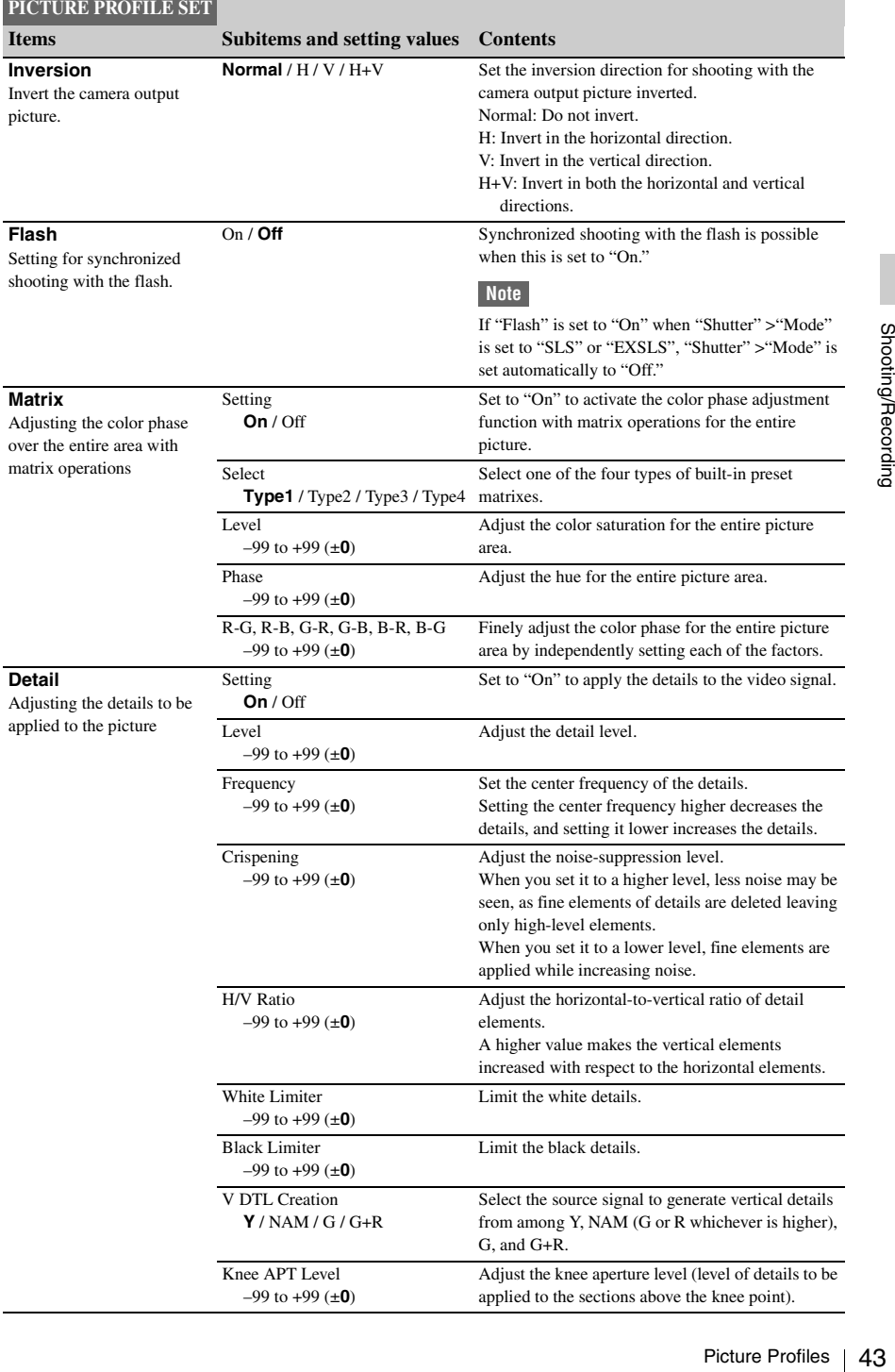

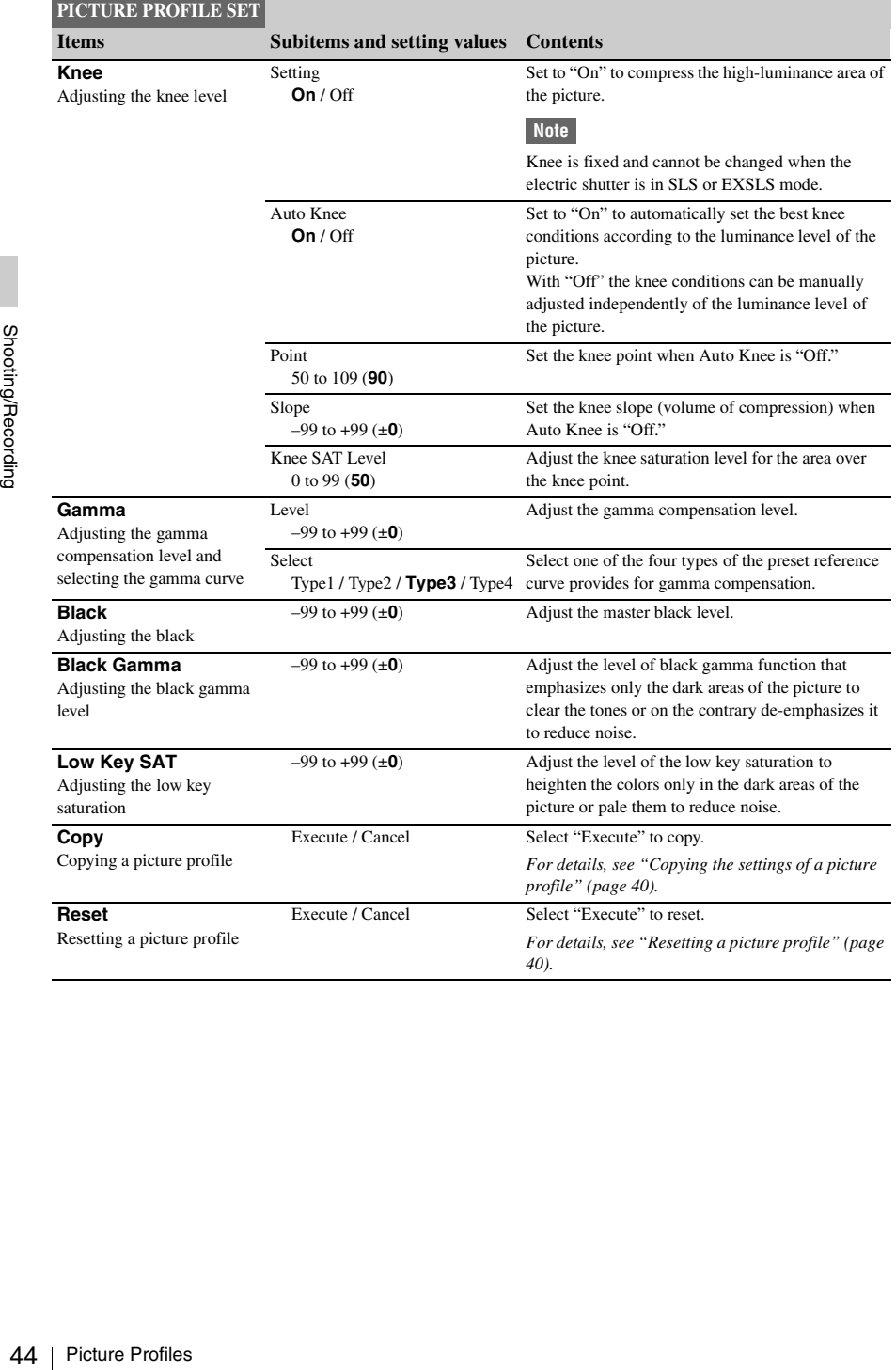

# **Shooting**

When the unit starts, video being shot on this unit (camera output picture) is output from all of the video output connectors (VIDEO OUT, S-VIDEO OUT, Y,PB,PR OUT, DVI-D, and HD SDI OUT1, 2 connectors ) on the CCU rear panel.

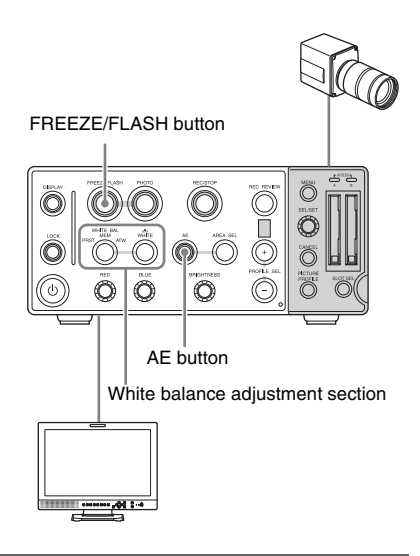

## **Viewing camera output pictures**

Connect a video monitor to one of the video output connectors.

*See ["Connecting Video Monitors" \(page 52\)](#page-51-0) for details.*

## **Adjusting camera output pictures**

You can automatically adjust the white balance and the brightness.

#### **To automatically adjust the white balance**

Select ATW with the WHITE BAL button.

The white balance will be automatically adjusted.

*For manual adjustment, see ["Adjusting the White](#page-33-0)  [Balance" \(page 34\).](#page-33-0)*

## **To automatically adjust the brightness**

Press the AE button, lighting it.

The brightness will be automatically adjusted by AGC (auto gain control) and Auto Shutter setting. *For manual adjustment, turn the AE function off. For details, see ["Adjusting the Brightness" \(page 36\).](#page-35-0)*

You can use a registered picture profile to adjust camera output pictures.

*For details, see ["Picture Profiles" \(page 39\).](#page-38-1)* 

## <span id="page-44-0"></span>**Freezing a frame of the camera output picture**

#### Press the FREEZE/FLASH button to light it.

#### **Notes**

- The camera output picture cannot be frozen when the unit is in one of the following states.
	- The Lock button is turned on.
	- While the initial setting display is being displayed.
	- "Color Bar Type" is set to anything other than "Off".
	- "Shutter" >"Mode" is set to "EXSLS".
	- While an error or prompt message is being displayed.
	- Setting for an item in the Picture Profile menu or in a Setup menu is being changed.
	- While a setting change is being executed.
- Picture breakup occurs if you freeze the camera output while the unit is genlocked.

#### **To cancel freeze**

Press the FREEZE/FLASH button again, turning it off.

ing states.<br>
Shooting<br>
Shooting other<br>
SLS".<br>
is being<br>
Profile<br>
changed.<br>
Recording that *shahure. See*<br>
or<br>
D.<br>
Shooting 145<br>
Shooting 145 *Using the foot switch and synchronizing with a flash unit, you can freeze a camera output picture. See ["Shooting with a Flash Unit" \(page 56\)](#page-55-0) or ["Shooting with a Foot Switch" \(page 57\).](#page-56-0)*

# **Recording Video**

You can record camera output pictures as video files (clips) on a memory card. When this unit is started with an available memory card, the unit enters the STBY (recording standby) mode.

#### FREEZE/FLASH button

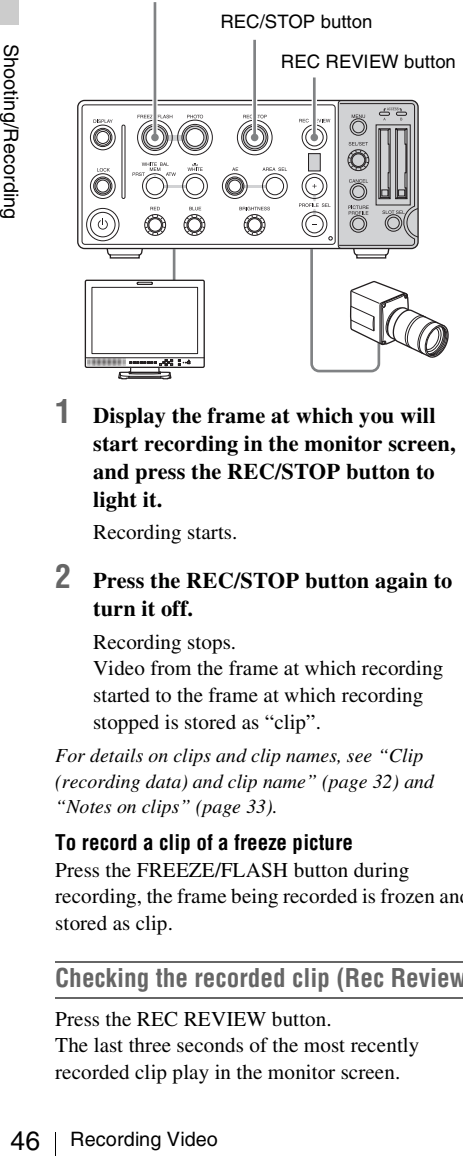

**1 Display the frame at which you will start recording in the monitor screen, and press the REC/STOP button to light it.**

Recording starts.

## **2 Press the REC/STOP button again to turn it off.**

Recording stops.

Video from the frame at which recording started to the frame at which recording stopped is stored as "clip".

*For details on clips and clip names, see ["Clip](#page-31-0)  [\(recording data\) and clip name" \(page 32\)](#page-31-0) and ["Notes on clips" \(page 33\)](#page-32-0).*

#### **To record a clip of a freeze picture**

Press the FREEZE/FLASH button during recording, the frame being recorded is frozen and stored as clip.

## **Checking the recorded clip (Rec Review)**

Press the REC REVIEW button. The last three seconds of the most recently recorded clip play in the monitor screen.

When the clip has played to the end, the unit enters STBY (recording standby) mode.

#### **Note**

If you change the Video Format setting after recording a clip, it is not possible to review the clip recorded before the Video Format setting is changed.

# <span id="page-46-0"></span>*For details on the file names of still images and the directory in which they are stored, see* **Recording Still Images** *["Image file and directory names" \(page 33\).](#page-32-1)*

You can record camera output pictures as still images on a memory card. When this unit is started with an available memory card, the unit enters the STBY (recording standby) mode.

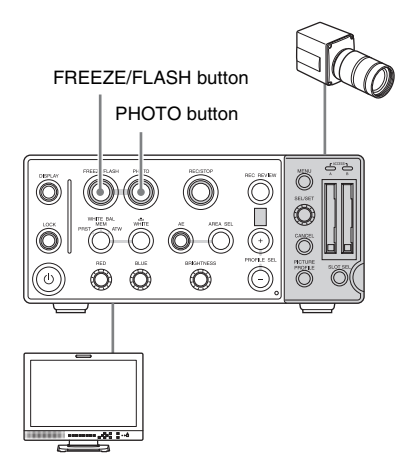

When recording still images, set the bit rate to "HQ" with "Video Format" *[\(see page 63\)](#page-62-0)* in the OTHERS menu.

## **1 Display a desired frame in the monitor screen, and press the FREEZE/FLASH button to light it.**

The frame freezes.

# **2 Press the PHOTO button.**

The button is turned on and recording of the still image starts. A progress indication (by %) appears in the monitor screen. When the recording completes, the button is turned off and a message appears. (It may take several minutes to complete recording.)

- **3 To record the same frame again, repeat step 2. To record another frame, unfreeze the current frame by pressing the FREEZE/FLASH button again then go to step 4.**
- **4 Repeat steps 1 to 3 to record desired still images.**

# **Deleting Clips**

The Last Clip DEL function for deleting the last recorded clip and the All Clips DEL function for deleting all clips from a memory card are available.

## **Note**

In the subsequent operations, it is not possible to delete while checking individual clips. Also, it is not possible to restore clips that have been deleted. Always check the contents of the clip before operating.

# **Deleting the last recorded clip**

Using Setup menu, the last recorded clip is easily deleted.

**1 Select "Last Clip DEL" from "Clip" of the OTHERS menu.**

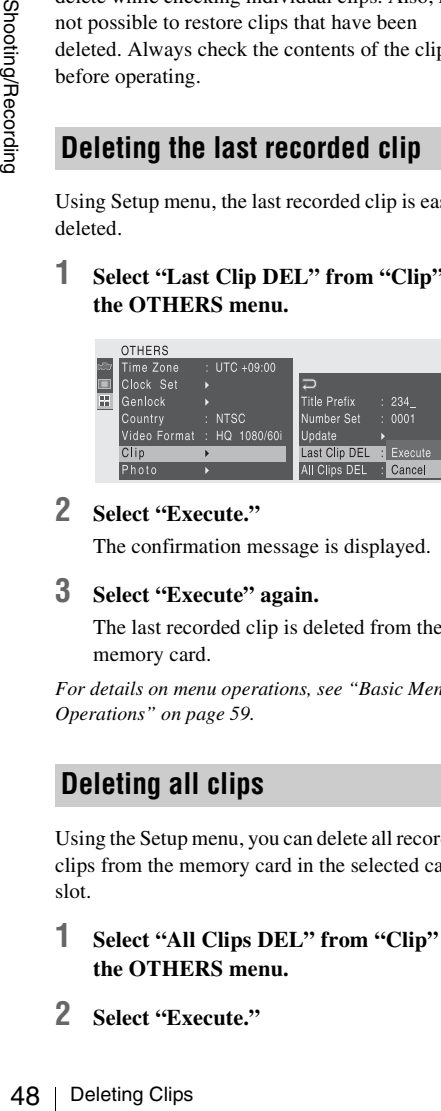

# **2 Select "Execute."**

The confirmation message is displayed.

## **3 Select "Execute" again.**

The last recorded clip is deleted from the memory card.

*For details on menu operations, see ["Basic Menu](#page-58-0)  [Operations" on page 59.](#page-58-0)*

# **Deleting all clips**

Using the Setup menu, you can delete all recorded clips from the memory card in the selected card slot.

- **1 Select "All Clips DEL" from "Clip" of the OTHERS menu.**
- **2 Select "Execute."**

The confirmation message is displayed.

# **3 Select "Execute" again.**

All the clips are deleted from the memory card.

# **Storing/Retrieving the Setting Data**

You can store all the menu settings (including picture profiles) as a setup file on an SxS memory card.

By retrieving the stored setup file, the proper setup condition can be immediately obtained. For the setup file operations, use "Camera Data" of the OTHERS menu.

#### **Note**

The Clock Set, Time Zone, Color BarType values are excluded.

# **Storing the setup file**

Only one setup file can be stored on one SxS memory card.

**1 Insert a memory card on which you wish to store the setup file to a card slot.**

Check that the media indication *[\(see page](#page-28-0)  [29\)](#page-28-0)* corresponding to the slot is displayed on the screen. If a memory card in the other slot is selected, press the SLOT SEL button to switch.

## **2 Select "Camera Data" from the OTHERS menu.**

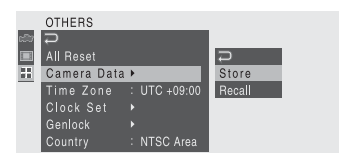

### **3 Select "Store."**

"Cancel" and "Execute" appear to the right.

#### **4 Select "Execute."**

Writing of data to the memory card begins.

An in-progress message is displayed during writing. When writing is completed, a completion message is displayed.

## **Notes**

- If a setup file already exists on the memory card you specified in Step **1**, a message to confirm whether to overwrite the file is displayed.
- If there is not sufficient space on the memory card, an error message is displayed.

# **Retrieving the setup file**

When you retrieve the stored setup file, the settings on this unit are changed according to the file.

**1 Insert the memory card on which you stored the setup file into a card slot.**

Check that the corresponding memory card icon is displayed in the monitor screen. If a memory card in the other slot is selected, press the SLOT SEL button to switch.

**2 Select "Camera Data" from the OTHERS menu.**

## **3 Select "Recall."**

"Cancel" and "Execute" appear to the right.

## **4 Select "Execute."**

Reading of data from the memory card begins.

An in-progress message is displayed during data reading. When the read-out is completed, a completion message is displayed. The settings have been changed according to the setup file.

# **Resetting to the standard values**

the memory card on which you<br>
the setup file into a card slot.<br>
that the corresponding memory card<br>
displayed in the monitor screen. If a<br>
gy card in the other slot is selected,<br>
and in the other slot is selected,<br>
e SLOT The current settings you made through various menu and button operations can be collectively returned to the standard statuses (factory-default value) by executing "All Reset" of the OTHERS menu.

# **Audio Recording**

You can record audio input via a microphone to the MIC jack while recording video (clips).

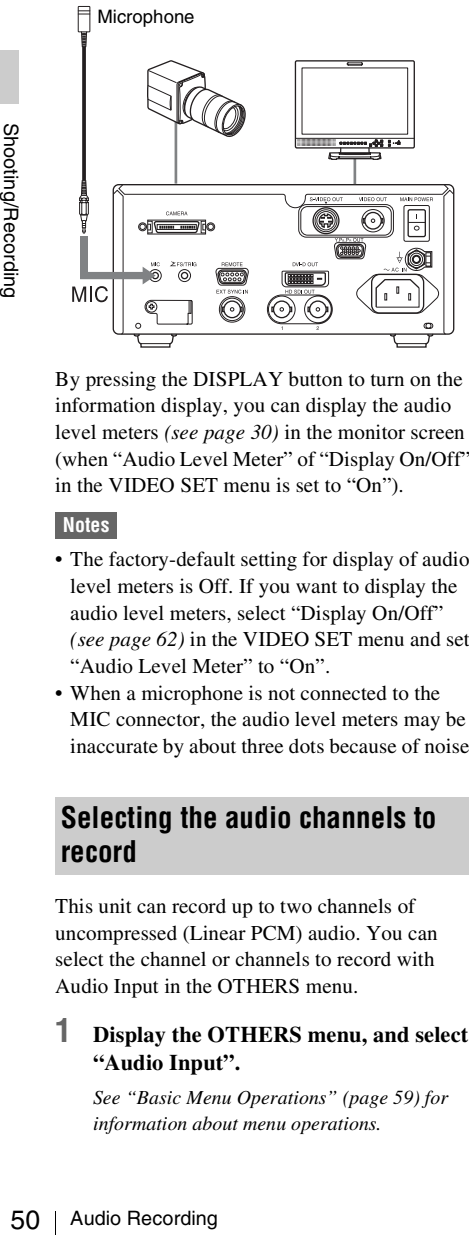

By pressing the DISPLAY button to turn on the information display, you can display the audio level meters *[\(see page 30\)](#page-29-0)* in the monitor screen (when "Audio Level Meter" of "Display On/Off" in the VIDEO SET menu is set to "On").

#### **Notes**

- The factory-default setting for display of audio level meters is Off. If you want to display the audio level meters, select "Display On/Off" *[\(see page 62\)](#page-61-0)* in the VIDEO SET menu and set "Audio Level Meter" to "On".
- When a microphone is not connected to the MIC connector, the audio level meters may be inaccurate by about three dots because of noise.

# **Selecting the audio channels to record**

This unit can record up to two channels of uncompressed (Linear PCM) audio. You can select the channel or channels to record with Audio Input in the OTHERS menu.

#### **1 Display the OTHERS menu, and select "Audio Input".**

*See ["Basic Menu Operations" \(page 59\)](#page-58-0) for information about menu operations.*

- **2 Press the SEL/SET knob.**
- **3 Turn the SEL/SET knob to set "EXT CH Select" to "CH-1" or "CH-1/CH-2", and then press the knob.**

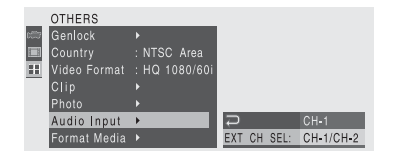

**CH-1:** Record the signal input to channel 1 on both channel 1 and channel 2. **CH-1/CH-2:** Record the signal input to channel 1 on channel 1, and record the signal input to channel 2 on channel 2.

# **Connecting External Devices Removing the Connector Covers**

When the unit is shipped from the factory, connector covers are attached to the HD SDI OUT 1, 2 connectors and EXT SYNC IN connector. To use one of these connectors, remove the cover as follows.

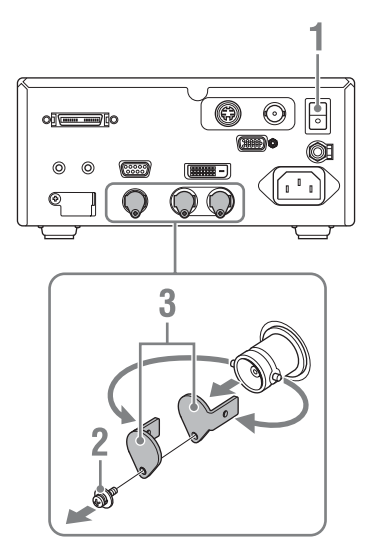

- **1 Turn off the MAIN POWER switch.**
- **2 Remove the screw of the connector cover, using a screwdriver that matches the grooves of the screw.**

# **3 Remove the connector cover.**

#### **Note**

Save the screws and cover, so that you can reattach the cover if necessary.

#### **Caution**

These connectors are designed to allow direct contact with conductive circuits. Weak voltage may be present because of a failure in this unit. To prevent patients from touching these connectors accidentally, attach the connector covers when the connectors are not being used to connect to other devices.

# <span id="page-51-0"></span>**Connecting Video Monitors**

The camera output picture is output from all of the video output connectors (VIDEO OUT, S-VIDEO OUT, Y,PB,PR OUT, DVI-D OUT, and HD SDI OUT1, 2 connectors ) on the CCU rear panel. You can check the video by connecting a monitor that supports the respective output signal to any of the connectors.

Signals output from those connectors can contain superimposed text information, including menu settings, and alarm messages. You can supply a

video monitor with any of those signals to view the text information.

*For details, see ["Screen Display Settings" \(page 29\)](#page-28-1).*

#### **Notes**

- Be sure to turn the MAIN POWER switch off when you connect a cable.
- Connect a video monitor to each connector only via a cable. If you use a conversion adaptor, the camera output picture is not output correctly.

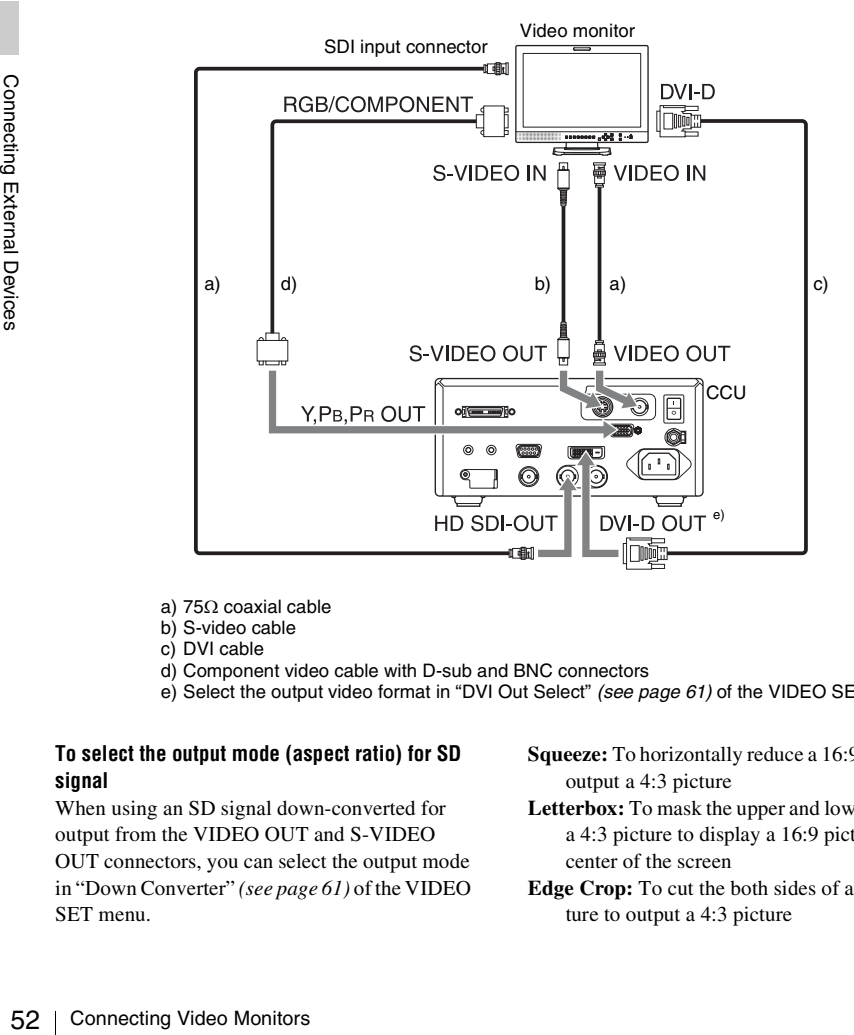

- a) 75Ω coaxial cable
- b) S-video cable
- c) DVI cable
- d) Component video cable with D-sub and BNC connectors
- e) Select the output video format in ["DVI Out Select"](#page-60-1) *(see page 61)* of the VIDEO SET menu.

#### **To select the output mode (aspect ratio) for SD signal**

When using an SD signal down-converted for output from the VIDEO OUT and S-VIDEO OUT connectors, you can select the output mode in "Down Converter" *[\(see page 61\)](#page-60-0)* of the VIDEO SET menu.

- **Squeeze:** To horizontally reduce a 16:9 picture to output a 4:3 picture
- **Letterbox:** To mask the upper and lower areas of a 4:3 picture to display a 16:9 picture in the center of the screen
- **Edge Crop:** To cut the both sides of a 16:9 picture to output a 4:3 picture

# **Operating Clips/Still Images with a Computer**

The clips recorded on SxS memory cards with this unit can be controlled on a computer or edited using the optional nonlinear editing software. For these purposes, the clips/still images on an SxS memory card can be operated by directly loading the card in a unit or by connecting the unit or an SxS memory card USB reader/writer to the computer, using a USB cable as shown below.

#### **Preparations**

#### **To use the ExpressCard slot of a computer**

If the computer is equipped with an ExpressCard/ 34 or ExpressCard/54 slot, you can directly insert the SxS memory card containing clips/still images recorded with this unit and access to the files.

*For the operating requirements for the computer, see ["Using the Software" on page 14](#page-13-0).*

#### **Note**

The SxS Device Driver Software on the CD-ROM labeled "Utility Software for Solid-State Memory Camcorder and Recorder" must be installed on your computer. Before installation, be sure to read the enclosed SxS Device Driver Software End-User License Agreement.

*For information on installation of the driver, refer to the ReadMe on the supplied CD-ROM. For support information for the driver, visit the following URL:* 

http://www.sony.net/SxS-Support/

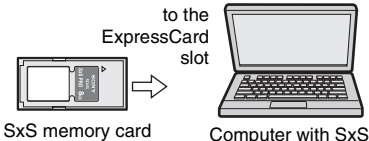

Device Driver Software installed

With a Windows computer, check that a Removable Disk appears in My Computer. This indicates normal status.

With a Macintosh computer, an icon is displayed on the menu bar.

#### **To use with an SxS memory card USB reader/ writer**

When you connect an SxS memory card USB reader/writer using a USB cable, the memory card in the slot is acknowledged as an extended drive by the computer.

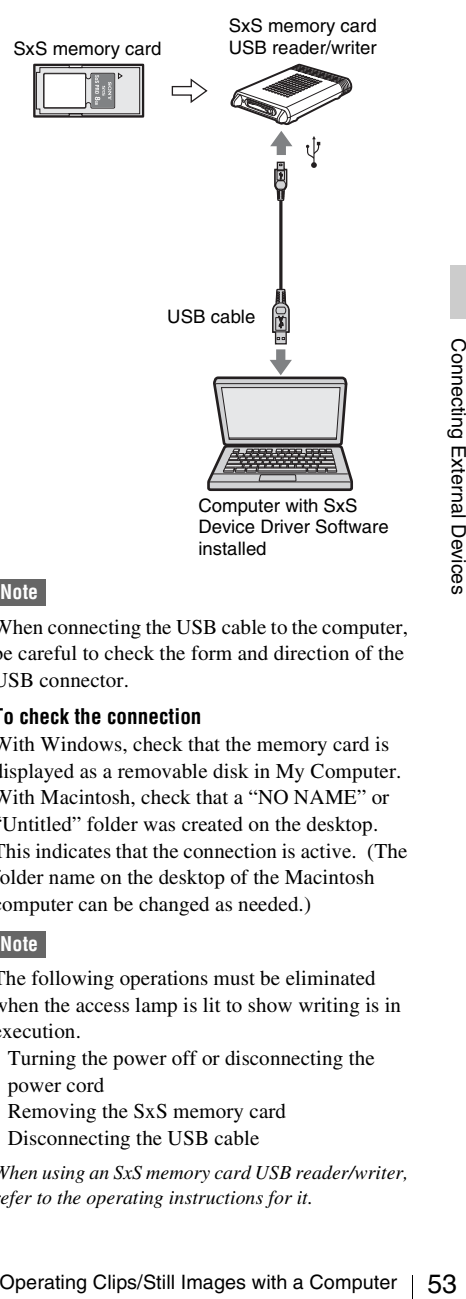

#### **Note**

When connecting the USB cable to the computer, be careful to check the form and direction of the USB connector.

#### **To check the connection**

With Windows, check that the memory card is displayed as a removable disk in My Computer. With Macintosh, check that a "NO NAME" or "Untitled" folder was created on the desktop. This indicates that the connection is active. (The folder name on the desktop of the Macintosh computer can be changed as needed.)

#### **Note**

The following operations must be eliminated when the access lamp is lit to show writing is in execution.

- Turning the power off or disconnecting the power cord
- Removing the SxS memory card
- Disconnecting the USB cable

*When using an SxS memory card USB reader/writer, refer to the operating instructions for it.*

#### **Removing an SxS memory card**

#### **Windows**

- **1.** Click on the icon of "Safely Remove Hardware" on the task bar of the computer.
- **2.** Select "Safely remove SxS Memory Card  $Dive(X:')'$  from the displayed menu.
- **3.** Check that the Safe To Remove Hardware message appears then remove the card.

#### **Macintosh**

Drag the SxS memory card icon on the desktop to Trash.

If the SxS memory card icon is located on Finder, click on the eject icon on its side.

#### **Note**

Do not select "Card Power Off" from the SxS memory card icon displayed on the menu bar.

### **Using the XDCAM EX Clip Browsing Software**

To copy clips to the local disk of a computer, the XDCAM EX Clip Browsing Software must be used.

Install the XDCAM EX Clip Browsing Software on the CD-ROM labeled "Utility Software for Solid-State Memory Camcorder and Recorder" to your computer.

Although the data regarding recorded materials are stored over multiple files and folders, you can easily handle the clips without considering such data and directory structure by using the XDCAM EX Clip Browsing Software.

#### **Note**

Example 11<br>
Software<br>
To copy clips to the local disk of a computer, the<br>
XDCAM EX Clip Browsing Software<br>
To copy clips to the local disk of a computer, the<br>
XDCAM EX Clip Browsing Software must be<br>
used.<br>
Install the XD If you operate, e.g. copy or delete the clips on the SxS memory card by using the Explorer (Windows) or Finder (Macintosh), the subsidiary data contained by the clips may not be maintained. To avoid such a problem, use the XDCAM EX Clip Browsing Software.

*See page [14](#page-13-1) for the operating requirements, and refer to the User's Guide contained in the CD-ROM.*

*For support information on the XDCAM EX Clip Browsing Software, visit the web site shown on the cover page of the CD-ROM.*

#### **Using image editing software**

To edit JPEG still images on your computer, use Windows Explorer to copy them to your computer's local hard disk and then edit them with a preinstalled or commercial image editing program.

The still image file format complies with the DCF 2.0 standard, which specifies a camera file system, and with the Exif 2.2 and Exif 2.21 image file format standards for digital still cameras. Still image files are stored in the directory / DCIM/XXXEXDCF/ (where XXX is a threedigit number specified with "Photo" >"Number Set" *[\(see page 63\)](#page-62-1)* in the OTHERS menu).

# **Operating the Unit with a Computer**

You can operate this unit with a computer connected via the RS-232C interface.

*For details on RS-232C protocols and cables for connection between this unit and a computer, contact your Sony dealer or your Sony service representative.*

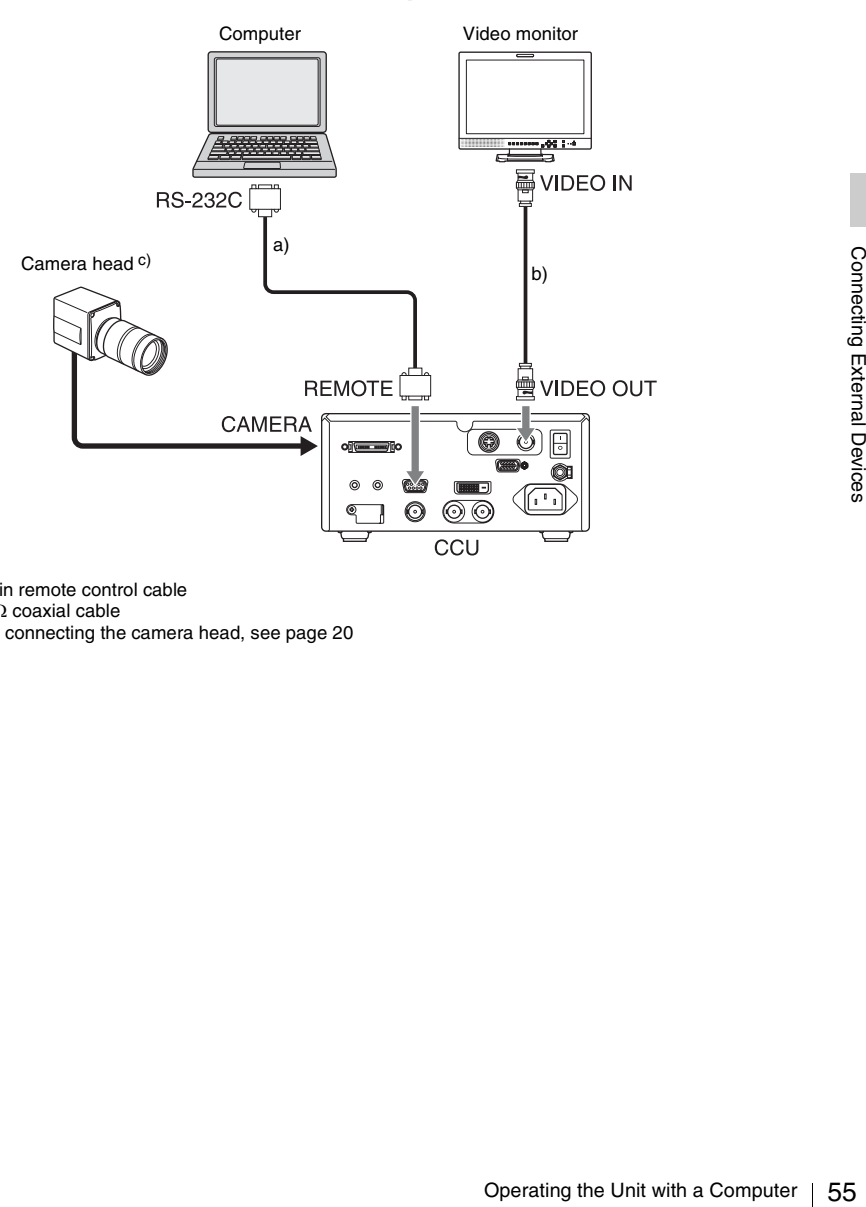

a) 9-pin remote control cable

b) 75Ω coaxial cable

c) For connecting the camera head, see [page 20](#page-19-0)

# <span id="page-55-0"></span>**Shooting with a Flash Unit**

You can connect a flash to this unit and freeze the camera output picture while the flash is lit.

#### **Note**

If "Flash" is set to "On" when "Shutter" >"Mode" is set to "SLS" or "EXSLS" in the Picture Profile menu, "Shutter" >"Mode" is set automatically to "Off".

*For details on usable flash units, contact your Sony dealer or your Sony service representative.*

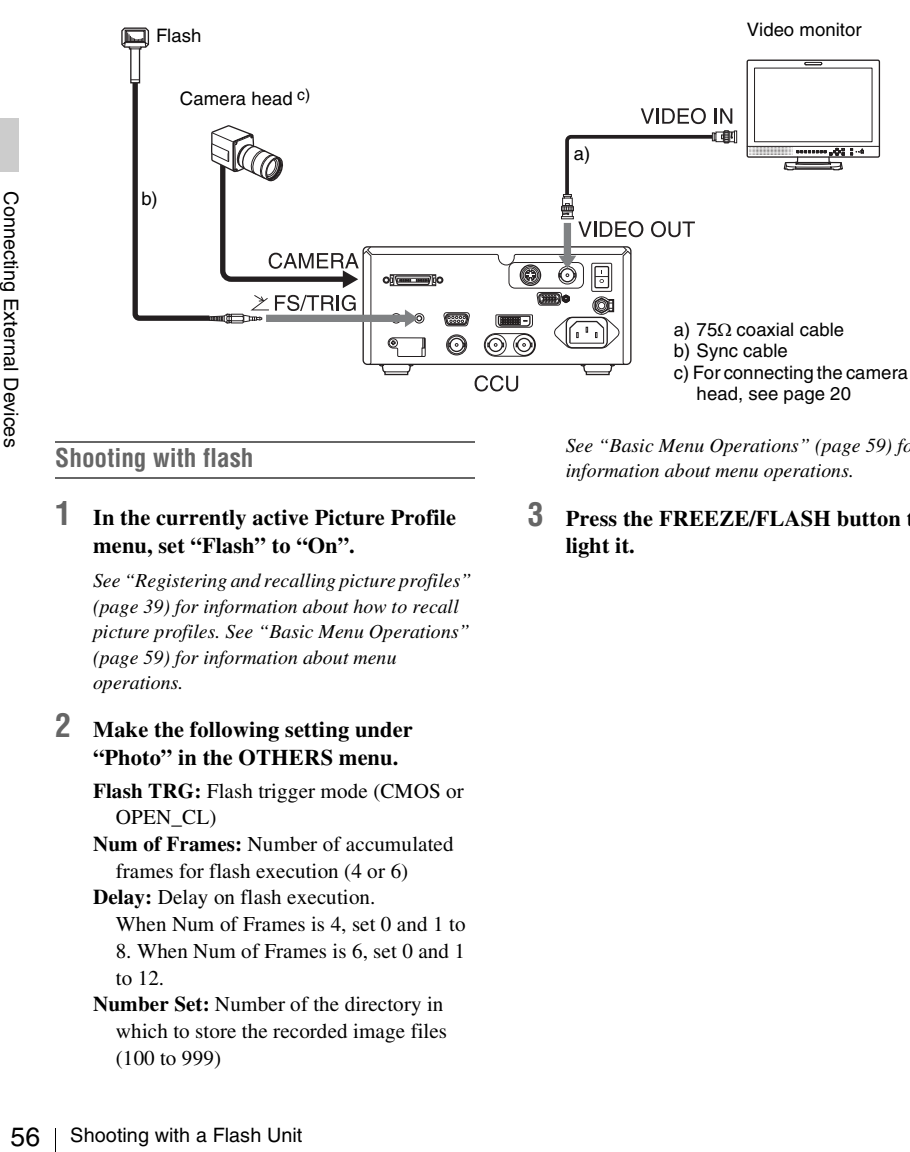

#### **Shooting with flash**

#### **1 In the currently active Picture Profile menu, set "Flash" to "On".**

*See ["Registering and recalling picture profiles"](#page-38-2)  [\(page 39\)](#page-38-2) for information about how to recall picture profiles. See ["Basic Menu Operations"](#page-58-0)  [\(page 59\)](#page-58-0) for information about menu operations.*

## **2 Make the following setting under "Photo" in the OTHERS menu.**

- **Flash TRG:** Flash trigger mode (CMOS or OPEN\_CL)
- **Num of Frames:** Number of accumulated frames for flash execution (4 or 6)
- **Delay:** Delay on flash execution. When Num of Frames is 4, set 0 and 1 to 8. When Num of Frames is 6, set 0 and 1 to 12.
- **Number Set:** Number of the directory in which to store the recorded image files (100 to 999)

*See ["Basic Menu Operations" \(page 59\)](#page-58-0) for information about menu operations.*

## **3 Press the FREEZE/FLASH button to light it.**

# <span id="page-56-0"></span>**Shooting with a Foot Switch**

You can connect a foot switch to this unit and use it for the same operations as the FREEZE/FLASH button and the PHOTO button.

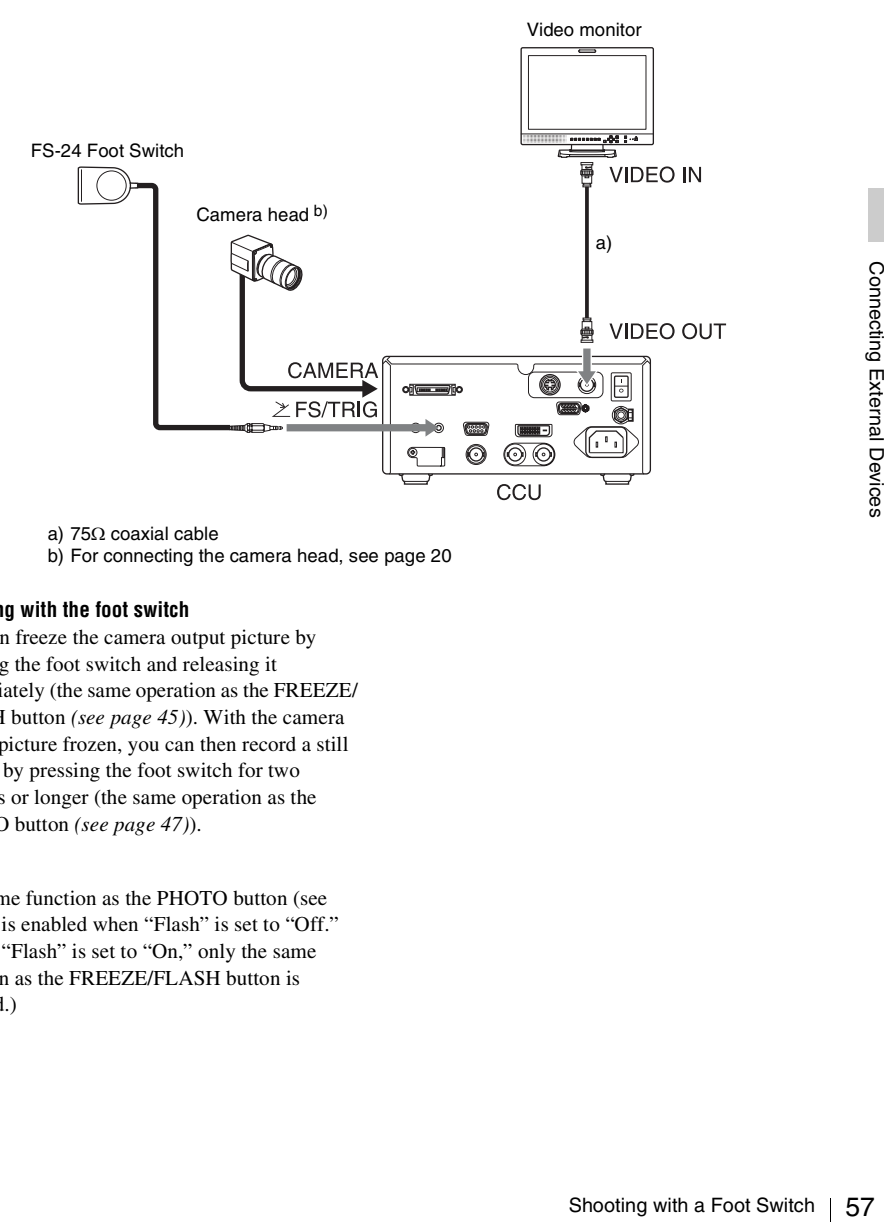

a) 75Ω coaxial cable

b) For connecting the camera head, see [page 20](#page-19-0)

#### **Shooting with the foot switch**

You can freeze the camera output picture by pressing the foot switch and releasing it immediately (the same operation as the FREEZE/ FLASH button *[\(see page 45\)](#page-44-0)*). With the camera output picture frozen, you can then record a still picture by pressing the foot switch for two seconds or longer (the same operation as the PHOTO button *[\(see page 47\)](#page-46-0)*).

#### **Note**

The same function as the PHOTO button (see above) is enabled when "Flash" is set to "Off." (When "Flash" is set to "On," only the same function as the FREEZE/FLASH button is enabled.)

# **Menu Configuration and Detailed Settings Overview of the Setup Menus**

This unit permits you to make various settings for recording with Setup menus in the monitor screen.

*For connections of a video monitor, see ["Connecting](#page-51-0)  [Video Monitors" on page 52.](#page-51-0)*

# **Setup menu configuration**

The following menu icons are displayed when you press the MENU button, permitting you to select the corresponding menus.

#### **CAMERA SET menu**

For setting the items related to recording other than those on picture quality *[\(page 61\)](#page-60-2)*. The picture-quality items are set with the Picture Profile menu *[\(page 41\)](#page-40-5)*.

#### **VIDEO SET menu**

Setting the items related to v<br>
For setting the items related to v<br>  $\frac{1}{\sqrt{10}}$ <br> **OTHERS menu**<br>
For setting the other items (*page*<br>  $\frac{1}{\sqrt{10}}$ <br>  $\frac{1}{\sqrt{10}}$ <br>  $\frac{1}{\sqrt{10}}$ <br>  $\frac{1}{\sqrt{10}}$ <br>  $\frac{1}{\sqrt{10}}$ <br>  $\frac{1}{\sqrt{10$ For setting the items related to video outputs *[\(page 61\)](#page-60-3)*.

# **ED** OTHERS menu

For setting the other items *[\(page 62\)](#page-61-1)*.

# **Setup menu layers**

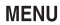

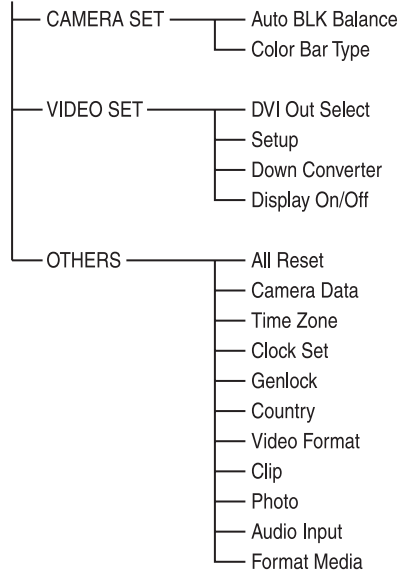

# <span id="page-58-0"></span>**Basic Menu Operations**

This section covers basic operations for setting the Setup menu items.

#### **Menu controls**

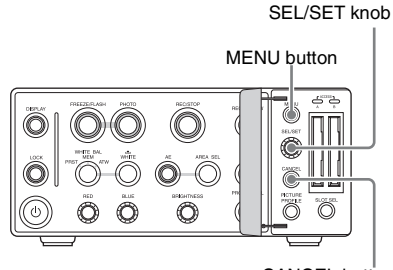

#### CANCEL button

#### **MENU button**

To turn the Setup menu display on/off.

#### **SEL/SET knob**

When you turn it, the cursor moves in the corresponding direction, permitting you to select menu items or setting values. When you press it, the selected value or setting is confirmed, or the selected operation is executed.

#### **CANCEL button**

To return to the previous layer of the menu. An uncompleted change is canceled.

#### **Displaying the Setup menu**

#### **Press the MENU button.**

The menu icons appear in the monitor screen. The cursor is displayed on the icon of the menu used last, and the corresponding menu item selection area is displayed to the right.

#### **Example: When the cursor is located at (OTHERS menu icon)**

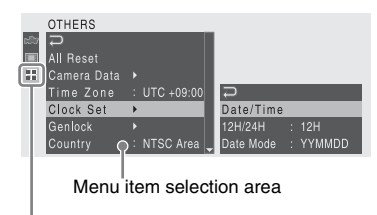

Menu icon

#### **Setting the Setup menus**

## **1 Turn the SEL/SET knob to set the cursor to the icon of the menu you wish to set.**

The selectable menu items are displayed in the menu item selection area to the right of the icon.

# **2 Press the SEL/SET knob.**

The cursor moves to the menu item selection area.

- The menu item selection area can show 7 lines at maximum. When all the selectable items cannot be displayed at one time, you can scroll the display up or down by moving the cursor.
- A triangle appears at the upper or lower right corner of the menu item selection area to indicate that scrolling is enabled.

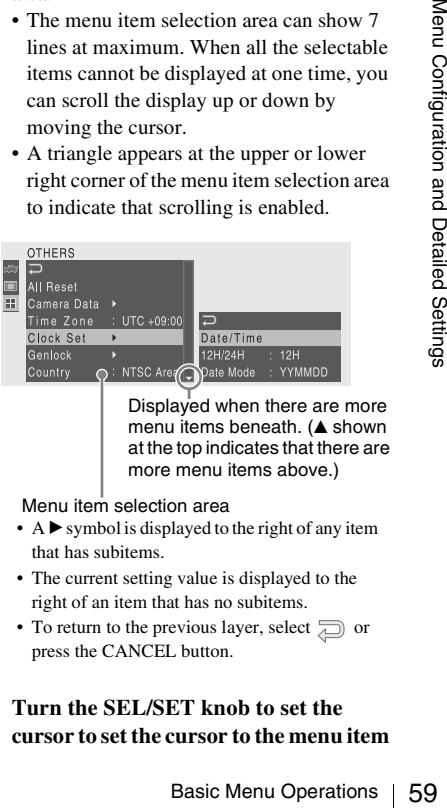

Displayed when there are more menu items beneath.  $(A \text{ shown})$ at the top indicates that there are more menu items above.)

Menu item selection area

- $\bullet$  A  $\blacktriangleright$  symbol is displayed to the right of any item that has subitems.
- The current setting value is displayed to the right of an item that has no subitems.
- To return to the previous layer, select  $\Box$  or press the CANCEL button.

## **3 Turn the SEL/SET knob to set the cursor to set the cursor to the menu item**

The setting area appears to the right of the menu item selection area, and the cursor moves to the top of its subitems.

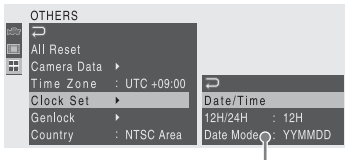

Setting area

- The subitems and their current values are displayed.
- To return to the previous layer, select  $\Box$  or press the CANCEL button.

When you select an item that has no subitems and to be only On /Off or switched, the choices are displayed to the right of the item. In this case, proceed to step **5**.

Example

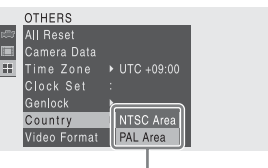

Choices

### **4 For the item that has subitems, turn the SEL/SET knob to set the cursor to the subitem you wish to set then press the knob to proceed.**

The available values of the selected subitems are displayed, and the cursor moves to the current value.

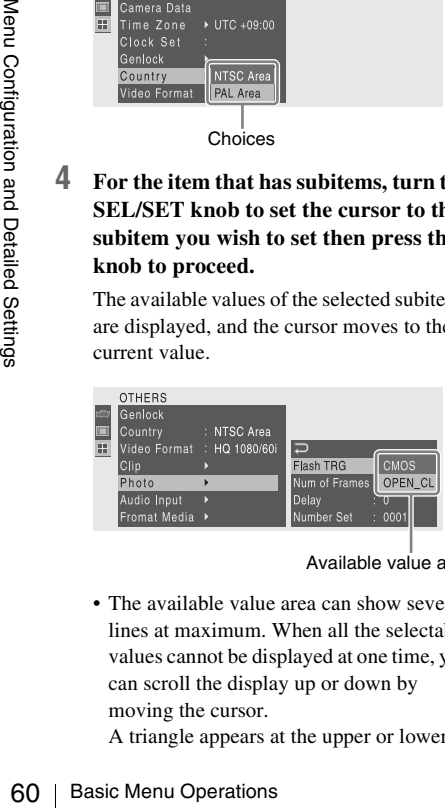

Available value area

• The available value area can show seven lines at maximum. When all the selectable values cannot be displayed at one time, you can scroll the display up or down by moving the cursor.

A triangle appears at the upper or lower

right corner of the available value area to indicate that scrolling is enabled.

- For items having a wide range of available values (example: –99 to +99), the available value area is not displayed. The current setting is highlighted instead, indicating that the setting is ready for change.
- **5 Select the desired value by turning the SEL/SET knob to make the setting.**

The setting is changed, and the new setting is displayed.

When you select "Execute" for an execution item, the corresponding function is executed.

#### **For an item that requires your confirmation**

When you select an item that you must confirm before execution in step **3**, the menu display temporarily disappears, and a confirmation message is displayed. Following the instructions of message, specify whether to execute or cancel.

## **Entering a character string**

When you select an item for which a character string, such as a time value or filename, is to be specified, the input area for the character string is highlighted, and "SET" appears at the right end.

**1 Select characters by turning the SEL/ SET knob then press the knob to proceed.**

The cursor moves to the next column.

**2 Perform setting in the same manner up to the last column/digit.**

The cursor moves to "SET."

**3 Press the SEL/SET knob.** The setting is completed.

#### **Terminating the menu operation**

#### **Press the MENU button.**

The normal camera output picture is resumed.

# **Setup Menu List**

The functions and available settings of menus are listed below. The factory-default values are shown in bold face (example: **1080i**).

# <span id="page-60-2"></span>**CAMERA SET menu**

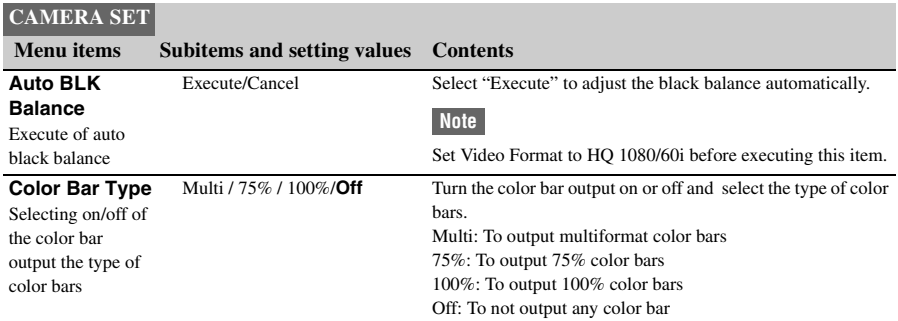

# <span id="page-60-3"></span><span id="page-60-1"></span><span id="page-60-0"></span>**VIDEO SET menu**

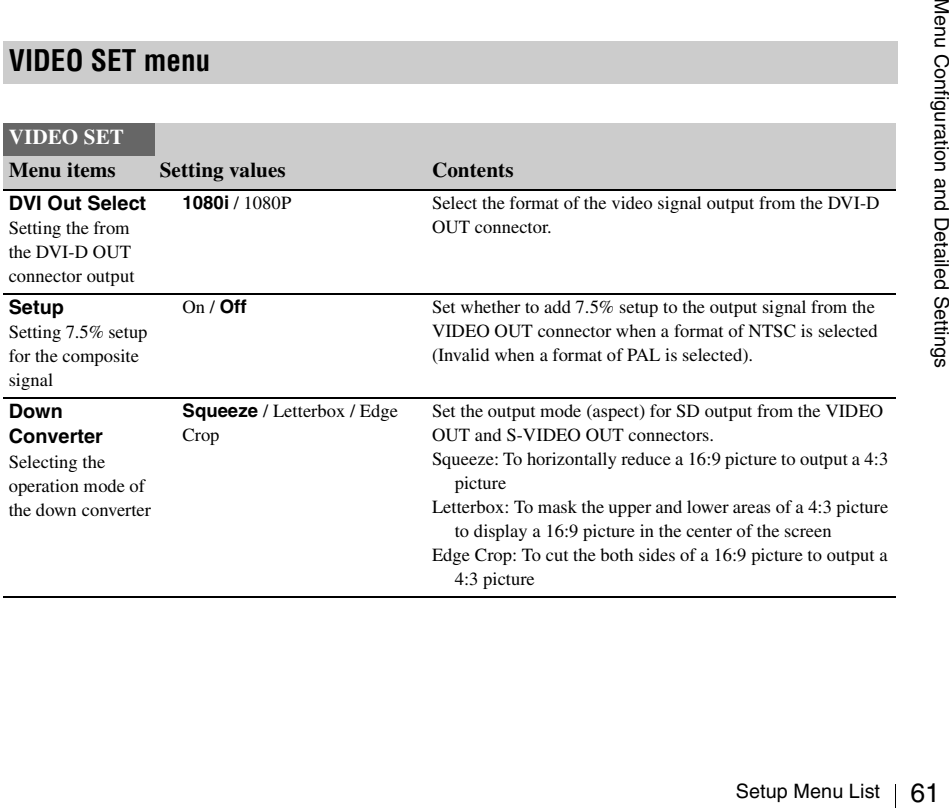

<span id="page-61-0"></span>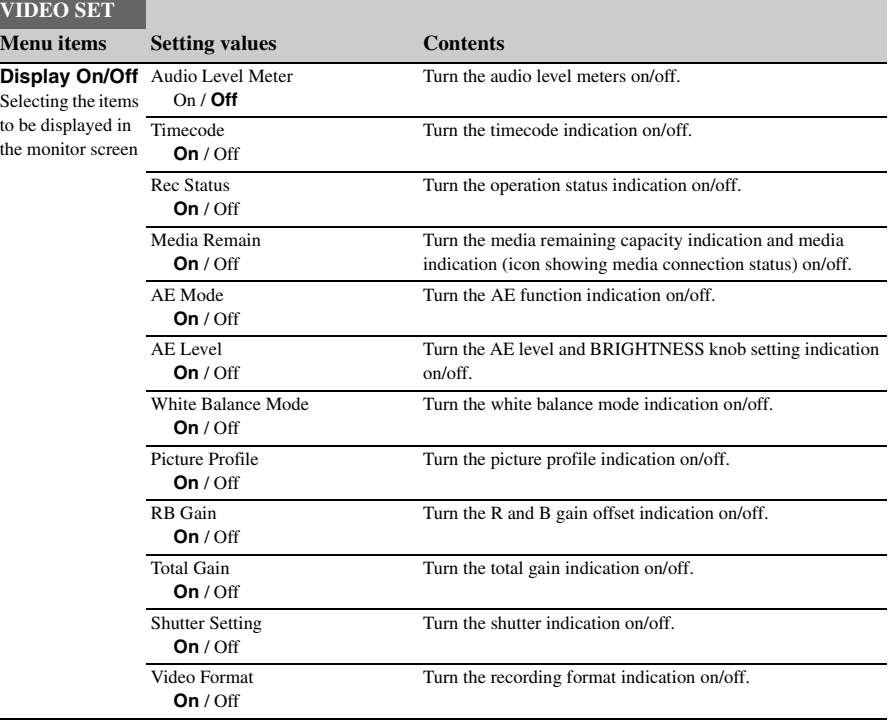

# <span id="page-61-1"></span>**OTHERS menu**

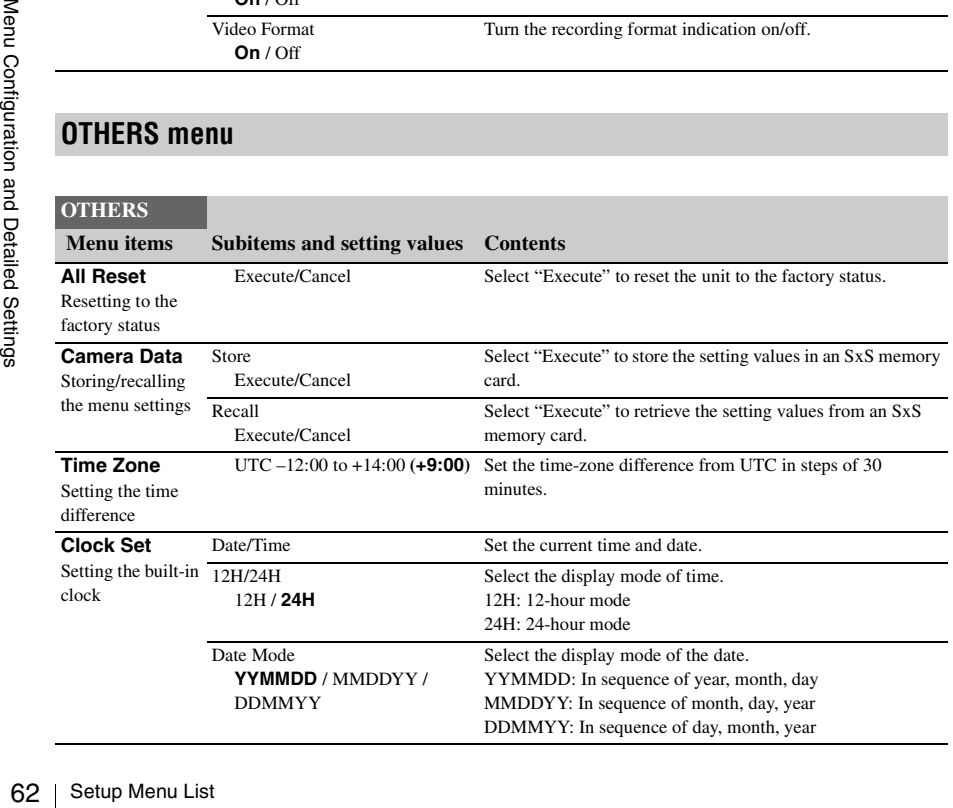

<span id="page-62-2"></span><span id="page-62-1"></span><span id="page-62-0"></span>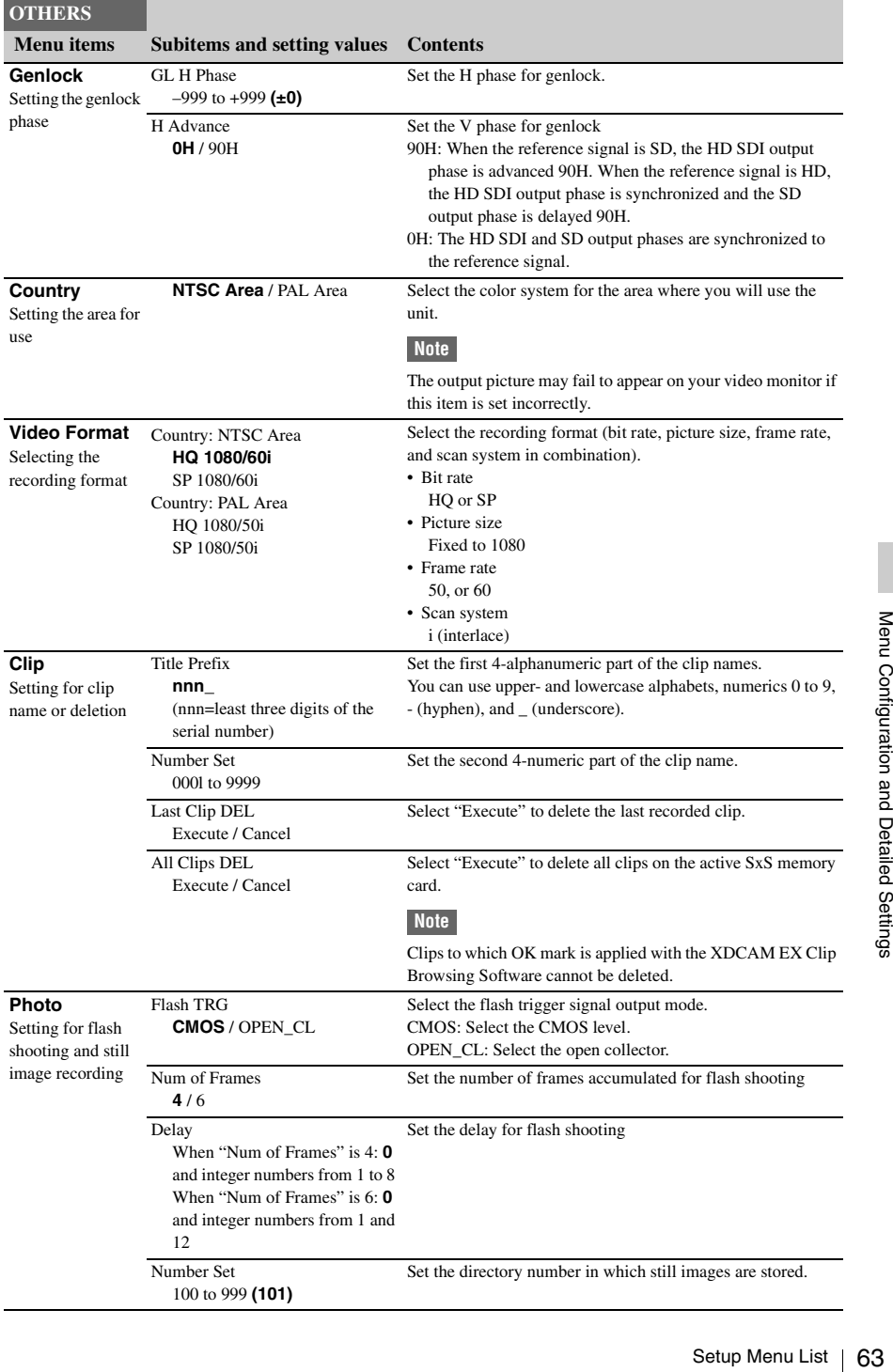

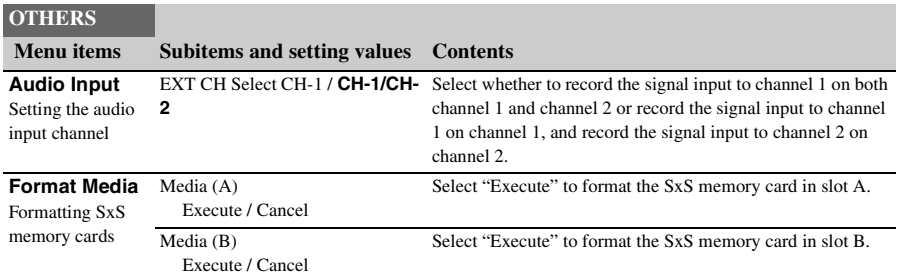

## **Appendixes**

# **Important Notes on Operation**

# **On operation and storage locations**

Store the unit in a level, ventilated place. Avoid operation or storage in any of the following places.

- Location subject to extremes of temperature (operating temperature range  $0^{\circ}$ C to  $40^{\circ}$ C (32 $^{\circ}$ F to 104°F))
- Location subject to direct sunlight for long periods, or close to heating appliances (Note that the interior of a car left in summer with the windows closed can exceed 50°C (122°F).)
- Damp or dusty places
- Locations where the unit may be exposed to rain
- Location subject to severe vibrations
- Location near equipment generating strong electromagnetic emissions
- Location near transmitting stations generating strong radio waves

#### **Avoid violent impacts**

Dropping the unit, or otherwise imparting a violent shock to it, is likely to cause it to malfunction.

#### **Do not obstruct ventilation openings**

To prevent the unit from overheating, do not obstruct ventilation openings, by for example wrapping the unit in a cloth while it is in operation.

#### **Do not leave the unit with the lens facing the sun**

Direct sunlight can enter through the lens, be focused in the unit, and cause fire.

#### **On cleaning**

Remove dust and dirt from the surfaces of the lenses or optical filters using a blower.

If the casing or panel is dirty, wipe it gently with a soft dry cloth. In the event of extreme dirt, use a cloth steeped in a neutral detergent to remove the dirt, then wipe with a dry cloth. Applying alcohol,

thinners, insecticides, or other volatile solvents may result in deforming the casing or damaging the finish.

#### **On repacking and shipping**

- Remove the memory cards before transporting the unit.
- Save the original shipping carton and packing material; they will come in handy if you ever have to ship your unit. For maximum protection, repack your unit as it was originally packed at the factory, and take care not to impart violent shocks in transit.

#### **After use**

Turn off the MAIN POWER switch to power off.

#### **If not to be used for an extended period of time**

Disconnect the unit from the AC power source.

## **Phenomena specific to CMOS image sensors**

The following phenomena that may appear in images are specific to CMOS (Complementary Metal Oxide Semiconductor) image sensors. They do not indicate malfunctions.

#### **White flecks**

**IOS** image sensors are produced<br>
ion technologies, fine white<br>
nerated on the screen in rare<br>
cosmic rays, etc.<br>
the principle of CMOS image<br>
of a malfunction.<br>
especially tend to be seen in the<br>
g at a high environmenta Although the CMOS image sensors are produced with high-precision technologies, fine white flecks may be generated on the screen in rare cases, caused by cosmic rays, etc.

This is related to the principle of CMOS image sensors and is not a malfunction.

The white flecks especially tend to be seen in the following cases:

- when operating at a high environmental temperature
- when you have raised the master gain (sensitivity)
- when operating in Slow-Shutter mode

#### **Aliasing**

When fine patterns, stripes, or lines are shot, they may appear jagged or flicker.

#### **Flicker**

If recording is made under lighting produced by discharge tubes, such as fluorescent, sodium, or mercury-vapor lamps, the screen may flicker,

colors may vary, or horizontal stripes may appear distorted.

In such cases, turn the Flicker-Reduction function on *[\(see page 38\)](#page-37-1)*.

In some cases, such phenomena may not be improved with the Flicker-Reduction function. It is recommend to set the electronic shutter speed

to  $^{1}/_{100}$  sec. in 50-Hz areas and to  $^{1}/_{60}$  in 60-Hz areas.

#### **Focal plane**

Owing to the characteristics of the pickup elements (CMOS sensors) for reading video signals, subjects that quickly move across the screen may appear slightly skewed.

The luminance at the top and bottom of the screen may change when shooting a flashlight or a light source that quickly flashes.

# **Backup Battery**

This unit uses a backup battery to retain various setting data.

A lithium battery (CR2032) for backup is mounted in the unit at the factory.

The backup battery retains the date, time, and timecode in Free Run mode even when no AC power is being supplied.

## **Service life of the backup battery**

When the backup battery's voltage falls, the backup battery low-voltage warning appears in the monitor screen.

If this warning appears, replace the battery as soon as possible.

## **WARNING**

- Battery may explode if mistreated. Do not recharge, disassemble, or dispose of in fire.
- Batteries shall not be exposed to excessive heat such as sunshine, fire or the like.

# **CAUTION**

Danger of explosion if battery is incorrectly replaced. Replace only with the same or equivalent type recommended by the manufacturer.

When you dispose of the battery, you must obey the law in the relative area or country.

## **Exchanging backup batteries**

#### **Note**

Also turn the MAIN POWER switch off before exchanging backup batteries.

**1 Remove the cover of the backup battery compartment (CCU side panel) by pressing the protrusion on the cover down and pulling forward.**

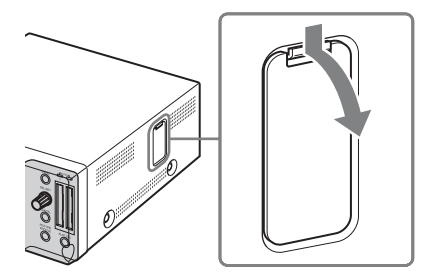

**2 Press the battery down, hold it so that it does not pop out, and pull forward.**

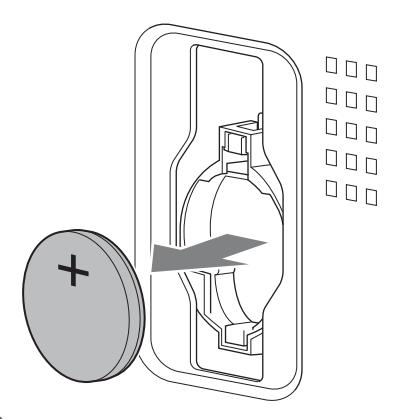

**3 Insert a new backup battery (CR2032) with the + symbol on the battery facing outside.**

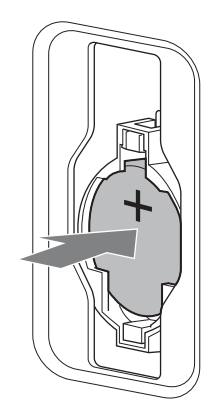

**4 Attach the cover in the original position.**

# **Troubleshooting**

# **Operating power**

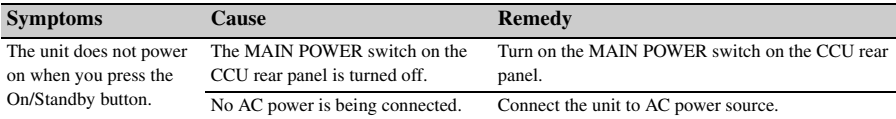

# **Shooting**

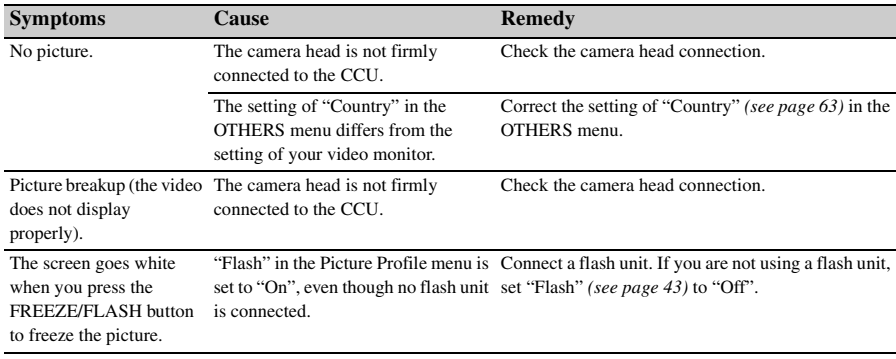

# **Recording**

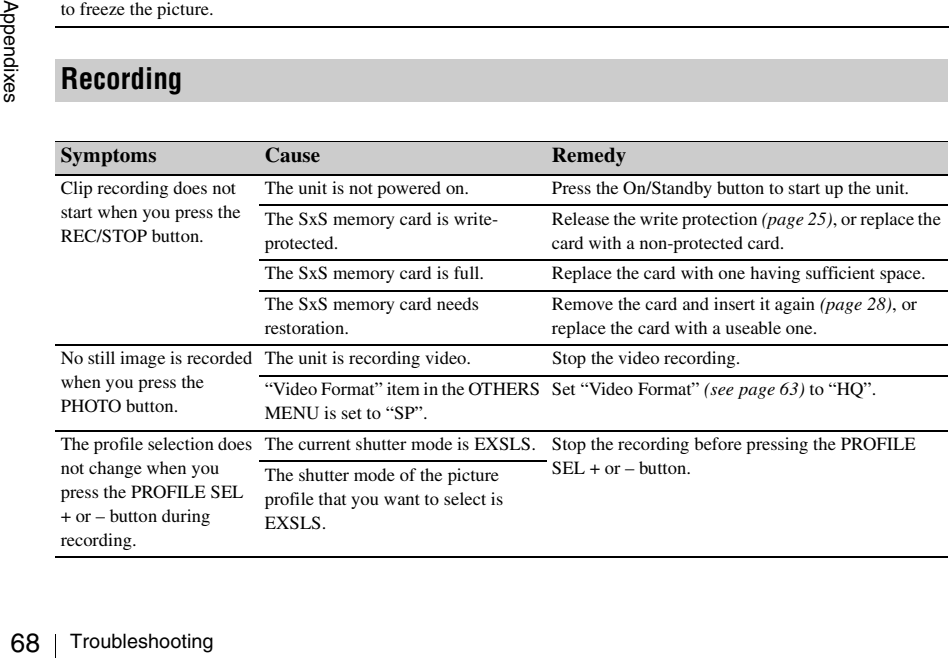

# **Other troubles**

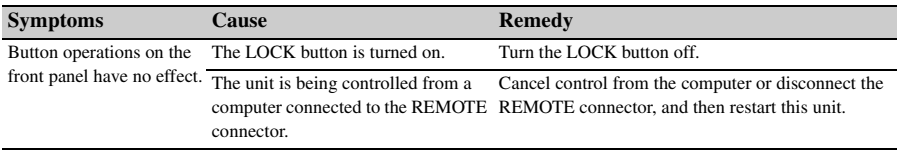

# **Error/Warning Indications**

The unit informs you of situations where warning, caution, or an operation check is required, through messages in the monitor screen. This unit does not emit warning sounds. (Warning sounds may be emitted from devices connected to this unit.)

# **Error indications**

The unit stops operation after the following indications.

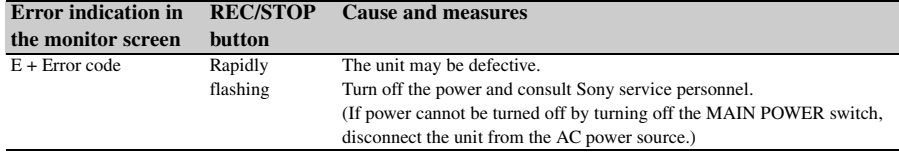

# **Warning indications**

When one of the following indications is generated, follow the message to clear the problem The REC/ STOP button flashes while an indication is being generated.

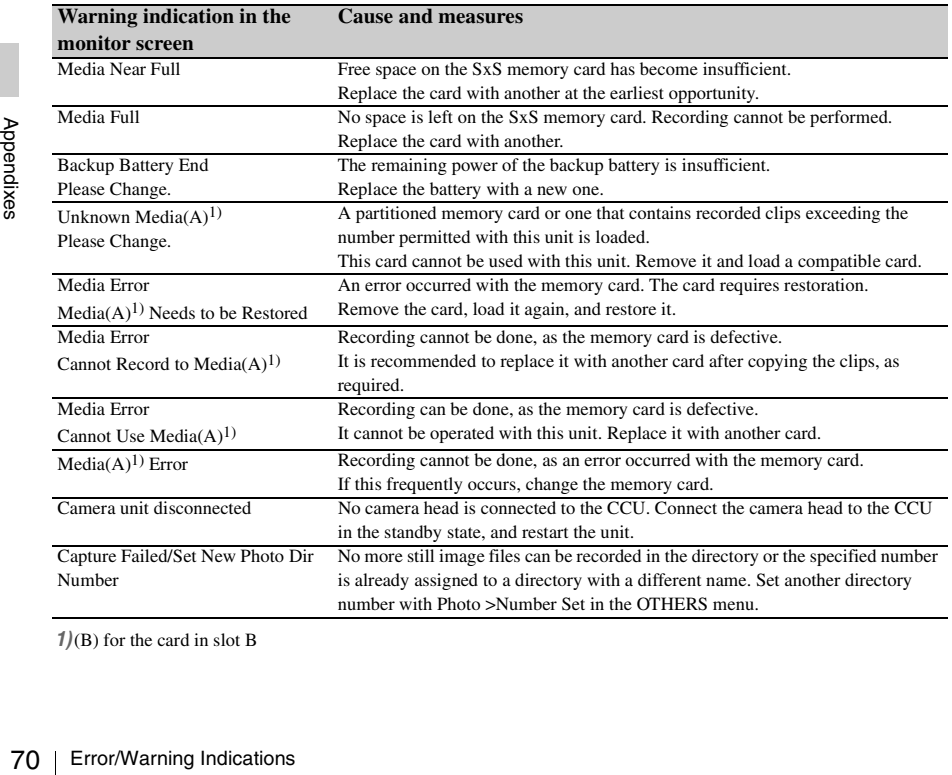

*1)*(B) for the card in slot B

# **Specifications**

# **General**

**Power requirements** 100 to 240V AC, 50/60Hz

**Power consumption** 0.60A-0.36A (recording)

#### **Peak inrush current**

- (1) Power ON, current probe method: 62 A (240V)
- (2) Hot switching inrush current, measured in accordance with European standard EN55103-1: 15 A (230V)

**Operating temperature** 0ºC to 40ºC (32ºF to +104ºF)

**Storage temperature**  $-20^{\circ}$ C to  $+60^{\circ}$ C ( $-4^{\circ}$ F to  $+140^{\circ}$ F)

**Operating humidity** 20 to 80% (no condensation allowed)

**Storage humidity** 20 to 90% (no condensation allowed)

**Operating pressure** 700 hPa to 1,060 hPa

**Storage pressure** 700 hPa to 1,060 hPa

#### **Recording formats**

#### **Video**

HQ mode: MPEG-2 MP@HL, 35 Mbps / VBR 1920 × 1080/59.94i, 50i SP mode: MPEG-2 MP@H-14, 25 Mbps /CBR 1440 × 1080 /59.94i, 50i

**Audio**

HQ mode: LPCM (16 bits, 48 kHz, 2 channels)

**Recording time** With one SBP-8

SP mode: Approx. 35 min. HQ mode: Approx. 25 min. With one SBP-16 SP mode: Approx. 70 min. HQ mode: Approx. 50 min. With one SBP-32 SP mode: Approx.140 min. HQ mode: Approx. 100 min. **Mass** Camera head: 90 g (3.2 oz) Camera control unit: 2.8 kg (6 lb 2.8 oz)

#### **Dimensions (w/h/d)**

Camera head:  $35\times45\times50$  mm  $(1)^{7}/_{16}\times$  $1^{13}/_{16} \times 2$  inches) Camera control unit: 200×88×240mm  $(7^{7}/_8 \times 3^{1}/_2 \times 9^{1}/_2)$  inches)

#### **Supplied accessories**

*See ["Package Configuration" \(page 12\).](#page-11-0)*

# **Camera head**

#### **Pickup device**

 $\frac{1}{2}$ -inch type, CMOS image sensor Effective picture elements: 1920 (H)  $\times$  1080 (V)

#### **Format** 3-chip RGB

**Optical system** F2.2 or more (prism system)

# **Lens mount**

C-mount

# **Sensitivity**

F10 (Typical) (With 1080/60i, 89.9% reflection, 2000 lx)

## **Minimum illumination** 0.14 lx (F1.9, +18 dB, 64-frame

accumulation)

#### **Video S/N** 54 dB (Y) (Typical)

# tem)<br>Soloni, 89.9%<br>Soloni, 89.9%<br>4-frame<br>with HD SDI,<br>Specifications  $\begin{bmatrix} 71 \end{bmatrix}$ **Horizontal resolution**  1000TV lines or more (with HD SDI, HQ 1080 output)

# **Modulation**

45% (27.5 MHz)

#### **Black level**

3±1% (when "Black" in the Picture Profile menu is set to±0)

#### **Registration**

0.02%

**Gain** 0 to 21 dB, AGC

#### **Shutter speed**

 $\frac{1}{60}$  to  $\frac{1}{16000}$  sec (when "Country" is set to "PAL") or  $\frac{1}{20000}$  sec (when "Country" is set to "NTSC").

**Slow shutter** 2 to 8 frames EX Slow Shutter: 16, 32, 64 frames

#### **Camera cable connector**

20-pin, round

# **Audio block**

**Sampling frequency** 48 kHz

**Quantization** 16 bits

**Headroom** 20 dB

**Frequency response** 150 Hz to15 kHz (within  $\pm$ 3 dB)

**Distortion** 0.1% or less (with input level –40 dBu)

# **Media**

**Card slot type** Express Card34

**Number of slots**  $\mathcal{D}$ 

**Connector** Conforming to PCMCIA Express Card

**Recording rate** 50 Mbps or more

France ISO Hz<br>
Bendixe<br>
Bendixe<br>
Bendixe<br>
Bendixe<br>
Card slot type<br>
Express<br>
Number of slot<br>
2<br>
Connector<br>
Confor<br>
Recording rate<br>
50 Mbp<br>
Loading rate<br>
50 Mbp<br>
72 | Specifications **Loading rate** 50 Mbps or more

# **Inputs/outputs (camera control unit)**

#### **Input connectors**

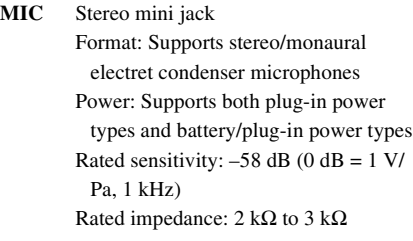

#### **EXT SYNC IN**

**BNC** 

#### **Output connectors**

**VIDEO OUT** BNC, 1.0 Vp-p, 75 Ω, unbalanced

#### **S-VIDEO OUT**

mini-DIN 4-pin Y: 1.0 Vp-p, 75 Ω, unbalanced, sync negative C: 0.286 Vp-p (NTSC)/0.3 Vp-p (PAL). 75 Ω, unbalanced

#### **Y,PB,PR OUT**

D-sub 15-pin Y: 1.0 Vp-p, 75 Ω PB / PR: 0.7 Vp-p, 75 Ω

#### **HD SDI OUT 1, 2**

BNC, conforming to SMPTE292M standards

#### **DVI-D OUT**

DVI 19-pin

#### **Input/output connectors**

#### **CAMERA**

36-pin

 $Z$ **FS/TRIG** Stereo mini jack

#### **REMOTE**

D-sub 9-pin, conforming to RS-232C
#### **Other connector**

₩ Equipotential ground terminal

### **Optional accessories**

CCMC-T05/T10/T15/T20 Camera Cable FS-24 Foot Switch

Design and specifications are subject to change without notice.

#### **Medical Specifications**

Protection against electric shock:

Class I

Protection against harmful ingress of water: **Ordinary** 

Degree of safety in the presence of a flammable anesthetic mixture with air or with oxygen or nitrous oxide:

Not suitable for use in the presence of a flammable anesthetic mixture with air or with oxygen or nitrous oxide

Mode of operation:

Continuous

#### **Notes**

• Always make a test recording, and verify that it was recorded successfully. SONY WILL NOT BE LIABLE FOR DAMAGES OF ANY KIND INCLUDING, BUT NOT LIMITED TO, COMPENSATION OR REIMBURSEMENT ON ACCOUNT OF FAILURE OF THIS UNIT OR ITS RECORDING MEDIA, EXTERNAL STORAGE SYSTEMS OR ANY OTHER MEDIA OR STORAGE SYSTEMS TO RECORD CONTENT OF ANY TYPE. • Always verify that the unit is operating properly before use. SONY WILL NOT BE LIABLE FOR DAMAGES OF ANY KIND INCLUDING, BUT NOT LIMITED TO, COMPENSATION OR REIMBURSEMENT

ON ACCOUNT OF THE LOSS OF PRESENT OR PROSPECTIVE PROFITS DUE TO FAILURE OF THIS UNIT, EITHER DURING THE WARRANTY PERIOD OR AFTER EXPIRATION OF THE WARRANTY, OR FOR ANY OTHER REASON WHATSOEVER.

# **MPEG-2 Video Patent Portfolio License**

ANY USE OF THIS PRODUCT OTHER THAN CONSUMER PERSONAL USE IN ANY MANNER THAT COMPLIES WITH THE MPEG-2 STANDARD FOR ENCODING VIDEO INFORMATION FOR PACKAGED MEDIA IS EXPRESSLY PROHIBITED WITHOUT A LICENSE UNDER APPLICABLE PATENTS IN THE MPEG-2 PATENT PORTFOLIO, WHICH LICENSE IS AVAILABLE FROM MPEG LA, L.L.C., 250 STEELE STREET, SUITE 300, DENVER, COLORADO 80206.

"PACKAGED MEDIA" means any storage media storing MPEG-2 video information such as DVD movie which are sold/distributed to general consumers. Disc replicators or sellers of the PACKAGED MEDIA need to obtain licenses for their own business from MPEG LA. Please contact MPEG LA for any further information. MPEG LA. L.L.C., 250 STEELE STREET, SUITE 300, DENVER, COLORADO 80206 http://www.mpegla.com

# **Index**

# **A**

ACCESS lamp[s 26](#page-25-0) A[E 42](#page-41-0) AE function [30,](#page-29-0) [36](#page-35-0) AE level/BRIGHTNESS knob setting [30](#page-29-1) All Clips DEL [48](#page-47-0) All Rese[t 49,](#page-48-0) [62](#page-61-0) ATW [34](#page-33-0) ATW Spee[d 42](#page-41-1) Audio channels [50](#page-49-0) Audio Inpu[t 64](#page-63-0) Audio level meters [30](#page-29-2) Auto BLK Balance [61](#page-60-0) Auto Tracing White [34](#page-33-1) Auto White Balance [34](#page-33-2)

# **B**

Backup batter[y 66](#page-65-0) [exchanging 66](#page-65-1) Basic procedure [31](#page-30-0) Blac[k 44](#page-43-0) Black Gamm[a 44](#page-43-1) Brightness [36](#page-35-1) Brightness MA[X 41](#page-40-0) Brightness MIN [41](#page-40-1)

# **C**

Camera control unit (CCU) [front panel 16](#page-15-0) [menu/media operation section 17](#page-16-0) [rear panel 17](#page-16-1) Camera Data [49,](#page-48-1) [62](#page-61-1) Camera head [16](#page-15-1) CAMERA SET men[u 61](#page-60-1) Card slots [26](#page-25-1) Clip (menu[\) 63](#page-62-0) Clip name [32](#page-31-0) Clip(s[\) 32,](#page-31-1) [33,](#page-32-0) [46](#page-45-0) [deleting 48](#page-47-1) [operation with a computer 53](#page-52-0) [recording 46](#page-45-1)

Cloc[k 22](#page-21-0) Clock Set [62](#page-61-2) Clock settin[g 22](#page-21-1) CMOS Image Sensor[s 65](#page-64-0) Color Bar Typ[e 61](#page-60-2) Confirmation message[s 30](#page-29-3) Connection [camera head and CCU 20](#page-19-0) [flash unit 56](#page-55-0) [foot Switch 57](#page-56-0) [operation with a computer 55](#page-54-0) [USB reader/writer 53](#page-52-1) [video monitors 52](#page-51-0) Cop[y 44](#page-43-2) Countr[y 63](#page-62-1)

# **D**

Date/tim[e 22](#page-21-2) Date/Time (menu[\) 22](#page-21-3) Detail [43](#page-42-0) Display On/Off [62](#page-61-3) Down Converter [61](#page-60-3) DVI Out Select [61](#page-60-4)

# **E**

EC[S 37](#page-36-0) EJECT button[s 26](#page-25-2) Electronic shutte[r 37](#page-36-1) Entering a character string [60](#page-59-0) Error Indications [70](#page-69-0) Error messages [30](#page-29-4) EX Slow Shutter [37](#page-36-2) ExpressCard slot of a computer [53](#page-52-2) Extended Clear Sca[n 37](#page-36-3)

### **F**

Feature[s 12](#page-11-0) Flas[h 43](#page-42-1) Flash uni[t 56](#page-55-1) Flicker Reduc[e 38](#page-37-0) Flicker Reduce (menu) [42](#page-41-2) Foot switch [57](#page-56-1) Format Media [64](#page-63-1) Formatting [27](#page-26-0)

# **G**

Gamma [44](#page-43-3) Genlock [24,](#page-23-0) [63](#page-62-2)

# **I**

Image fil[e 33](#page-32-1) Initial setting displa[y 21](#page-20-0) Inversio[n 43](#page-42-2) Inverting the picture [39](#page-38-0)

#### **K**

Kne[e 44](#page-43-4)

### **L**

Lens mounting [19](#page-18-0) Low Key SA[T 44](#page-43-5)

#### **M**

Matri[x 43](#page-42-3) Media remaining capacit[y 30](#page-29-5) Menu controls [59](#page-58-0) Menu list [61](#page-60-5) Menu operation[s 59](#page-58-1) Menus [58](#page-57-0)

## **N**

Notes on operation [65](#page-64-1) Notifications messages [30](#page-29-6)

## **O**

Operation with a compute[r 53,](#page-52-3) [55](#page-54-1) OTHERS menu [62](#page-61-4) Output signal types/format[s 24](#page-23-1)

#### **P**

Example 2014<br>
P<br>
P<br>
Photo<br>
Plotture<br>
Picture<br>
Picture<br>
C<br>
For Fe<br>
Power<br>
Profile<br>
76 | Index Phot[o 63](#page-62-3) PICTURE PROFILE button [39](#page-38-1) Picture Profile menu [39](#page-38-2) Picture profile(s) [30,](#page-29-7) [39](#page-38-3) [copying 40](#page-39-0) [recalling 39](#page-38-4) [registering 39](#page-38-5) [resetting 40](#page-39-1) Power-off [21](#page-20-1) Profile Name [41](#page-40-2)

### **R**

R and B gain offset [30](#page-29-8) Recall [49](#page-48-2) Recording [audio 50](#page-49-1) [still images 47](#page-46-0) [video 46](#page-45-2) Recording forma[t 23,](#page-22-0) [30](#page-29-9) Remaining time for recording [28](#page-27-0) Remote statu[s 29](#page-28-0) Reset [44](#page-43-6) Resetting [49](#page-48-3) Restoring [28](#page-27-1)

# **S**

SBP-16 [25](#page-24-0) SBP-32 [25](#page-24-1) SBP-[8 25](#page-24-2) Screen displa[y 29](#page-28-1) SEL/SET butto[n 59](#page-58-2) Setu[p 61](#page-60-6) Setup file [retrieving 49](#page-48-4) [storing 49](#page-48-5) Setup menu list [61](#page-60-7) Setup menus [58](#page-57-1) Shootin[g 45](#page-44-0) [flash unit 56](#page-55-2) [foot switch 57](#page-56-2) Shutter [30,](#page-29-10) [37](#page-36-4) Shutter (menu) [41](#page-40-3) Sill image(s) [creating from clips 33](#page-32-2) Slow Shutte[r 37](#page-36-5) SL[S 37](#page-36-6) Specifications [71](#page-70-0) Speed mode [37](#page-36-7) Standard values [49](#page-48-6) Start-up [21](#page-20-2) Status [29](#page-28-2) Still image(s[\) 47](#page-46-1) [operation with a computer 53](#page-52-4) [recording 47](#page-46-2) Store [49](#page-48-7) SxS Device Driver Softwar[e 14,](#page-13-0) [53](#page-52-5) SxS memory card USB reader/write[r 53](#page-52-6) SxS memory card[s 25](#page-24-3) [formatting 27](#page-26-1) [inserting/removing 26](#page-25-3) [remaining time for recording 28](#page-27-2) [restoring 28](#page-27-1) [switching 27](#page-26-2) [write protection 25](#page-24-4)

# **T**

Time Zon[e 22,](#page-21-4) [62](#page-61-5) Timecod[e 29](#page-28-3) Total Gai[n 41](#page-40-4) Total gai[n 30,](#page-29-11) [37](#page-36-8) Troubleshooting [68](#page-67-0)

# **U**

USB cabl[e 53](#page-52-7) USB reader/writer [53](#page-52-8)

#### **V**

Video Format [63](#page-62-4) Video monitors [52](#page-51-1) VIDEO SET menu [61](#page-60-8)

### **W**

Warning indications [70](#page-69-1) Warning message[s 30](#page-29-12) Whit[e 42](#page-41-3) White balanc[e 34](#page-33-3) White balance mod[e 30](#page-29-13) Write protection [25](#page-24-5)

## **X**

XDCAM EX Clip Browsing Software [14,](#page-13-1)  [54](#page-53-0)

http://www.sony.net/